# **SAMSUNG**

## SM-G935F

# Uživatelská příručka

Czech. 01/2017. Rev.1.0

[www.samsung.com](http://www.samsung.com)

# **Obsah**

## **[Základy](#page-3-0)**

- [Nejdříve si přečtěte](#page-3-0)
- [Situace, ve kterých se zařízení přehřívá, a](#page-5-0)  [jejich řešení](#page-5-0)
- [Obsah balení](#page-8-0)
- [Rozvržení zařízení](#page-9-0)
- [Baterie](#page-12-0)
- [Karta SIM nebo USIM \(nano SIM karta\)](#page-18-0)
- [Paměťová karta \(micro SD karta\)](#page-21-0)
- [Konektor USB](#page-24-0)
- [Zapínání a vypínání zařízení](#page-25-0)
- [Ovládání dotykového displeje](#page-26-0)
- [Domovská obrazovka](#page-29-0)
- [Zámek displeje](#page-35-0)
- [Okraj Obrazovky](#page-37-0)
- [Always On Display](#page-44-0)
- [Oznamovací panel](#page-46-0)
- [Zadávání textu](#page-48-0)
- [Zachycení obrazovky](#page-50-0)
- [Spouštění aplikací](#page-51-0)
- [Více oken](#page-52-0)
- [Účet Samsung account](#page-57-0)
- [Přenos dat z předchozího zařízení](#page-58-0)
- [Správa zařízení a dat](#page-62-0)
- [RYCHLÉ PŘIPOJENÍ](#page-65-0)
- [Funkce sdílení](#page-67-0)
- [Tísňový režim](#page-68-0)

## **[Aplikace](#page-69-0)**

- [Instalace nebo odinstalace aplikací](#page-69-0)
- [Telefon](#page-71-0)
- [Kontakty](#page-75-0)
- [Zprávy](#page-79-0)
- [Internet](#page-81-0)
- [E-mail](#page-83-0)
- [Fotoaparát](#page-84-0)
- [Galerie](#page-107-0)
- [Samsung Gear](#page-112-0)
- [Game Launcher](#page-112-0)
- [Kalendář](#page-115-0)
- [S Health](#page-116-0)
- [S Voice](#page-119-0)
- [Záznamník](#page-121-0)
- [Moje soubory](#page-123-0)
- [Poznámka](#page-124-0)
- [Hodiny](#page-125-0)
- [Kalkulačka](#page-127-0)
- [Aplikace Google](#page-127-0)

## **[Nastavení](#page-129-0)**

- [Úvod](#page-129-0)
- [Připojení](#page-129-0)
- [Zvuky a vibrace](#page-141-0)
- [Oznámení](#page-142-0)
- [Zobrazení](#page-142-0)
- [Pozadí a motivy](#page-144-0)
- [Rozšířené funkce](#page-145-0)
- [Údržba zařízení](#page-147-0)
- [Aplikace](#page-149-0)
- [Zamykací obr. a zabezp.](#page-150-0)
- [Cloud a účty](#page-159-0)
- [Google](#page-161-0)
- [Usnadnění](#page-161-0)
- [Obecná správa](#page-161-0)
- [Aktualizace softwaru](#page-162-0)
- [Uživatelská příručka](#page-162-0)
- [O zařízení](#page-163-0)

## **[Dodatek](#page-164-0)**

- [Usnadnění](#page-164-0)
- [Řešení problémů](#page-180-0)
- [Vyjmutí baterie](#page-185-0)

# <span id="page-3-0"></span>**Nejdříve si přečtěte**

Před použitím zařízení si přečtěte tuto příručku, ve které se dozvíte informace o bezpečném a správném používání zařízení.

- Popis je založen na výchozím nastavení zařízení.
- Některý obsah se může od vašeho zařízení lišit v závislosti na oblasti, poskytovateli služeb, specifikacích modelu nebo softwaru zařízení.
- Obsah (obsah s vysokou kvalitou), který vyžaduje vysoký výkon procesoru a paměti RAM, ovlivní celkový výkon zařízení. Aplikace související s obsahem nemusí v závislosti na technických údajích zařízení a prostředí, ve kterém se používají, správně pracovat.
- Společnost Samsung neodpovídá za problémy s výkonem způsobené aplikacemi od jiných dodavatelů než společnosti Samsung.
- Společnost Samsung neodpovídá za problémy spojené s výkonem nebo za nekompatibilitu způsobenou úpravou nastavení registru či změnou softwaru operačního systému. Pokus o přizpůsobení operačního systému může vést k chybné funkčnosti zařízení nebo aplikací.
- Software, zvukové zdroje, tapety, obrázky a další média dodávaná k tomuto zařízení mohou být na základě licence používána pouze v omezené míře. Stažení a používání těchto materiálů pro komerční či jiné účely představuje porušení zákonů o autorských právech. Za nezákonné používání médií jsou odpovědní výhradně uživatelé.
- Datové služby, jako například zasílání zpráv, nahrávání a stahování, automatická synchronizace nebo využívání služeb určování polohy, mohou být v závislosti na datovém tarifu dále zpoplatněny. U přenosů velkého množství dat je doporučeno používat funkci Wi-Fi.
- Původní aplikace dodané spolu se zařízením mohou být aktualizovány a jejich podpora může být ukončena bez předchozího upozornění. Máte-li otázky týkající se některé aplikace dodané se zařízením, kontaktujte servisní středisko společnosti Samsung. V případě uživatelsky instalovaných aplikací kontaktujte poskytovatele služeb.
- Úpravy operačního systému zařízení nebo instalace softwaru z neoficiálních zdrojů mohou způsobit poruchy zařízení a poškození nebo ztrátu dat. Tyto činnosti představují porušení licenční smlouvy společnosti Samsung a mají za následek ztrátu záruky.
- V závislosti na oblasti a modelu musí některá zařízení získat osvědčení Federální komise pro telekomunikace (FCC). Má-li vaše zařízení osvědčení FCC, můžete zobrazit ID FCC zařízení. Chcete-li zobrazit ID FCC, klepněte na **Aplikace** → **Nastavení** → **O zařízení** → **Informace o baterii**.

## **Údržba odolnosti proti vodě a prachu**

Vaše zařízení podporuje odolnost proti vodě a prachu. Aby si zařízení odolnost proti vodě a prachu uchovalo, řiďte se pozorně těmito tipy. V opačném případě by mohlo dojít k poškození zařízení.

- Neponořujte zařízení do vody hlouběji než 1,5 m ani ho pod vodou nenechávejte déle než 30 minut.
- Nevystavujte zařízení **rychle tekoucí vodě**.
- Pokud bylo zařízení vystaveno působení čisté vody, pečlivě ho usušte pomocí čisté, suché látky. Je-li zařízení vystaveno jiným kapalinám, jako je slaná voda, ionizovaná voda, nebo alkoholický nápoj, opláchněte jej čistou vodou a důkladně osušte čistým měkkým hadříkem. Pokud byste se těmito pokyny neřídili, mělo by to nežádoucí vliv na výkon a vzhled zařízení.
- **Bylo-li zařízení ponořeno do vody nebo je-li mokrý reproduktor či mikrofon**, nemusí být během hovoru dobře slyšet zvuk. Před použitím zařízení otřete suchým hadříkem nebo je důkladně osušte.
- Dotykový displej a další funkce nemusí správně fungovat, **pokud zařízení používáte ve vodě**.
- **Zařízení bylo testováno v řízeném prostředí a získalo certifikaci odolnosti vůči vodě a prachu v konkrétních situacích (splňuje požadavky klasifikace IP68 uvedené v mezinárodní normě IEC 60529 – stupně ochrany poskytované ochrannými kryty [Kód IP]. Podmínky testování: 15–35 °C, 86–106 kPa, 1,5 metru, 30 minut). Bez ohledu na klasifikaci je možné, že v určitých situacích dojde k poškození zařízení.**

#### <span id="page-5-0"></span>**Ikony v pokynech**

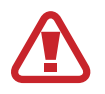

**Výstraha**: situace, které by mohly způsobit zranění vás nebo jiných osob

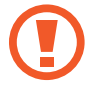

**Upozornění**: situace, které by mohly způsobit poškození zařízení nebo jiného přístroje

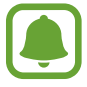

**Upozornění**: poznámky, rady nebo dodatečné informace

# **Situace, ve kterých se zařízení přehřívá, a jejich řešení**

## **Když se zařízení zahřívá při nabíjení baterie**

Během nabíjení může dojít k zahřívání zařízení a nabíječky. Během bezdrátového nabíjení nebo rychlého nabíjení může být zařízení na dotek teplejší. To nemá žádný vliv na životnost zařízení ani na jeho výkon, je to při provozu zařízení normální. Pokud se baterie zahřeje na příliš vysokou teplotu, může nabíječka zastavit nabíjení.

### **Když se zařízení zahřeje, postupujte takto:**

- Odpojte nabíječku od zařízení a zavřete všechny spuštěné aplikace. Počkejte, až zařízení vychladne, a potom znovu spusťte jeho nabíjení.
- Pokud se přehřívá spodní část zařízení, může to být způsobeno poškozením připojeného kabelu USB. Vyměňte poškozený kabel USB za nový kabel schválený společností Samsung.
- Při používání bezdrátové nabíječky nevkládejte mezi zařízení a bezdrátovou nabíječku cizí předměty, například kovové předměty, magnety a karty s magnetickým proužkem.

## **Když se zařízení zahřívá během používání**

Když používáte funkce nebo aplikace, které vyžadují větší výkon, nebo když je používáte po delší dobu, může se zařízení dočasně zahřát z důvodu zvýšeného odběru energie z baterie. Zavřete všechny spuštěné aplikace a nějakou dobu zařízení nepoužívejte.

Níže jsou uvedeny příklady situací, kdy se může zařízení přehřívat.

- Během počátečního nastavování po zakoupení nebo při obnově dat
- Při stahování velkých souborů
- Při používání aplikací, které vyžadují větší výkon, nebo při dlouhodobém používání aplikací
	- Při dlouhodobém hraní her vysoké kvality
	- Při dlouhodobém nahrávání videa
	- Při streamování videa s maximálním nastavením jasu
	- Při používání funkce zrcadlení obrazovky (při připojení k televizoru)
- Při používání více úloh najednou (nebo s mnoha aplikacemi spuštěnými na pozadí)
	- Při používání funkce Více oken
	- Při aktualizování nebo instalování aplikací při současném nahrávání videa
	- Při stahování velkých souborů během videohovoru
	- Při nahrávání videa při používání aplikace navigace
- Při používání velkého objemu dat pro synchronizaci s cloudem, e-mailem nebo jinými účty
- Při používání aplikace navigace v autě, když je zařízení umístěno na přímém slunečním světle
- Při používání funkce mobile hotspot a sdílení připojení k síti (tethering)
- Při používání zařízení v oblastech se slabým signálem nebo bez příjmu
- Při nabíjení baterie poškozeným kabelem USB
- Když je univerzální konektor zařízení poškozený nebo vystavený působení cizích těles, jako jsou kapaliny, prach, kovové piliny a tuha
- Když používáte roaming

#### **Když se zařízení zahřeje, postupujte takto:**

- Mějte software v zařízení aktualizovaný na nejnovější verzi.
- Konflikty mezi spuštěnými aplikacemi mohou působit zahřívání zařízení. Restartujte zařízení.
- Deaktivujte funkce Wi-Fi, GPS a Bluetooth, když je nepoužíváte.
- Zavřete aplikace, které zvyšují spotřebu energie z baterie nebo které jsou spuštěné na pozadí, když je nepoužíváte.
- Odstraňte nepotřebné soubory či nepoužívané aplikace.
- Snižte jas obrazovky.
- Pokud se zařízení přehřívá nebo pokud bude po delší dobu na dotyk horké, chvilku jej nepoužívejte. Pokud se bude zařízení i nadále přehřívat, kontaktujte servisní středisko Samsung.

## **Opatření pro provozní prostředí**

Zařízení se může zahřívat kvůli okolnímu prostředí za následujících podmínek. Buďte opatrní, aby nedošlo k poškození zařízení nebo ke zkrácení životnosti baterie.

- Zařízení neuchovávejte na místech s příliš nízkou nebo vysokou teplotou.
- Nevystavujte zařízení dlouhodobě přímému slunečnímu světlu.
- Neskladujte zařízení dlouhodobě na velmi horkých místech, například uvnitř vozidla v létě, ani je na takových místech nepoužívejte.
- Nepokládejte zařízení na místa, která se mohou přehřívat, například na elektrickou topnou rohož.
- Při používání bezdrátové nabíječky nevkládejte mezi zařízení a bezdrátovou nabíječku cizí předměty, například kovové předměty, magnety a karty s magnetickým proužkem.
- Nikdy nepoužívejte poškozenou nabíječku nebo baterii.

# <span id="page-8-0"></span>**Obsah balení**

Zkontrolujte, zda jsou v balení následující položky:

- Zařízení
- Průvodce rychlým spuštěním

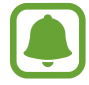

- Položky dodané se zařízením a dostupné příslušenství se mohou lišit podle oblasti a poskytovatele služeb.
- Dodané položky jsou určeny pouze pro toto zařízení a s jinými zařízeními nemusí být kompatibilní.
- Vzhled a specifikace se mohou bez předchozího upozornění změnit.
- Dodatečné příslušenství můžete zakoupit u místního prodejce výrobků Samsung. Před zakoupením se ujistěte, že jsou se zařízením kompatibilní.
- Používejte pouze příslušenství schválené společností Samsung. Použití neschváleného příslušenství může způsobit problémy s výkonem a poruchy, na které se nevztahuje záruka.
- Dostupnost veškerého příslušenství se může změnit a je závislá výhradně na společnostech, které je vyrábějí. Další informace o dostupném příslušenství naleznete na webu společnosti Samsung.

## <span id="page-9-0"></span>**Rozvržení zařízení**

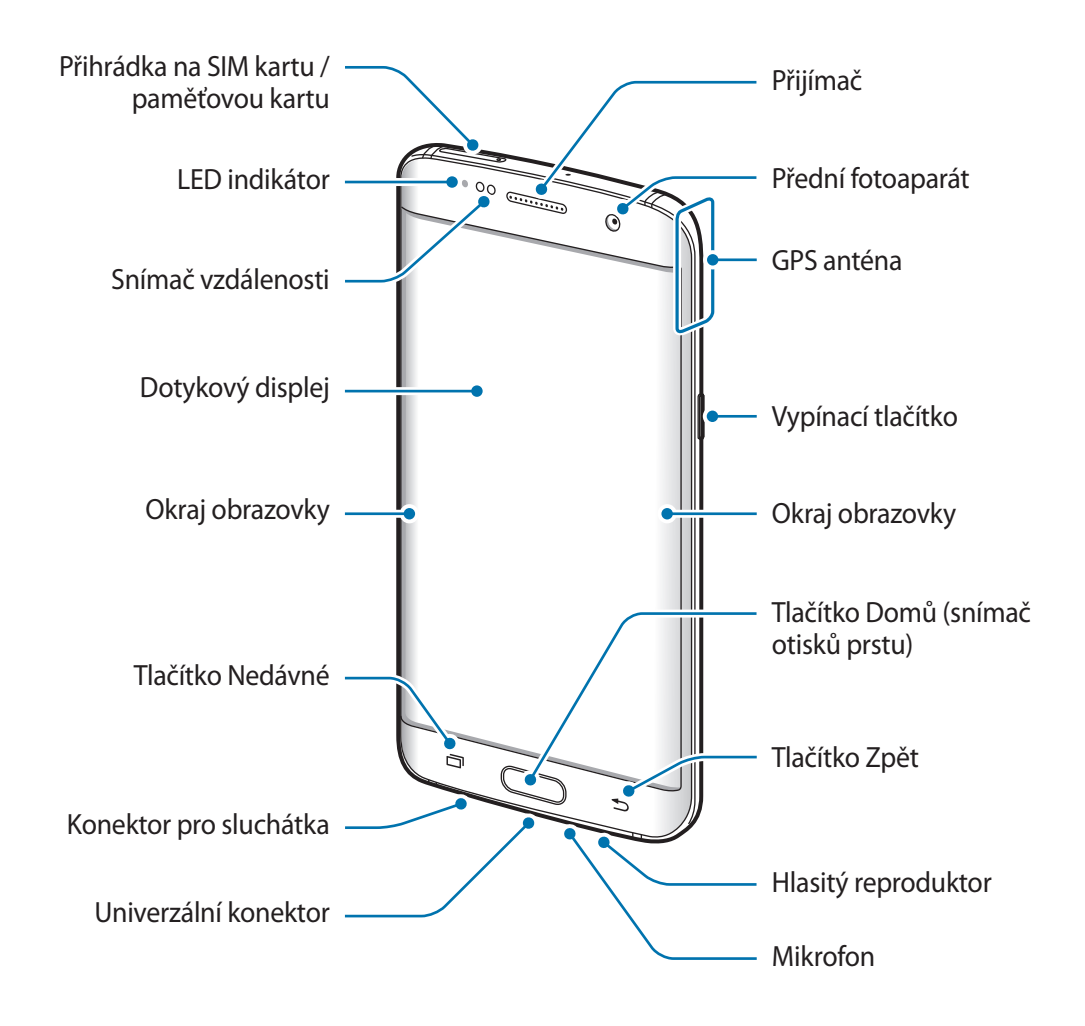

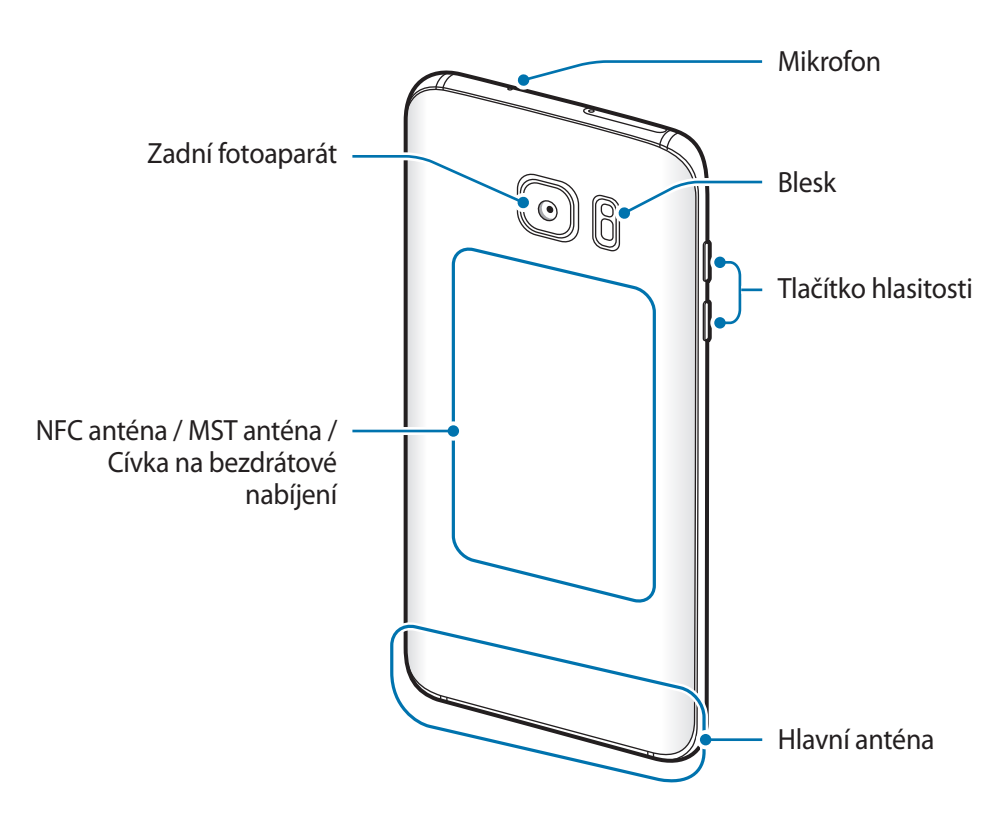

- 
- V následujících situacích může dojít k problémům s připojením a k vybíjení baterie:
	- Pokud do oblasti antény zařízení nalepíte kovové samolepky
	- Pokud na zařízení nasadíte kryt zařízení vyrobený z kovového materiálu
	- Pokud při používání určitých funkcí, jako jsou hovory nebo mobilní datové připojení, zakryjete oblast antény zařízení rukama nebo jinými předměty
- Doporučuje se používat ochrannou fólii na displej schválenou společností Samsung. Neschválené ochranné fólie na displej mohou způsobit špatné fungování senzorů.
- Nezakrývejte snímač vzdálenosti příslušenstvím pro obrazovku, jako jsou chrániče obrazovky nebo nálepky. Mohlo by dojít k selhání snímače.
- Barvy na zakřivené obrazovce mohou vypadat různě v závislosti na úhlu pohledu.

## **Tlačítka**

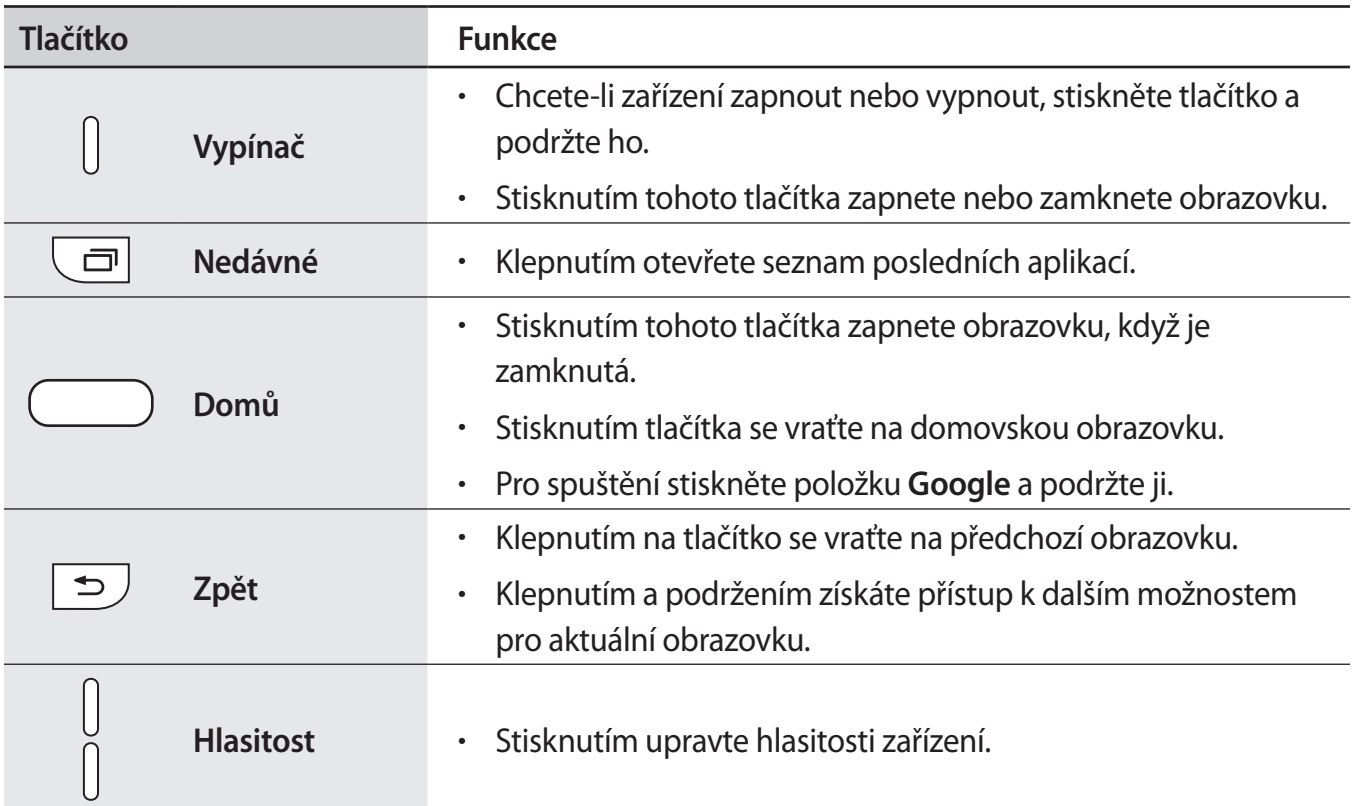

# <span id="page-12-0"></span>**Baterie**

## **Nabíjení baterie**

Před prvním použitím nebo po delší době, kdy jste zařízení nepoužívali, je nutné nabít baterii.

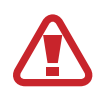

Používejte pouze nabíječky, baterie a kabely schválené společností Samsung. Neschválené nabíječky nebo kabely mohou způsobit explozi baterie nebo poškození zařízení.

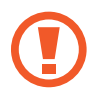

Nesprávné připojení nabíječky může způsobit vážné poškození zařízení. Na poškození způsobená nesprávným použitím se nevztahuje záruka.

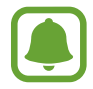

Pokud přístroj nepoužíváte, odpojte nabíječku, ušetříte tak energii. Nabíječka nemá vypínač, proto ji musíte odpojit od zásuvky, aby se přerušil přívod energie. Nabíječka by měla během nabíjení zůstat v blízkosti elektrické zásuvky a měla by být snadno dostupná.

1 Připojte kabel USB k napájecímu adaptéru USB a zapojte kabel USB do univerzálního konektoru zařízení.

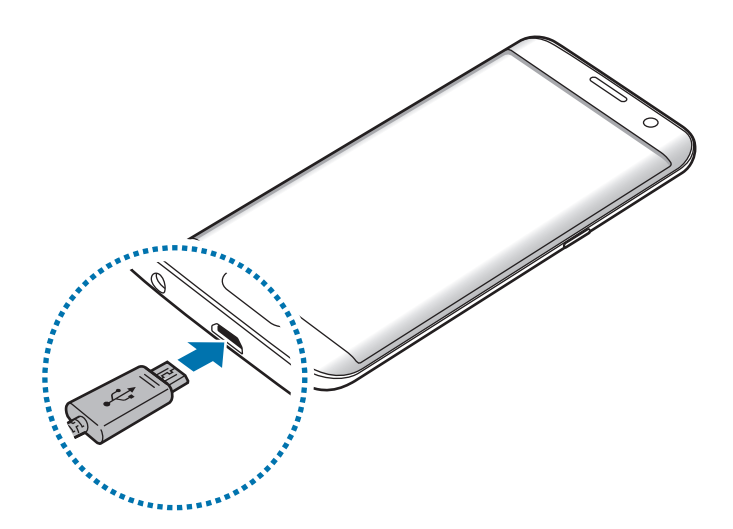

- 2 Zapojte napájecí adaptér USB do elektrické zásuvky.
- $3$  Po úplném nabití odpojte zařízení od nabíječky. Nejprve odpojte nabíječku od zařízení a pak ji odpojte z elektrické zásuvky.

### **Zobrazení odhadované doby nabíjení**

Během nabíjení otevřete domovskou obrazovku a klepněte na položku **Aplikace** → **Nastavení** → **Údržba zařízení** → **Baterie**.

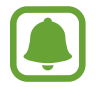

Skutečná doba nabíjení se může lišit v závislosti na stavu zařízení a podmínkách nabíjení. Odhadovaná doba nabíjení se nemusí zobrazit, pokud nabíjíte zařízení ve velmi chladných nebo horkých podmínkách.

### **Snížení spotřeby baterie**

Zařízení nabízí různé možnosti, které pomáhají šetřit energii baterie.

- Optimalizujte zařízení pomocí funkce údržby zařízení.
- Když zařízení nepoužíváte, vypněte stisknutím vypínacího tlačítka obrazovku.
- Aktivujte úsporný režim.
- Zavřete aplikace, které nepotřebujete.
- Když nepoužíváte funkci Bluetooth, vypněte ji.
- Když nepoužíváte funkci Wi-Fi, vypněte ji.
- Vypněte automatickou synchronizaci aplikací, které se synchronizují, například e-mailů.
- Snižte dobu podsvícení.
- Snižte jas obrazovky.

## **Tipy a opatření týkající se nabíjení baterie**

- · Pokud je baterie vybitá, zobrazí se ikona prázdné baterie.
- Pokud je baterie zcela vybitá, zařízení se nemůže zapnout okamžitě po připojení nabíječky. Před tím, než zařízení zapnete, nechte vybitou baterii několik minut nabíjet.
- Používáte-li více aplikací najednou, síťové aplikace nebo aplikace, které vyžadují připojení k jinému zařízení, dojde k rychlému vybití baterie. Chcete-li se vyhnout ztrátě napájení během přenosu dat, vždy používejte tyto aplikace po plném nabití baterie.
- Použití jiného zdroje napájení, než je nabíječka, například počítače, může mít za následek nižší rychlost nabíjení způsobenou nižším elektrickým proudem.
- Během nabíjení můžete zařízení používat, ale plné nabití baterie může trvat delší dobu.
- Pokud je napájení zařízení během nabíjení nestabilní, dotykový displej nemusí fungovat. Pokud k tomu dojde, odpojte nabíječku od zařízení.
- Během nabíjení může dojít k zahřátí zařízení a nabíječky. To je normální a nemělo by to mít žádný vliv na životnost ani výkon zařízení. Pokud se baterie zahřeje více, než je obvyklé, může nabíječka přestat nabíjet.
- Pokud byste zařízení nabíjeli, když je univerzální konektor mokrý, mohlo by dojít k poškození zařízení. Než začnete zařízení nabíjet, univerzální konektor důkladně osušte.
- Pokud se zařízení nenabíjí správně, vezměte zařízení a nabíječku do servisního střediska Samsung.

## **Rychlé nabíjení**

Toto zařízení je vybaveno integrovanou funkcí rychlého nabíjení. Baterii můžete nabíjet rychleji, pokud je zařízení nebo jeho obrazovka vypnutá.

#### **Informace o rychlém nabíjení**

- Při rychlém nabíjení se využívá technologie nabíjení baterií, která zrychluje nabíjení zvýšením nabíjecího výkonu. Zařízení podporuje funkci adaptivního rychlého nabíjení společnosti Samsung a technologii Qualcomm Quick Charge 2.0.
- Chcete-li u svého zařízení použít funkci rychlého nabíjení, připojte jej k nabíječce baterií, která podporuje adaptivní rychlé nabíjení nebo technologii Quick Charge 2.0.

## **Zvýšení rychlosti nabíjení**

Chcete-li zvýšit rychlost nabíjení, vypněte na dobu nabíjení baterie zařízení nebo jeho obrazovku. Když je zařízení během nabíjení baterie vypnuto, na obrazovce se zobrazuje ikona  $\blacktriangleright$ .

Pokud není funkce rychlého nabíjení aktivovaná, klepněte na domovské obrazovce na položku **Aplikace** → **Nastavení** → **Údržba zařízení** → **Baterie** → → **Rozšířené nastavení** a potom funkci aktivujte klepnutím na přepínač **Rychlé nabíjení kabelem**.

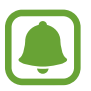

- Integrovanou funkci rychlého nabíjení nemůžete používat, jestliže nabíjíte baterii standardní nabíječkou.
- Pokud se zařízení zahřeje nebo se zvýší teplota okolního vzduchu, rychlost nabíjení se může automaticky snížit. To je běžná provozní podmínka ochrany zařízení před poškozením.

## **Bezdrátové nabíjení**

Toto zařízení je vybaveno integrovanou cívkou pro bezdrátové nabíjení. Baterii můžete nabíjet pomocí bezdrátové nabíječky (prodává se samostatně).

### **Rychlé bezdrátové nabíjení**

Zařízení můžete nabíjet rychleji pomocí funkce rychlého bezdrátového nabíjení. Abyste mohli používat tuto funkci, musíte použít nabíječku a komponenty, které podporují funkci rychlého bezdrátového nabíjení.

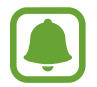

Ventilátor uvnitř nabíječky může během rychlého bezdrátového nabíjení vydávat hluk. Pro snížení hluku ventilátoru musíte funkci rychlého bezdrátového nabíjení deaktivovat. Možnost zapnout/vypnout se v nabídce nastavení vašeho zařízení objeví, jakmile je položíte na nabíječku. Na domovské obrazovce klepněte na položku **Aplikace** → **Nastavení** → **Údržba zařízení** → **Baterie** → → **Rozšířené nastavení** a potom funkci deaktivujte klepnutím na přepínač **Rych. bezdrátové nabíjení**. Deaktivací této funkce hluk omezíte, může tak ale dojít k prodloužení doby nabíjení.

## **Nabíjení baterie**

1 Umístěte střed zadní části zařízení na střed bezdrátové nabíječky.

Na obrazovce se zobrazí odhadovaná doba nabíjení. Skutečná doba nabíjení se může lišit v závislosti na podmínkách nabíjení.

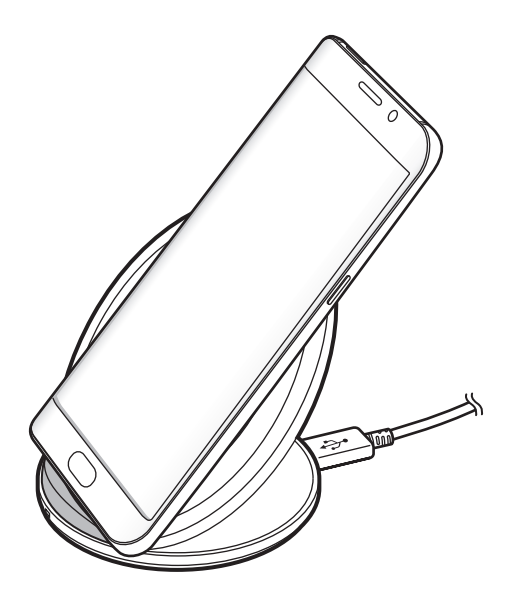

2 Po úplném nabití odpojte zařízení od bezdrátové nabíječky.

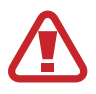

Při používání bezdrátové nabíječky nevkládejte mezi zařízení a bezdrátovou nabíječku cizí předměty, například kovové předměty, magnety a karty s magnetickým proužkem. Zařízení by se nemuselo správně nabít nebo by se mohlo přehřát.

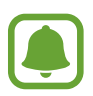

- Pokud budete používat bezdrátovou nabíječku v oblastech se slabým signálem sítě, můžete ztratit příjem signálu sítě.
- Používejte bezdrátové nabíječky schválené společností Samsung. Pokud byste používali jiné bezdrátové nabíječky, nemusela by se baterie řádně nabít.

## **Úsporný režim**

Aktivací úsporného režimu prodloužíte dobu využívání baterie.

- 1 Na domovské obrazovce klepněte na položku **Aplikace** <sup>→</sup> **Nastavení** <sup>→</sup> **Údržba zařízení** <sup>→</sup> **Baterie** → **STŘ.**
- 2 Klepnutím na položku **PŘIZPŮSOBIT** můžete před aktivací úsporného režimu změnit jeho nastavení.
- 3 Klepněte na položku **POUŽÍT**.

## **Maximálně úsporný režim**

V maximálně úsporném režimu snižuje zařízení spotřebu baterie aktivací tmavého motivu a omezením počtu dostupných aplikací a funkcí. Zařízení deaktivuje síťová připojení s výjimkou mobilní sítě.

- 1 Na domovské obrazovce klepněte na položku **Aplikace** <sup>→</sup> **Nastavení** <sup>→</sup> **Údržba zařízení** <sup>→</sup> **Baterie** → **MAX.**
- 2 Klepnutím na položku **PŘIZPŮSOBIT** můžete před aktivací maximálně úsporného režimu změnit jeho nastavení.
- 3 Klepněte na položku **POUŽÍT**.

Po aktivaci maximálně úsporného režimu klepněte na domovské obrazovce na položku  $\pm$  a vyberte aplikaci, kterou chcete použít. Chcete-li odstranit aplikace, klepněte na položku → **Upravit** a vyberte aplikaci s  $\bigodot$ .

Chcete-li maximálně úsporný režim deaktivovat, klepněte na položku → **Vypnout Maximální úsporný režim**.

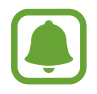

Odhadovaná doba využívání baterie se může lišit v závislosti na nastavení zařízení a provozních podmínkách.

# <span id="page-18-0"></span>**Karta SIM nebo USIM (nano SIM karta)**

## **Instalace karty SIM nebo USIM**

Vložte SIM nebo USIM kartu dodávanou poskytovatelem mobilních telefonních služeb.

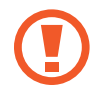

Buďte opatrní, abyste neztratili SIM nebo USIM kartu a neumožnili jiným osobám, aby ji používaly. Společnost Samsung neodpovídá za žádné škody nebo potíže způsobené ztrátou nebo odcizením karet.

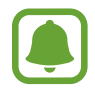

Některé služby LTE nemusí být v závislosti na poskytovateli služby k dispozici. Další informace o dostupnosti služby získáte od poskytovatele služeb.

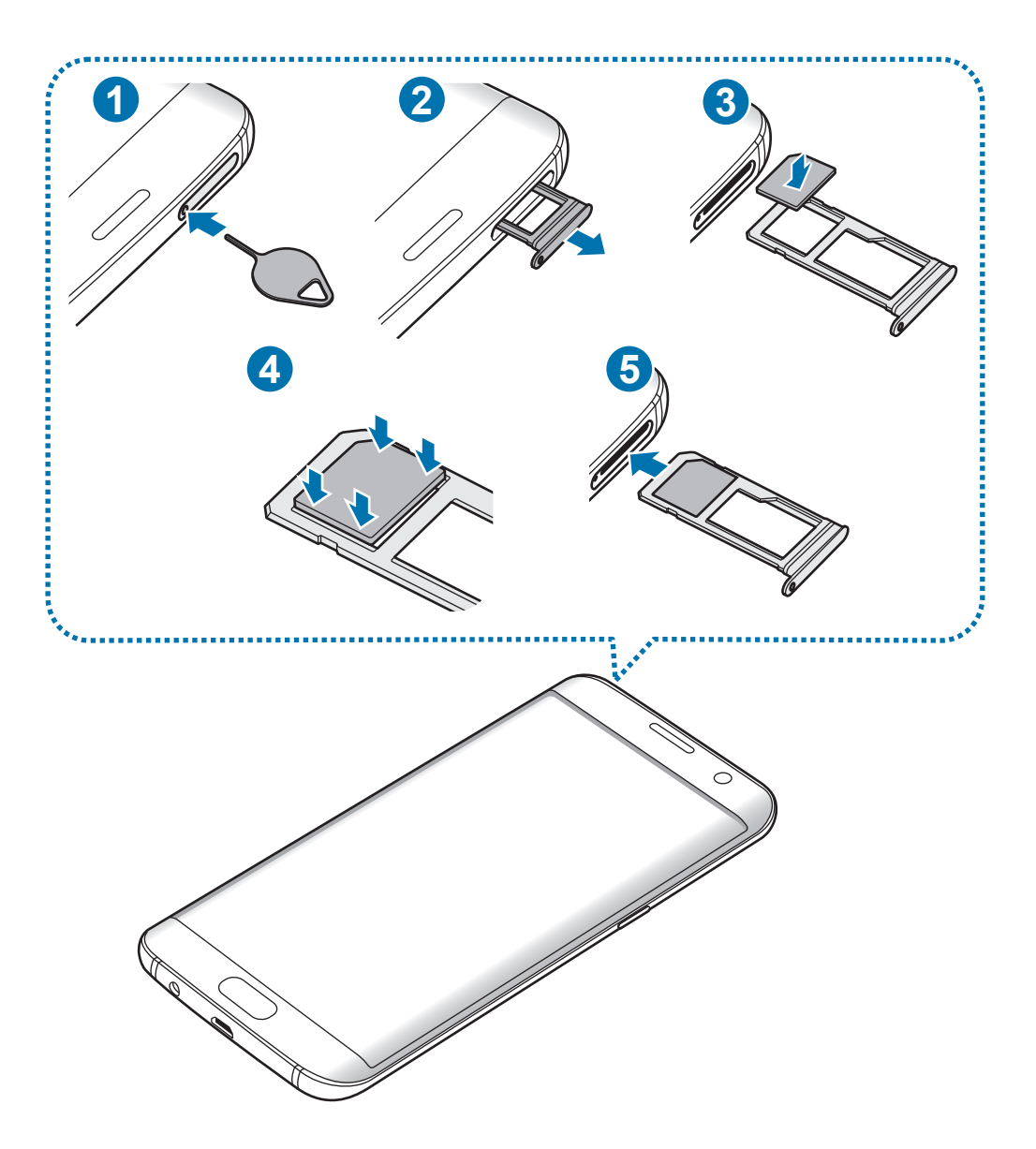

1 Zasunutím kolíčku na vysunutí do otvoru v přihrádce tuto přihrádku uvolníte.

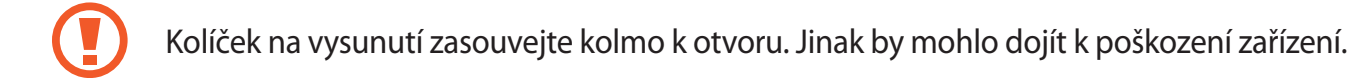

- 2 Vysuňte přihrádku jemně ze slotu na přihrádku.
- 3 Vložte do přihrádky 1 kartu SIM nebo USIM tak, aby zlaté kontakty směřovaly dolů.
- 4 Jemně zatlačte kartu SIM nebo USIM do přihrádky, abyste ji tam zajistili.

Pokud karta není do přihrádky upevněna pevně, mohla by karta SIM z přihrádky vyklouznout nebo vypadnout.

- 5 Přihrádku zasuňte zpět do slotu na přihrádku.
	- Pokud vložíte přihrádku do svého zařízení, zatímco je přihrádka mokrá, může dojít k poškození zařízení. Vždy se ujistěte, že je přihrádka suchá.
		- Zcela zasuňte přihrádku do slotu na přihrádku a dbejte na to, aby do zařízení nemohla proniknout tekutina.

#### **Instalace správné karty**

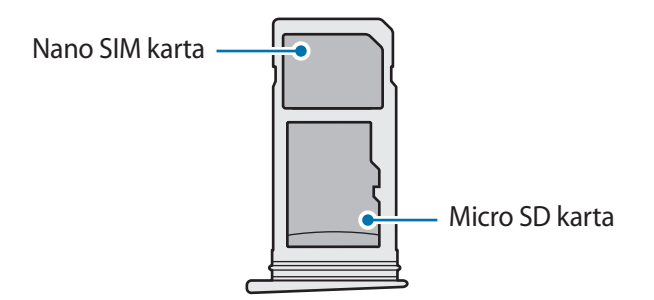

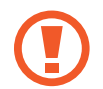

Používejte pouze nano-SIM karty.

## **Vyjmutí SIM nebo USIM karty**

- 1 Zasunutím kolíčku na vysunutí do otvoru v přihrádce tuto přihrádku uvolníte.
- 2 Vysuňte přihrádku jemně ze slotu na přihrádku.
- 3 Vyjměte kartu SIM nebo USIM.

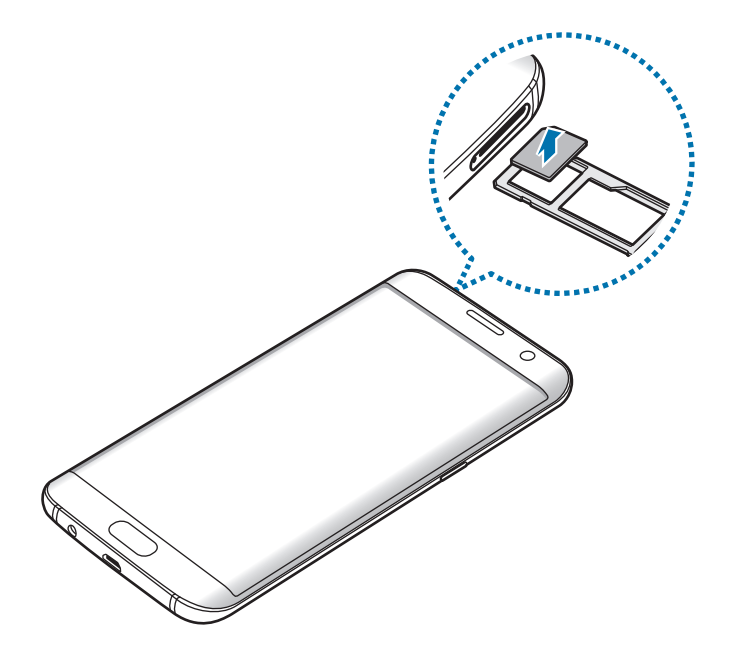

4 Přihrádku zasuňte zpět do slotu na přihrádku.

# <span id="page-21-0"></span>**Paměťová karta (micro SD karta)**

## **Instalace paměťové karty**

Kapacita paměťové karty vašeho zařízení se může od ostatních modelů lišit a některé paměťové karty nemusejí být s vaším zařízením kompatibilní v závislosti na výrobci a typu paměťové karty. Maximální kapacitu paměťové karty vašeho zařízení naleznete na internetových stránkách Samsung.

- Některé paměťové karty nemusí být plně kompatibilní se zařízením. Používání nekompatibilní karty může způsobit poškození zařízení nebo paměťové karty a poškodit data uložená na kartě.
	- Dávejte pozor, abyste paměťovou kartu vložili správnou stranou vzhůru.
- 
- Zařízení podporuje u paměťových karet systémy souborů typu FAT a exFAT. Pokud vložíte kartu naformátovanou s jiným systémem souborů, zařízení vás vyzve k přeformátování paměťové karty nebo kartu nerozpozná. Pokud zařízení paměťovou kartu nerozpozná, naformátujte ji na počítači.
	- Časté zapisování a mazání dat zkracuje životnost paměťových karet.
	- Při vkládání paměťové karty do zařízení se soubory adresáře paměťové karty zobrazí ve složce **Moje soubory** → **SD karta**.

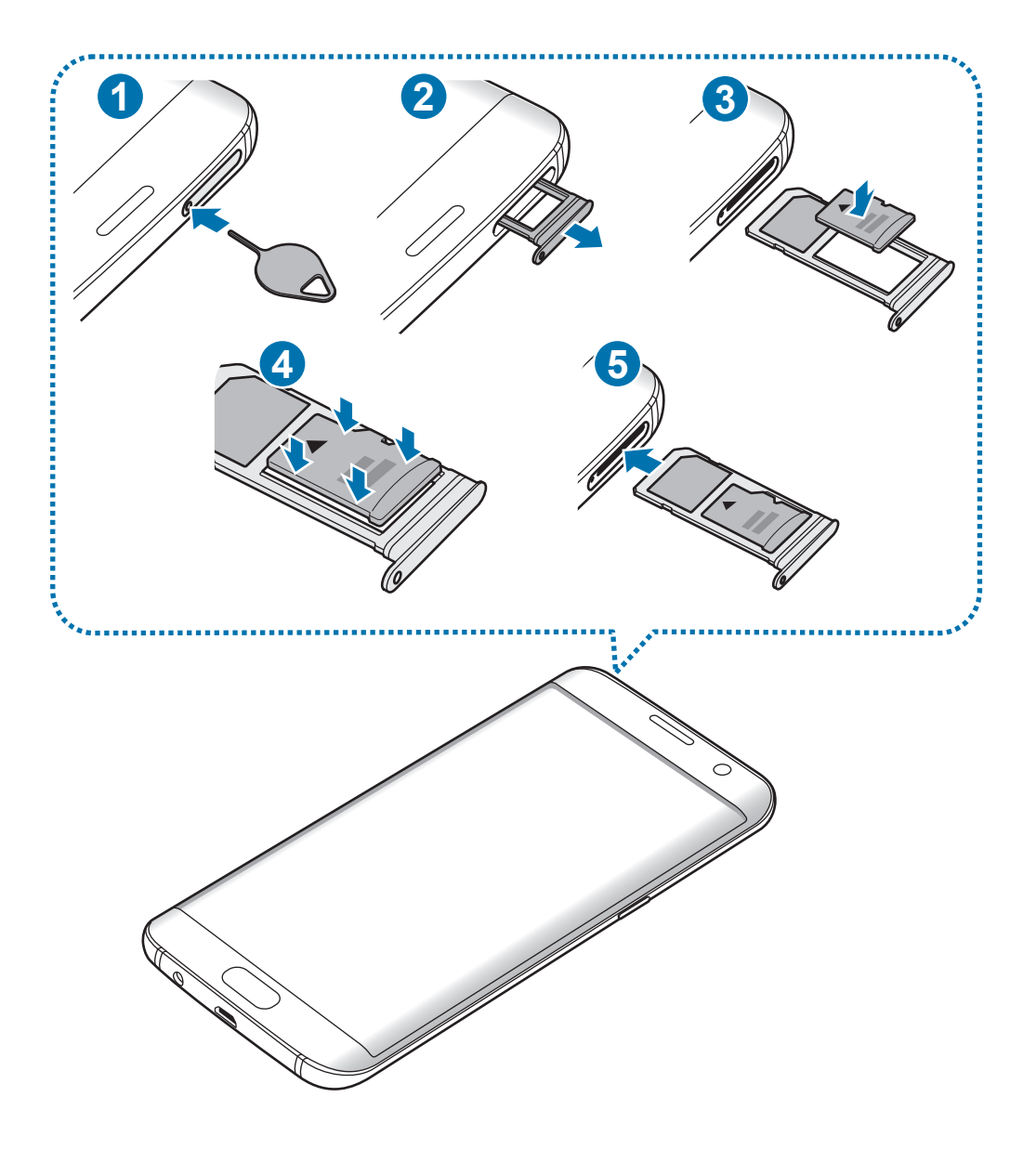

- 1 Zasunutím kolíčku na vysunutí do otvoru v přihrádce tuto přihrádku uvolníte.
	- Kolíček na vysunutí zasouvejte kolmo k otvoru. Jinak by mohlo dojít k poškození zařízení.
- 2 Vysuňte přihrádku jemně ze slotu na přihrádku.

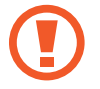

Když vyjmete přihrádku ze zařízení, deaktivuje se mobilní datové připojení.

Základy

 $3$  Vložte paměťovou kartu do přihrádky 2 tak, aby zlaté kontakty směřovaly dolů.

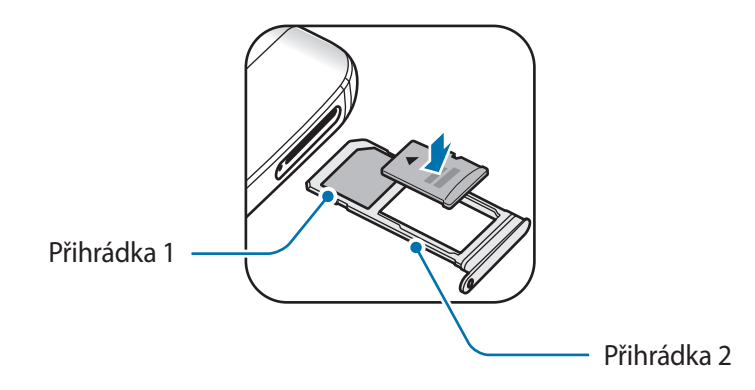

- $4$  Jemně zatlačte paměťovou kartu do přihrádky, abyste ji tam zajistili.
- 5 Přihrádku zasuňte zpět do slotu na přihrádku.
	- Pokud vložíte přihrádku do svého zařízení, zatímco je přihrádka mokrá, může dojít k poškození zařízení. Vždy se ujistěte, že je přihrádka suchá.
		- Zcela zasuňte přihrádku do slotu na přihrádku a dbeite na to, aby do zařízení nemohla proniknout tekutina.

## **Vyjmutí paměťové karty**

Abyste mohli paměťovou kartu bezpečně vyjmout, nejprve ji odpojte.

Na domovské obrazovce klepněte na položku **Aplikace** → **Nastavení** → **Údržba zařízení** → **Úložiště** → → **Nastavení úložiště** → **SD karta** → **ODPOJIT**.

- 1 Zasunutím kolíčku na vysunutí do otvoru v přihrádce tuto přihrádku uvolníte.
- 2 Vysuňte přihrádku jemně ze slotu na přihrádku.
- 3 Vyjměte paměťovou kartu.
- 4 Přihrádku zasuňte zpět do slotu na přihrádku.
	- Nevysunujte paměťovou kartu, pokud zařízení přenáší nebo získává informace. Mohlo by dojít ke ztrátě či poškození dat nebo k poškození paměťové karty nebo zařízení. Společnost Samsung neodpovídá za škody způsobené nesprávným používáním poškozených paměťových karet včetně ztráty dat.

## <span id="page-24-0"></span>**Formátování paměťové karty**

Paměťová karta naformátovaná v počítači nemusí být se zařízením kompatibilní. Paměťovou kartu formátujte pouze v zařízení.

Na domovské obrazovce klepněte na položku **Aplikace** → **Nastavení** → **Údržba zařízení** → **Úložiště** → → **Nastavení úložiště** → **SD karta** → **Formát**.

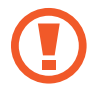

Před naformátováním paměťové karty si nezapomeňte zálohovat všechna důležitá data uložená na paměťové kartě. Záruka výrobce se nevztahuje na ztrátu dat způsobenou činností uživatele.

# **Konektor USB**

Pomocí dodaného konektoru USB (cestovního adaptéru) můžete přenášet data z ostatních mobilních zařízení nebo připojovat k zařízení periferní zařízení USB, jako je myš nebo klávesnice.

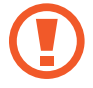

Používejte výhradně konektor USB dodaný se zařízením.

#### **Přenos dat z předchozího zařízení**

Své předchozí zařízení můžete ke svému zařízení připojit pomocí konektoru USB a kabelu USB, abyste mohli snadno a rychle přenášet data. Další informace naleznete v části [Přenášení dat pomocí](#page-58-1)  [konektoru USB](#page-58-1).

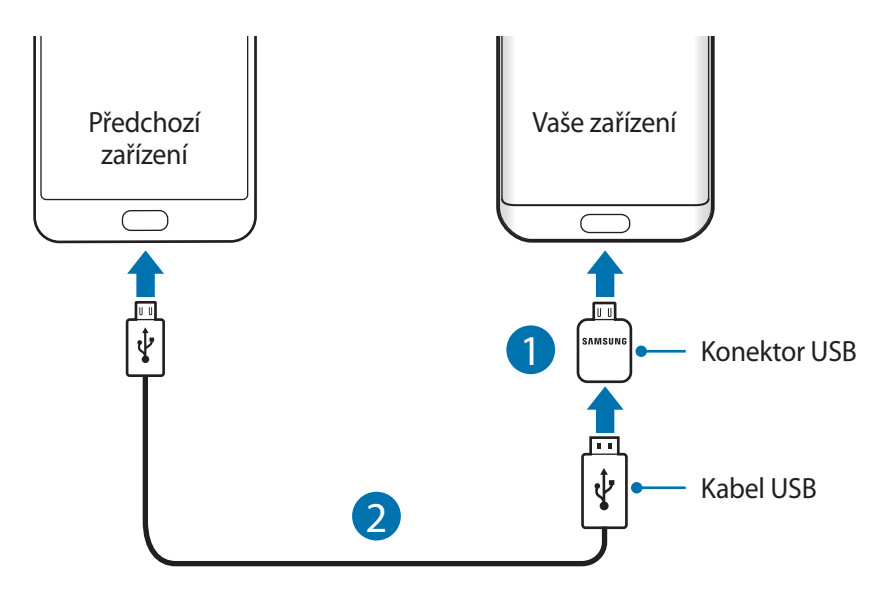

### <span id="page-25-0"></span>**Připojení periferního zařízení USB**

Připojte periferní zařízení USB ke konektoru USB a zapojte konektor USB do univerzálního konektoru zařízení.

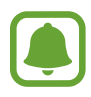

Některá periferní zařízení USB nemusí být se zařízením kompatibilní.

# **Zapínání a vypínání zařízení**

Na několik sekund stiskněte a podržte vypínací tlačítko, abyste zařízení zapnuli.

Při prvním zapnutí zařízení nebo po resetování dat nastavte zařízení podle pokynů na obrazovce.

Abyste zařízení vypnuli, stiskněte a podržte vypínací tlačítko, a poté klepněte na položku **Vypnout**.

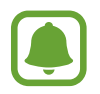

Na místech, na kterých je zakázáno používání bezdrátových zařízení (například v letadle nebo v nemocnici), dodržujte veškerá upozornění a pokyny zaměstnanců.

#### **Restart zařízení**

Pokud zařízení zamrzlo a neodpovídá, stiskněte a podržte zároveň vypínací tlačítko a tlačítko snížení hlasitosti po dobu více než 7 sekund, abyste zařízení restartovali.

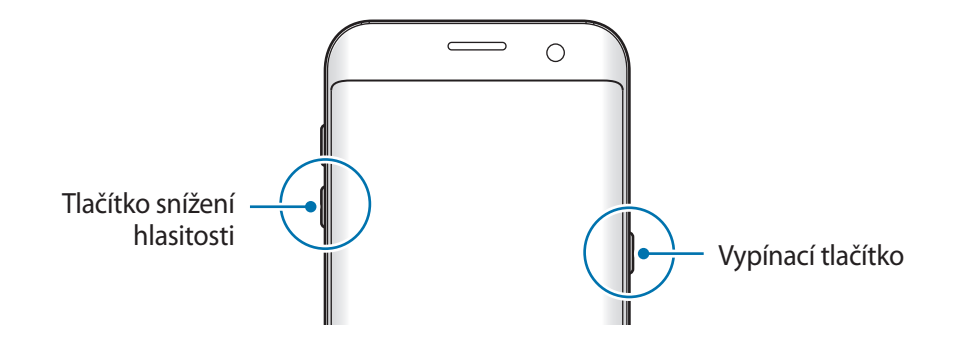

# <span id="page-26-0"></span>**Ovládání dotykového displeje**

- 
- Zabraňte styku dotykového displeje s jinými elektrickými zařízeními. Elektrostatické výboje mohou způsobit poruchu dotykového displeje.
- Aby nedošlo k poškození dotykového displeje, neklepejte na něj ostrými předměty a netlačte příliš silně prsty.
- Zařízení nemusí rozpoznat dotykové ovládání v blízkosti okrajů obrazovky, které se nachází mimo oblast dotykového vstupu.
	- Ponechání dotykového displeje v nečinnosti po delší dobu může vést ke stínovým obrazům (vypálení obrazu do obrazovky) nebo duchům. Pokud zařízení nepoužíváte, vypněte dotykový displej.
	- Při používání dotykového displeje doporučujeme používat prsty.

### **Klepnutí**

Chcete-li otevřít aplikaci, vybrat položku menu, stisknout tlačítko na obrazovce nebo zadat znaky pomocí klávesnice na obrazovce, klepněte na položku prstem.

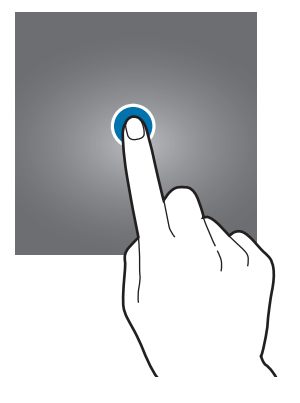

## **Klepnutí a podržení**

Chcete-li otevřít dostupné možnosti, klepněte a podržte příslušnou položku nebo obrazovku déle než 2 sekundy.

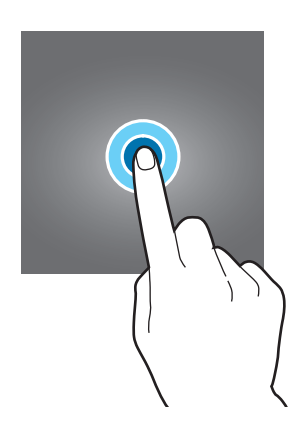

#### **Přetažení**

Chcete-li přesunout určitou položku, klepněte a podržte ji a přetáhněte ji do cílového umístění.

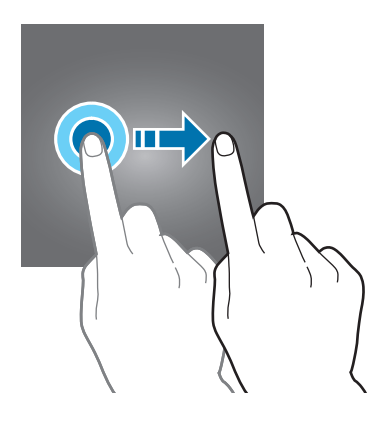

### **Dvojité klepnutí**

Chcete-li přiblížit webovou stránku nebo obrázek, dvakrát na ně klepněte. Chcete-li se vrátit zpět, znovu dvakrát klepněte.

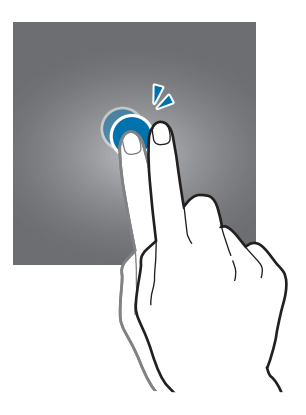

#### **Tažení**

Chcete-li zobrazit další panely, táhněte na domovské obrazovce nebo na obrazovce Aplikace doleva nebo doprava. Chcete-li procházet webovou stránku nebo seznam položek, například kontakty, táhněte nahoru nebo dolů.

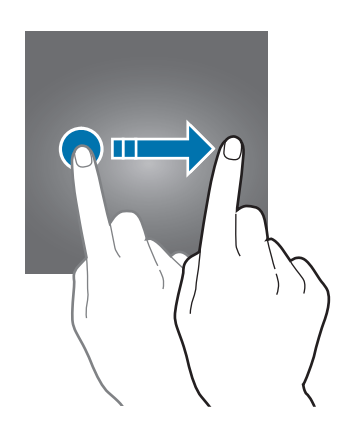

## **Roztahování a přitahování**

Chcete-li přiblížit část webové stránky, mapy nebo obrázku, roztáhněte od sebe dva prsty. Stažením prstů k sobě položku oddalte.

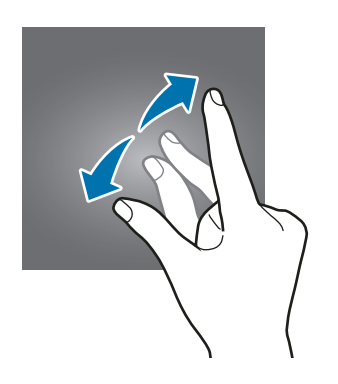

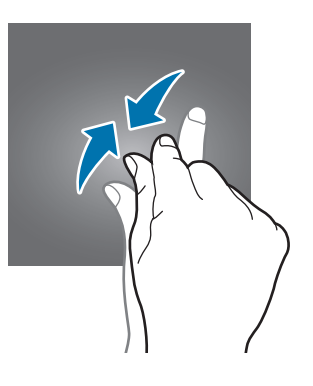

## <span id="page-29-0"></span>**Domovská obrazovka**

## **Domovská obrazovka**

Domovská obrazovka představuje počáteční bod přístupu ke všem funkcím zařízení. Zobrazuje nástroje, zkratky aplikací a další položky.

Chcete-li zobrazit další panely, táhněte vlevo nebo vpravo.

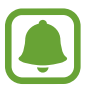

Domovská obrazovka se může lišit v závislosti na oblasti nebo poskytovateli služeb.

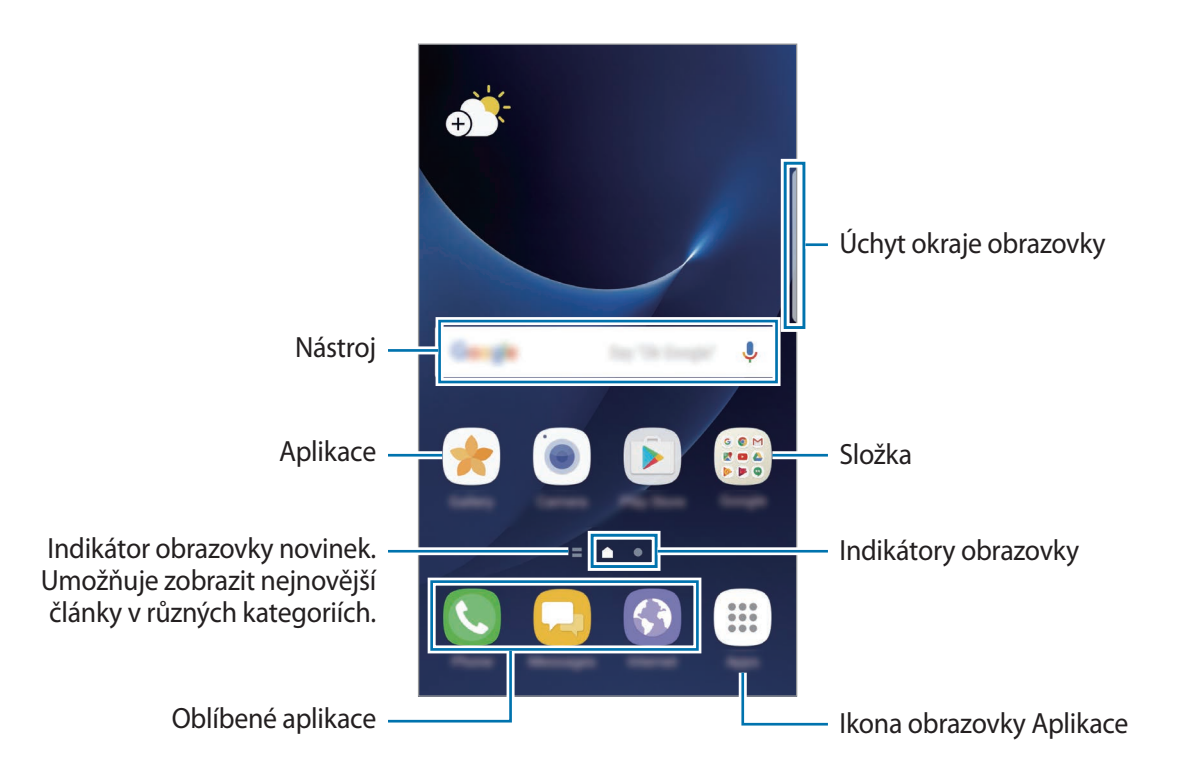

#### **Možnosti domovské obrazovky**

Chcete-li zobrazit dostupné možnosti, klepněte na domovské obrazovce na prázdnou oblast a podržte ji nebo přitáhněte prsty k sobě. Upravte domovskou obrazovku přidáním, vymazáním nebo přesunutím panelů domovské obrazovky. Můžete také nastavit tapetu domovské obrazovky, nástroje pro domovskou obrazovku a další.

- **Pozadí a motivy**: Můžete změnit tapetu, motiv nebo ikony zařízení.
- **Nástroje**: Přidání nástrojů na domovskou obrazovku. Nástroje jsou malé aplikace, které spouštějí konkrétní funkce aplikací a tak o nich poskytují informace a pohodlný přístup na vaší domovské obrazovce.
- **Mřížka na obr.**: Změňte velikost mřížky, abyste na domovské obrazovce a na obrazovce Aplikace zobrazili více, nebo méně položek.

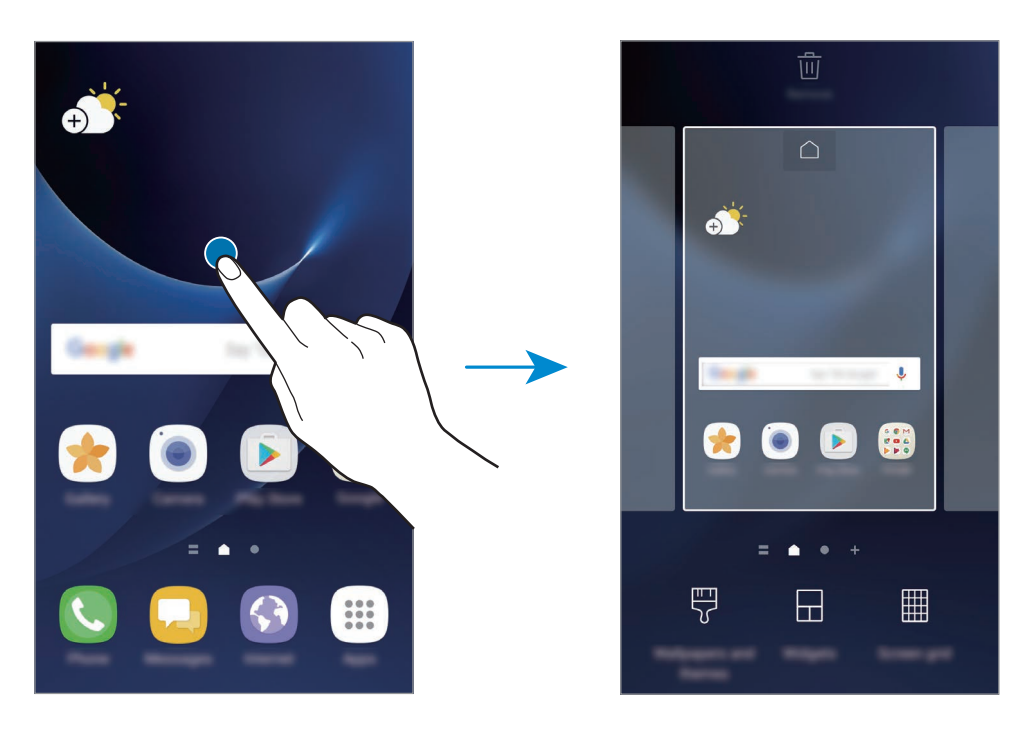

#### **Přidávání položek**

Klepněte a podržte aplikaci nebo složku z obrazovky Aplikace a pak ji přetáhněte na domovskou obrazovku.

Chcete-li přidat nástroje, klepněte na prázdnou oblast na domovské obrazovce, podržte ji, klepněte na položku **Nástroje**, klepněte na nástroj, podržte ho a pak ho přetáhněte na domovskou obrazovku.

## **Přesouvání položek**

Klepněte a podržte položku na domovské obrazovce a pak ji přetáhněte do nového umístění.

Často používané aplikace můžete také přesunout do oblasti zkratek na spodní straně domovské obrazovky.

Chcete-li položku přesunout na jiný panel, přetáhněte ji na stranu obrazovky.

Chcete-li položku snáze přesunout, klepněte na položku, podržte ji a pak ji přetáhněte na položku **Přesunout aplikace** v horní části obrazovky. Položka se přesune do panelu v horní části obrazovky. Tažením doleva nebo doprava se přesuňte na jiný panel a přetáhněte položku do nového umístění.

## **Odstranění položek**

Klepněte na položku, podržte ji a přetáhněte ji na položku **Odstranit** nebo **Odebrat zástupce** v horní části obrazovky.

## **Vytváření složek**

Můžete vytvářet složky a shromažďovat podobné aplikace, abyste mohli aplikace rychle otvírat a spouštět.

- 1 Na domovské obrazovce klepněte na aplikaci a podržte ji a pak ji přetáhněte na jinou aplikaci.
- 2 Jakmile se kolem aplikací objeví rámeček složky, aplikaci pusťte.

Bude vytvořena nová složka obsahující vybrané aplikace.

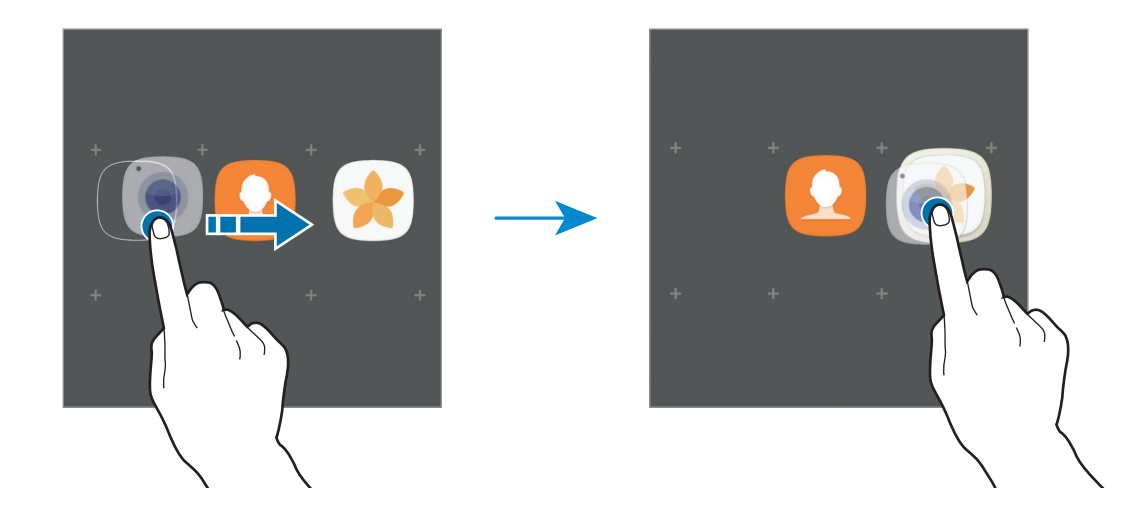

3 Klepněte na položku **Zadejte název složky** a zadejte název složky.

Chcete-li změnit barvu složky, klepněte na položku ...

Chcete-li do složky přidat více aplikací, klepněte na položku **PŘIDAT**, zaškrtněte aplikace a potom klepněte na položku **PŘIDAT**. Můžete také přidat aplikaci jejím přetažením do složky na domovské obrazovce.

Chcete-li přesunout aplikace na domovskou obrazovku, klepněte na složku, potom přetáhněte aplikaci na domovskou obrazovku.

Chcete-li vymazat aplikace ve složce, klepněte na složku, potom přetáhněte aplikaci, kterou chcete vymazat, na položku **Odebrat zástupce** v horní části obrazovky.

## **Správa panelů**

Chcete-li přidat, přesunout nebo odebrat panel na domovské obrazovce klepněte na prázdnou oblast a podržte ji.

Chcete-li přidat panel, táhněte doleva a pak klepněte na položku  $+$ .

Chcete-li přesunout panel, klepněte a podržte náhled panelu a pak ho přetáhněte do nového umístění.

Chcete-li odstranit panel, klepněte a podržte náhled panelu a pak ho přetáhněte na možnost **Odebrat** v horní části obrazovky.

Chcete-li nastavit panel jako hlavní domovskou obrazovku, klepněte na položku  $\bigcap$ .

### **Používání rychlých možností**

Rychlý přístup k možnostem využijete prostřednictvím klepnutí a podržení ikony aplikace nebo složky.

## **Obrazovka Aplikace**

Na obrazovce Aplikace jsou zobrazeny ikony všech aplikací, včetně nově nainstalovaných aplikací.

Na domovské obrazovce klepněte na položku **Aplikace** a otevřete obrazovku Aplikace. Chcete-li zobrazit další panely, táhněte vlevo nebo vpravo.

### **Přesouvání položek**

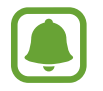

Dostupnost této funkce závisí na oblasti a poskytovateli služeb.

Na obrazovce Aplikace klepněte na položku → **Upravit**. Klepněte a podržte položku a přesuňte ji do jiného místa.

Chcete-li položku přesunout na jiný panel, přetáhněte ji na stranu obrazovky.

#### **Vytváření složek**

Můžete vytvářet složky a shromažďovat podobné aplikace, abyste mohli rychle otvírat a spouštět aplikace, které budete chtít.

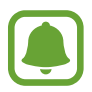

Dostupnost této funkce závisí na oblasti a poskytovateli služeb.

- 1 Na obrazovce Aplikace klepněte na položku <sup>→</sup> **Upravit**.
- 2 Klepněte na aplikaci, podržte ji a pak ji přetáhněte na jinou aplikaci.
- 3 Jakmile se kolem aplikací objeví rámeček složky, aplikaci pusťte. Bude vytvořena nová složka obsahující vybrané aplikace.

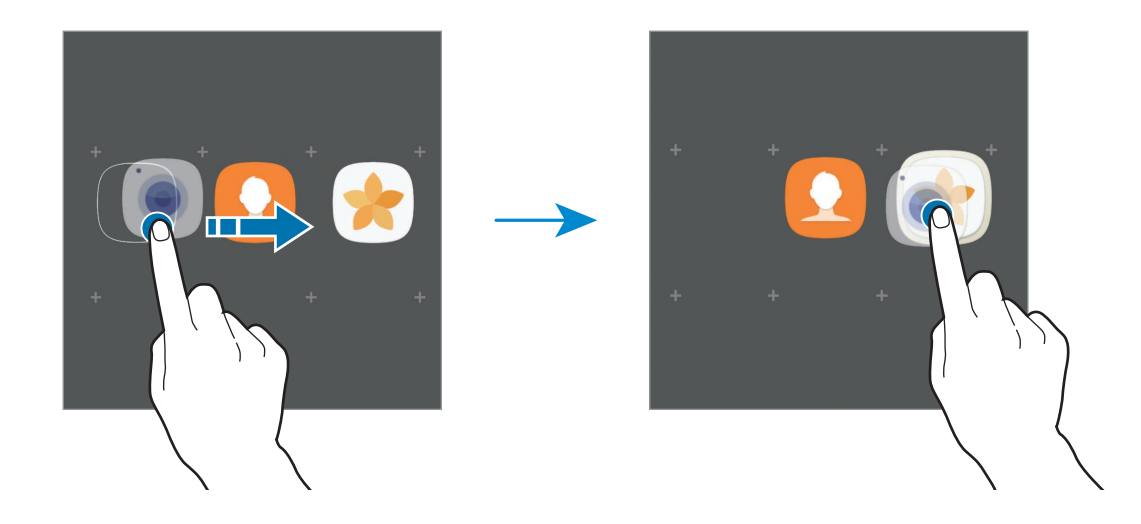

4 Klepněte na položku **Zadejte název složky** a zadejte název složky.

Chcete-li změnit barvu složky, klepněte na položku ...

Chcete-li do složky přidat více aplikací, klepněte na položku **PŘIDAT**, zaškrtněte aplikace a potom klepněte na položku **PŘIDAT**. Můžete také přidat aplikaci jejím přetažením do složky na obrazovce Aplikace.

Chcete-li odstranit složku, klepněte na položku na složce. Bude vymazána pouze příslušná složka. Aplikace ve složce budou přesunuty na obrazovku Aplikace.

### **Nové uspořádání položek**

Na obrazovce Aplikace můžete změnit uspořádání položek v abecedním pořadí. Na obrazovce Aplikace klepněte na položku → **Třídit** → **Abecední pořadí**.

#### **Hledání položek**

Aplikace můžete vyhledat na obrazovce Aplikace nebo v obchodech **Galaxy Apps** či **Obchod Play**. Na obrazovce Aplikace zadejte znaky do vyhledávacího pole. Zařízení vyhledá a zobrazí položky obsahující znaky, které jste zadali.

## **Ikony indikátoru**

Ikony indikátoru jsou zobrazeny na stavovém řádku v horní části obrazovky. Ikony uvedené v tabulce níže se vyskytují nejčastěji.

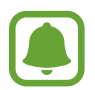

Stavový řádek se u některých aplikacích nemusí objevit v horní části obrazovky. Chcete-li zobrazit stavový řádek, přetáhněte dolů z horní části obrazovky.

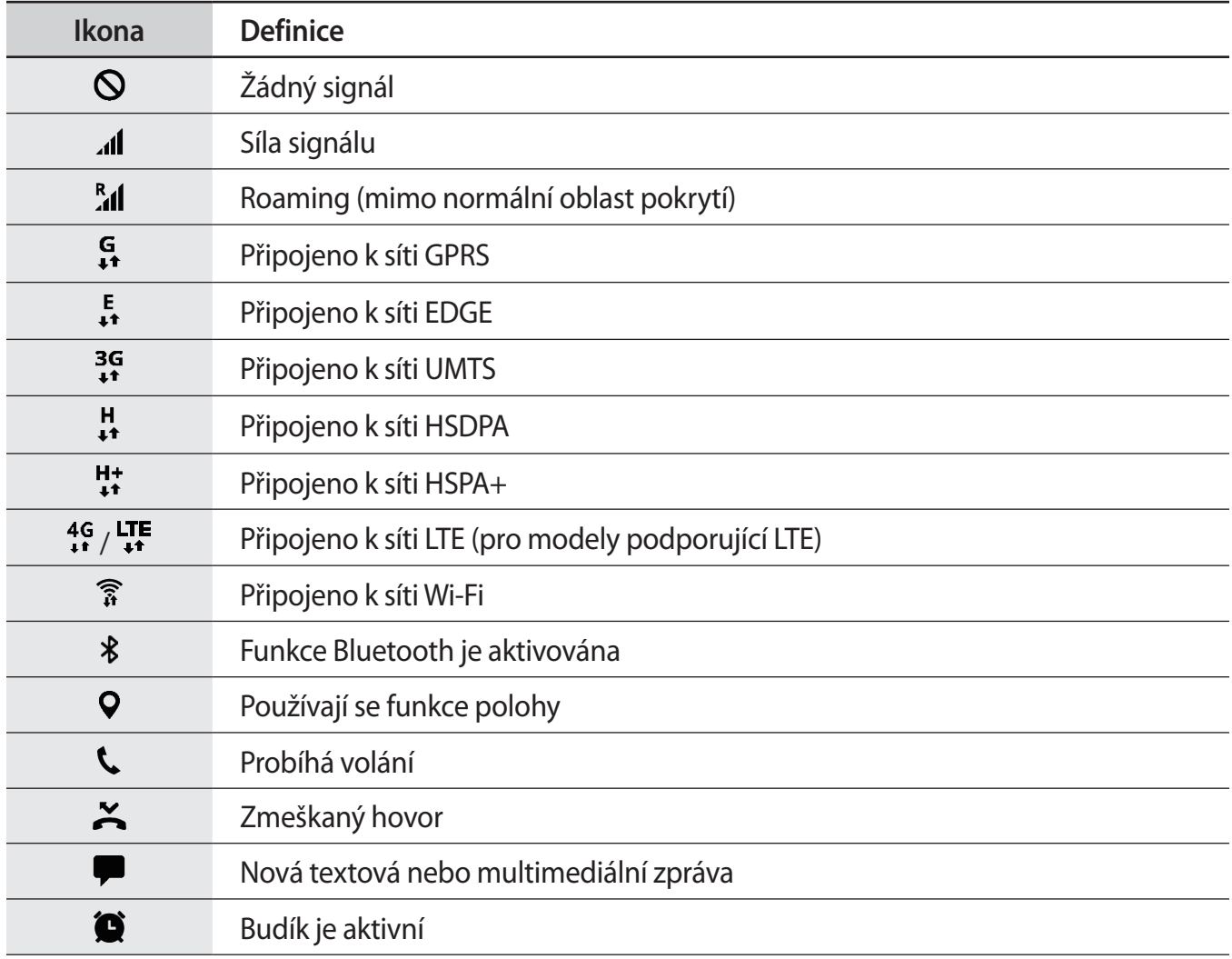

<span id="page-35-0"></span>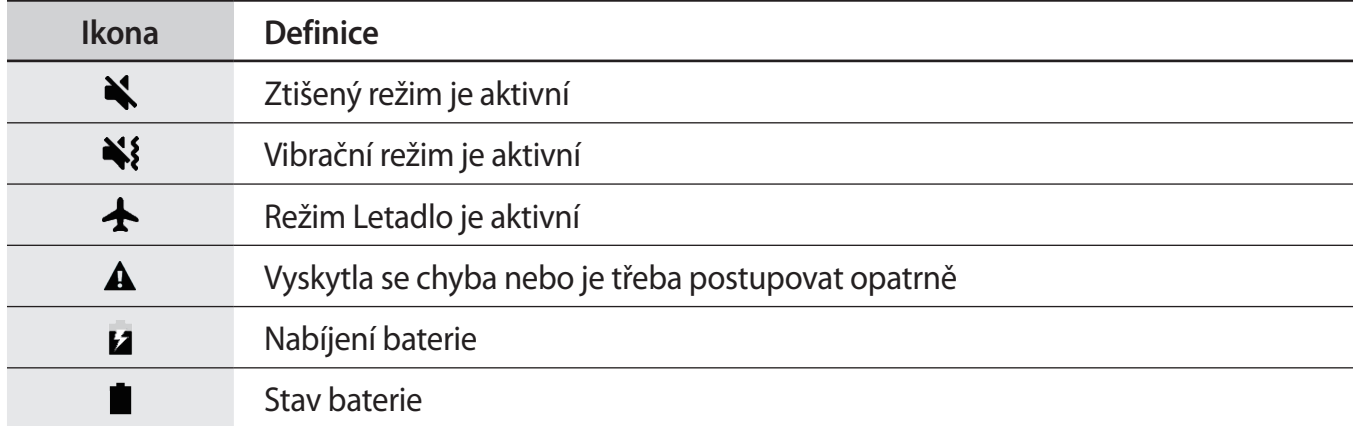

# **Zámek displeje**

Stisknutím vypínacího tlačítka dojde k vypnutí a zamknutí obrazovky. Pokud není zařízení používáno po určitou dobu, obrazovka se vypne a automaticky zamkne.

Obrazovka se zamyká pomocí **Přejetí**, výchozí metody zamykání obrazovky.

Abyste obrazovku odemkli, stiskněte vypínací tlačítko nebo tlačítko Domů a táhněte v libovolném směru.

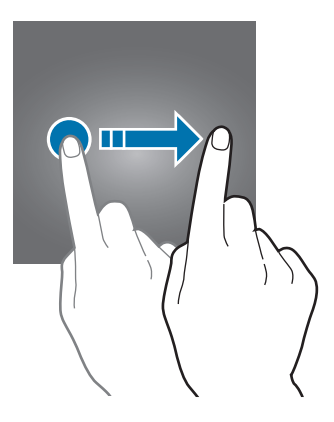
Chcete-li změnit metodu zamykání obrazovky, na obrazovce Aplikace klepněte na položku **Nastavení** → **Zamykací obr. a zabezp.** → **Typ zámku displeje** a pak vyberte metodu zamykání obrazovky.

Když jako metodu zamykání obrazovky zvolíte vzor, PIN, heslo nebo otisk prstu, můžete ochránit své osobní informace a zabránit ostatním v přístupu k vašemu zařízení. Jakmile nastavíte metodu zamknutí obrazovky, bude zařízení vyžadovat při každém odemykání kód pro odemčení.

- **Přejetí**: Obrazovku odemknete tak, že po ní potáhnete prstem v libovolném směru.
- **Znak**: Obrazovku odemknete tak, že nakreslíte vzor sestávající ze čtyř nebo více teček.
- **PIN kód**: Obrazovku odemknete tak, že zadáte PIN kód sestávající minimálně ze čtyř číslic.
- **Heslo**: Obrazovku odemknete tak, že zadáte heslo sestávající minimálně ze čtyř znaků, číslic nebo symbolů.
- **Žádný**: Nenastaví se žádná metoda zamykání obrazovky.
- **Otisky prstů**: Zaregistrujte své otisky pro odemknutí obrazovky. Další informace naleznete v části [Rozpoznávání otisků prstů.](#page-151-0)

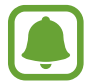

Můžete zařízení nastavit, aby provedlo reset dat na výrobní nastavení, pokud několikrát za sebou nesprávně zadáte kód pro odemčení a dosáhnete limitu pro počet pokusů. Na obrazovce Aplikace klepněte na položku **Nastavení** → **Zamykací obr. a zabezp.** → **Nastavení zabezpečeného zámku**, potom klepnutím aktivujte přepínač **Autom. výrobní nastavení**.

## **Okraj Obrazovky**

### **Úvod**

Můžete získat snadný přístup ke svým oblíbeným aplikacím, úlohám, kontaktům a podobně z různých panelů na okraji obrazovky. I když je obrazovka vypnutá, můžete na okraji obrazovky zobrazovat informace, například zprávy, zmeškané hovory, upozornění na zprávy nebo noční hodiny.

### **Používání panelů na okraji obrazovky**

Přetáhněte úchyt panelu na okraji obrazovky směrem ke středu obrazovky. Potom přepínejte mezi panely na okraji obrazovky tažením prstem doleva nebo doprava.

Pokud není úchyt panelu na okraji obrazovky viditelný, otevřete obrazovku Aplikace, klepněte na položku **Nastavení** → **Zobrazení** → **Okraj Obrazovky** a potom funkci aktivujte klepnutím na přepínač **Panely na okr.**

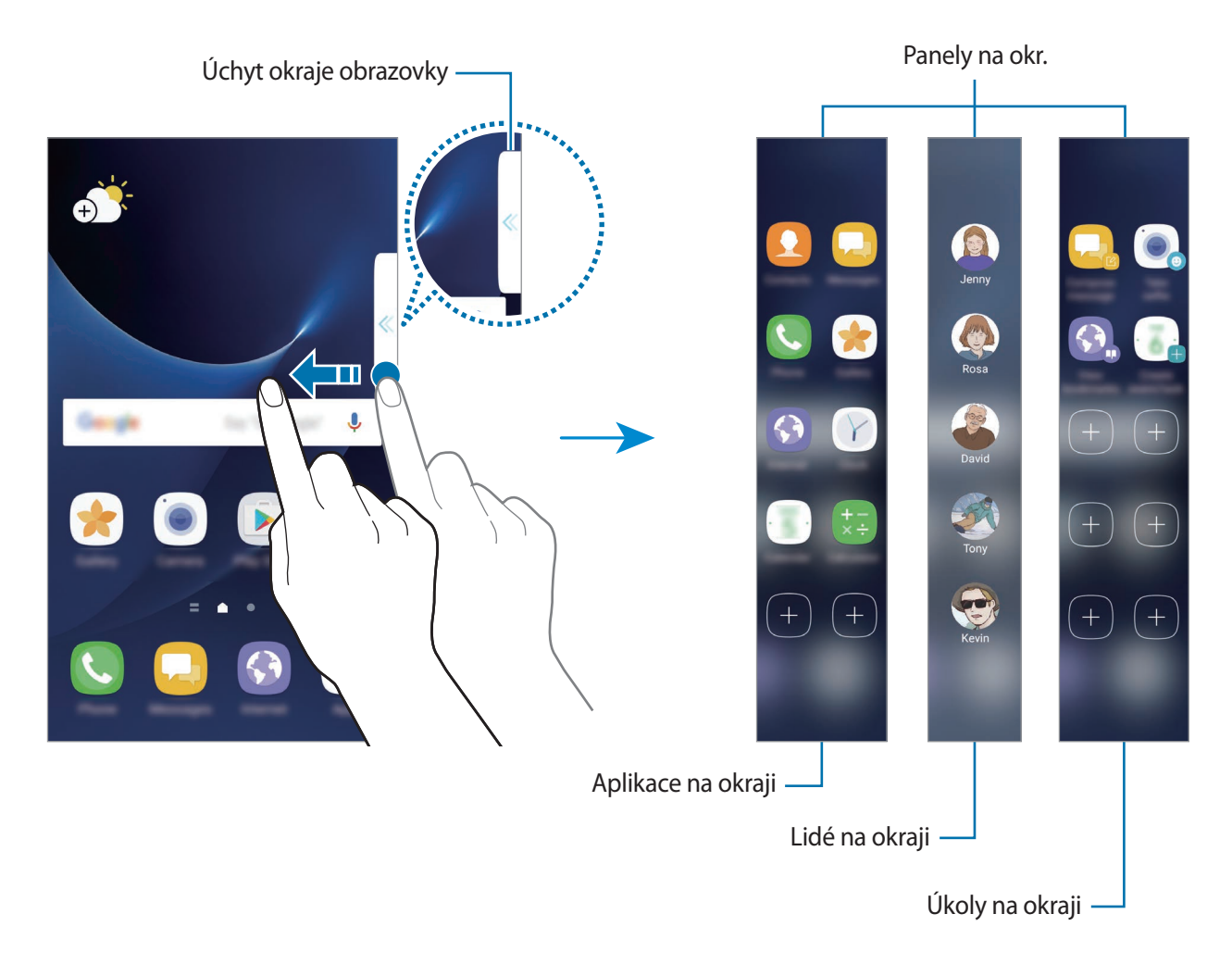

#### **Upravování panelů na okraji obrazovky**

Můžete zvolit panely, které chcete zobrazovat na okraji obrazovky, nebo je můžete upravovat.

- 1 Přetáhněte úchyt panelu na okraji obrazovky směrem ke středu panelu.
- 2 Klepnutím na položku  $\bullet$  otevřete obrazovku nastavení panelu na okraji obrazovky.
- 3 Zaškrtněte panely na okraji obrazovky, které chcete zobrazit.

Chcete-li panel upravit, klepněte na položku **UPRAVIT**.

Chcete-li stáhnout další panely, klepněte na položku **STÁHNOUT**.

Chcete-li změnit uspořádání panelů, klepněte na položku → **Změnit uspořádání** a přetáhněte položku  $\langle \rangle$  do jiného umístění.

#### **Nastavení úchytu panelu na okraji obrazovky**

Můžete upravit umístění, velikost nebo průhlednost úchytu.

Přetáhněte úchyt panelu na okraji obrazovky směrem ke středu obrazovky. Potom klepněte na položku  $\bigoplus$  → **Nastavení úchytu**.

### **Aplikace na okraji**

Můžete rychle spouštět často používané aplikace.

- 1 Přetáhněte úchyt panelu na okraji obrazovky směrem ke středu obrazovky.
- 2 Táhněte doleva nebo doprava, abyste otevřeli panel Aplikace na okraji.
- 3 Vyberte aplikaci a spusťte ji.

### **Úprava panelu Aplikace na okraji**

- Chcete-li přidat aplikaci, klepněte na položku  $(+)$  na panelu, potom klepněte na aplikaci v seznamu aplikací.
- Chcete-li vytvořit složku na panelu, klepněte na položku $(+)$ na panelu, klepněte na aplikaci v seznamu aplikací, podržte ji a potom ji přetáhněte přes jinou aplikaci na panelu Aplikace na okraji. Jakmile se kolem aplikací objeví rámeček složky, aplikaci pusťte.
- Chcete-li odstranit aplikaci, klepněte na aplikaci na panelu, podržte ji a pak ji přetáhněte na položku **Odebrat** v horní části panelu.
- Chcete-li změnit pořadí aplikací, klepněte na aplikaci, podržte ji a přetáhněte na jiné místo.

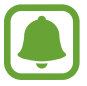

Panel Aplikace na okraji můžete rovněž upravit klepnutím na položku  $\bullet$  a následně na položku **UPRAVIT** v možnosti Aplikace na okraji.

### **Lidé na okraji**

Přidávejte na panel Lidé na okraji oblíbené kontakty, abyste je mohli rychle kontaktovat a prohlížet upozornění, která jste od nich dostali.

- 1 Přetáhněte úchyt panelu na okraji obrazovky směrem ke středu obrazovky.
- 2 Táhněte doleva nebo doprava, abyste otevřeli panel Lidé na okraji.

#### **Přidávání kontaktů do panelu Lidé na okraji**

Často používané kontakty můžete přidat do panelu Lidé na okraji a nastavit je jako prioritní kontakty.

Klepněte na položku  $(+)$  a vyberte kontakt se seznamu oblíbených nebo klepněte na položku **VYBERTE KONTAKT**, vyberte kontakty a potom klepněte na položku **HOT.**

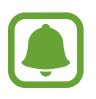

Na panel Lidé na okraji můžete přidat pouze kontakty uložené v seznamu **Kontakty**.

#### **Úprava panelu Lidé na okraji**

- Chcete-li změnit pořadí kontaktů, klepněte na ikonu kontaktu, podržte ji a přetáhněte na jiné místo.
- Chcete-li odstranit kontakt, klepněte na ikonu kontaktu, podržte ji a pak ji přetáhněte na položku **Odebrat** v horní části obrazovky.

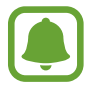

Panel Lidé na okraji můžete rovněž upravit klepnutím na položku  $\bullet$  a následně na položku **UPRAVIT** v možnosti Lidé na okraji.

#### **Kontaktování osob z panelu Lidé na okraji**

Otevřete panel aplikaci Lidé na okraji a klepněte na kontakt. Na obrazovce se objeví tlačítka komunikace. Klepněte na požadované tlačítko, abyste danému kontaktu zatelefonovali nebo poslali zprávu.

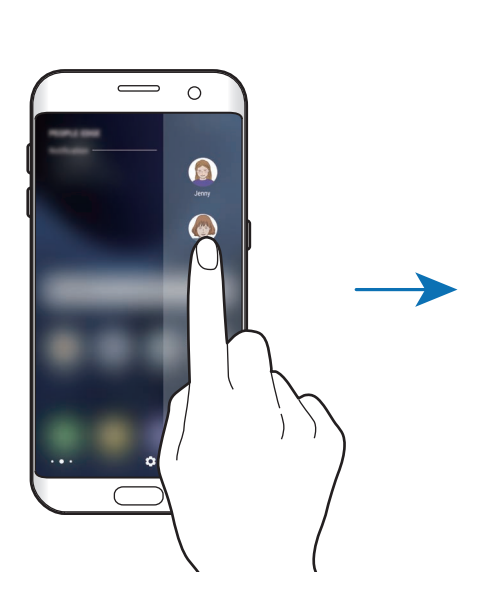

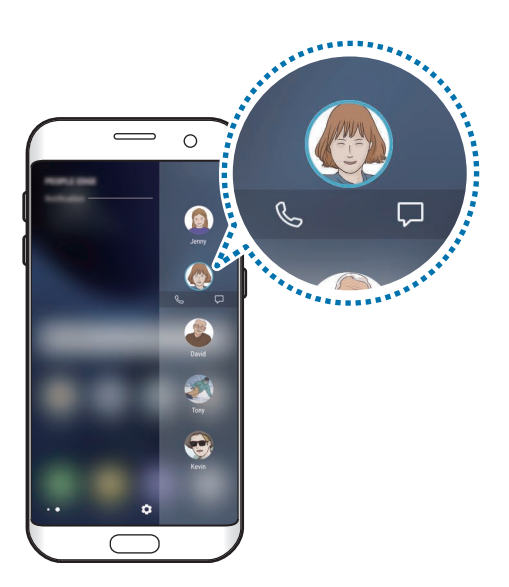

### **Osvětlení okraje**

Pokud je zařízení umístěno obrazovkou směrem dolů, okraj obrazovky se rozsvítí, když přijmete hovor nebo upozornění.

Na obrazovce Aplikace klepněte na položku **Nastavení** → **Zobrazení** → **Okraj Obrazovky** a potom funkci aktivujte klepnutím na přepínač **Osvětlení okraje**.

Příchozí hovory můžete odmítnout pomocí vlastních zpráv odmítnutí. Když se zařízení nachází obrazovkou směrem dolů, můžete hovory odmítnout přidržením prstu na snímači v zadní části zařízení po dobu dvou sekund.

Na obrazovce Aplikace klepněte na položku **Nastavení** → **Zobrazení** → **Okraj Obrazovky** → **Osvětlení okraje** → **Rychlá odpověď** a potom funkci aktivujte klepnutím na přepínač.

Chcete-li upravit výchozí zprávu odmítnutí, klepněte na text zprávy pod položkou **ZPRÁVA RYCHLÉ ODPOVĚDI**.

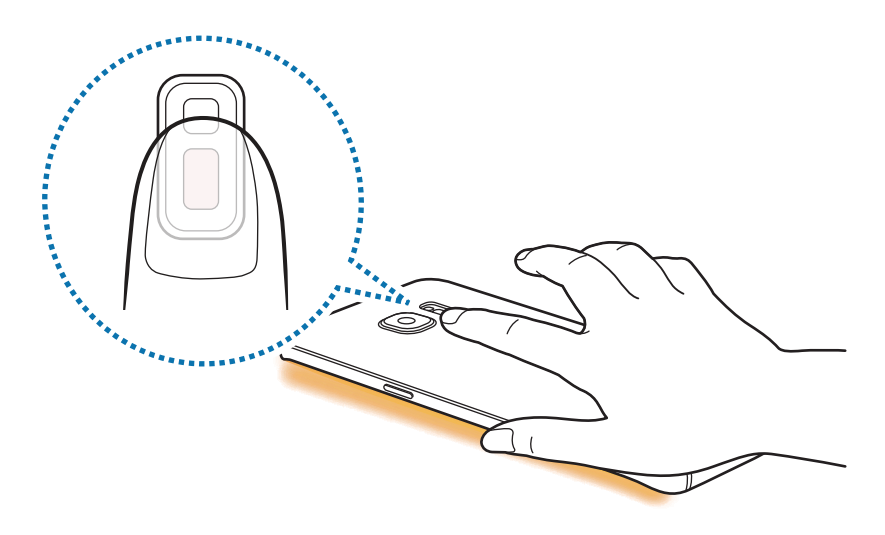

### **Úkoly na okraji**

Rychle provádějte často používané úlohy, například tvořte zprávy a vytvářejte události.

- 1 Přetáhněte úchyt panelu na okraji obrazovky směrem ke středu obrazovky.
- $2$  Táhněte doleva nebo doprava, abyste otevřeli panel Úlohy na okraji.
- 3 Klepněte na úlohu a proveďte ji.

### **Úprava panelu Úlohy na okraji**

- Chcete-li přidat úlohu, klepněte na položku  $\left(\frac{1}{2}\right)$ na panelu, potom klepněte na úlohu v seznamu úloh.
- Chcete-li odstranit úlohu, klepněte na úlohu na panelu, podržte ji a pak ji přetáhněte na položku **Odebrat** v horní části panelu.
- Chcete-li změnit pořadí úloh, klepněte na úlohu, podržte ji a přetáhněte na jiné místo.

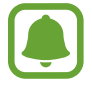

Panel Úlohy na okraji můžete rovněž upravit klepnutím na položku  $\bullet$  a potom na položku **UPRAVIT** v možnosti Úlohy na okraji.

### **Inf. k. na ok.**

Když je obrazovka vypnutá, mohou se na okraji obrazovky zobrazovat zprávy v reálném čase, zmeškané hovory, upozornění na zprávy a další informace.

### **Nastavení Informačních zdrojů na okraji**

Nastavte informace, které se budou zobrazovat na okraji obrazovky.

- 1 Na obrazovce Aplikace klepněte na položku **Nastavení** <sup>→</sup> **Zobrazení** <sup>→</sup> **Okraj Obrazovky**.
- 2 Klepněte na položku **Inf. k. na ok.** a pak funkci aktivujte klepnutím na přepínač.
- 3 Zaškrtněte položky, které chcete zobrazit.

Chcete-li informační zdroj upravit, klepněte na položku **UPRAVIT**.

Chcete-li stáhnout další položky, klepněte na položku **STÁHNOUT**.

Chcete-li změnit uspořádání položek, klepněte na položku → **Změnit uspořádání**. Potom klepněte na symbol  $\langle \rangle$  na položce, podržte jej a přesuňte položku do jiného místa.

### **Prohlížení Informačních zdrojů na okraji**

1 Když je obrazovka vypnutá, táhněte po okraji obrazovky nahoru a poté dolů, nebo naopak, abyste ji zapnuli.

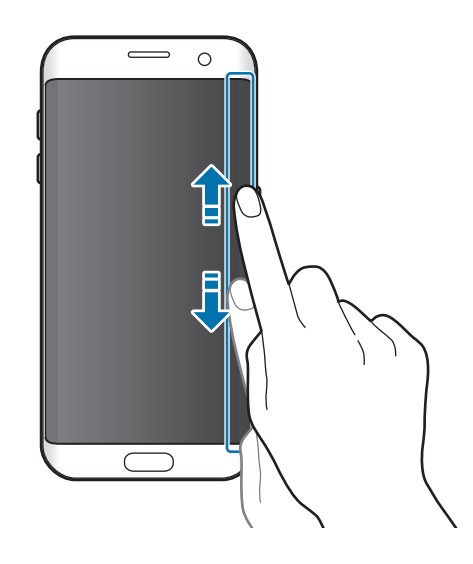

2 Táhnutím doleva nebo doprava na okraji obrazovky zobrazíte Informační zdroje na okraji.

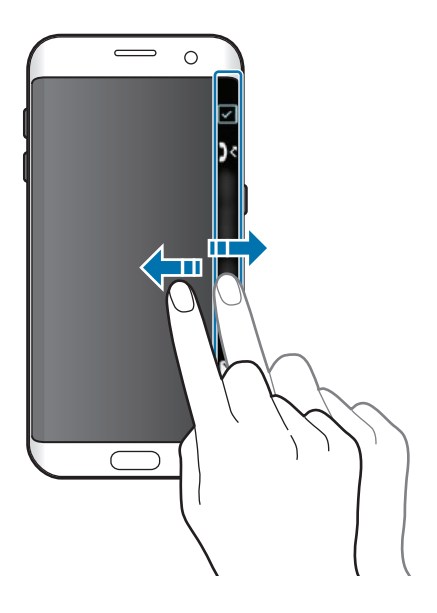

- Pokud není zařízení po zadanou dobu používáno, okraj obrazovky se vypne. Chcete-li změnit dobu, po které se okraj obrazovky vypne, otevřete obrazovku Aplikace a klepněte na položku **Nastavení** → **Zobrazení** → **Okraj Obrazovky** → **Inf. k. na ok.** → → **Časový limit Informačního kanálu na okraji**.
	- Když jsou aktivní informační zdroje na okraji, nelze funkci Vždy na displeji použít.

### **Noční hodiny**

Na okraji obrazovky můžete ponechat aktivní hodiny, abyste na ně v noci viděli.

1 Na obrazovce Aplikace klepněte na položku **Nastavení** <sup>→</sup> **Zobrazení**.

2 Klepněte na položku **Noční hodiny** a pak funkci aktivujte klepnutím na přepínač.

 $\beta$  Nastavte dobu, po kterou zůstanou noční hodiny aktivní.

Chcete-li nastavit umístění nočních hodin, klepněte na položku **Pozice Nočních hodin** a vyberte stranu.

- 
- Funkci nočních hodin lze nastavit maximálně na 18 hodin.
	- Funkce nočních hodin se deaktivuje, jakmile úroveň nabití baterie klesne pod 5 %.
	- Když jsou aktivní noční hodiny, nelze funkci Vždy na displeji použít.

## **Always On Display**

Můžete nastavit zařízení, aby zobrazovalo informace, jako jsou hodiny, kalendář nebo obrázek, na obrazovce, když je vypnutá.

- 1 Na obrazovce Aplikace klepněte na položku **Nastavení** <sup>→</sup> **Zobrazení** <sup>→</sup> **Always On Display**<sup>a</sup> klepnutím na přepínač funkci aktivujte.
- 2 Klepněte na položku **Rozložení** <sup>→</sup> **Obsah pro zobrazení** a vyberte položku, která se má zobrazit.
	- **Hodiny**: Vyberte styl hodin a obrázek na pozadí.
	- **Kalendář**: Vyberte styl kalendáře.
	- **Obrázek**: Vyberte obrázek, který se bude zobrazovat na obrazovce, když je vypnutá. Pokud vyberete položku **Hodiny** nebo **Kalendář**, můžete současně nastavit zobrazení ikon oznámení. Funkci aktivujte klepnutím na přepínač **Zobrazit oznamování**.

Když je obrazovka vypnutá, bude se na zařízení zobrazovat vybraná informace.

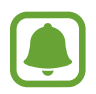

- Tato funkce se deaktivuje, jakmile úroveň nabití baterie klesne pod 5 %.
- Když jsou aktivní noční hodiny, nelze funkci Vždy na displeji použít.

### **Nastavení plánu pro funkci Vždy na displeji**

Na obrazovce Aplikace klepněte na položku **Nastavení** → **Zobrazení** → **Always On Display** a klepnutím na přepínač **Vždy zobrazit** funkci aktivujte. Potom klepněte na položku **Nastavit plán** a nastavte čas spuštění a čas ukončení.

#### **Otevírání oznámení, když je obrazovka vypnutá**

Když obdržíte zprávu, zmeškaný hovor nebo upozornění aplikací, objeví se na obrazovce ikony oznámení i v případě, že je vypnutá. Oznámení zobrazíte tak, že prstem poklepete na ikony oznámení.

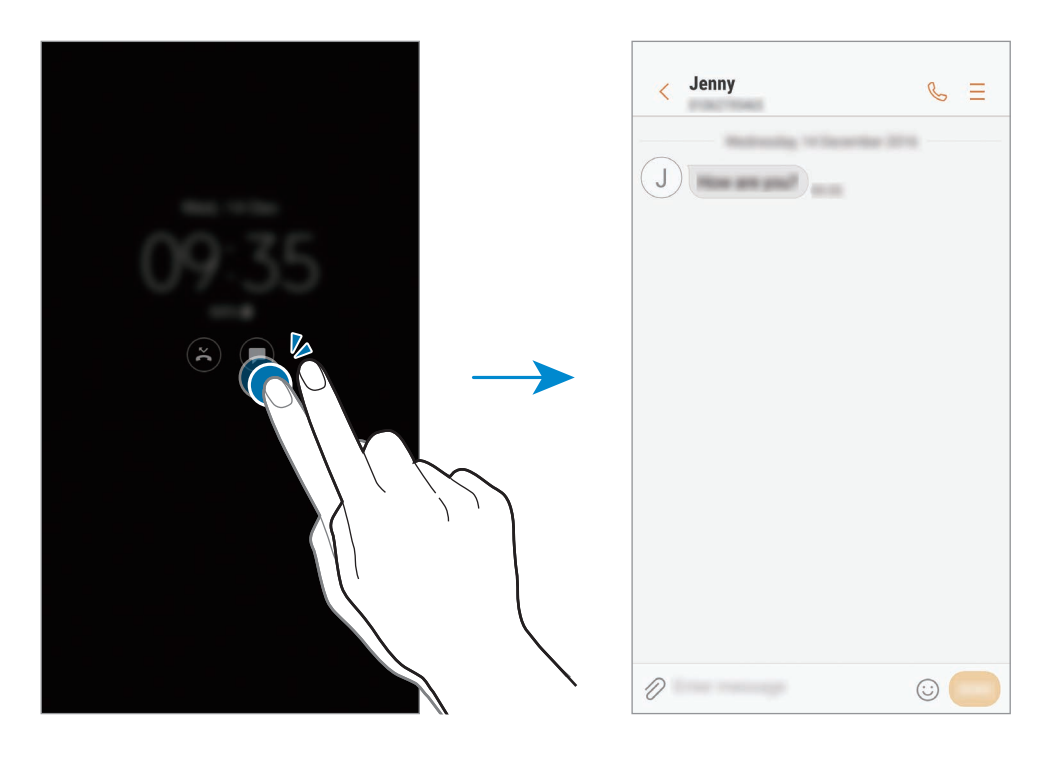

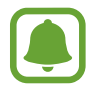

Pokud je obrazovka zamknutá, musíte ji odemknout, abyste mohli oznámení zobrazit.

### **Ovládání přehrávání hudby, když je vypnutá obrazovka**

Přehrávání hudby můžete ovládat i tehdy, když je obrazovka vypnutá.

Poklepejte prstem na název aktuálně přehrávané skladby. Zobrazí se ovladač hudby. Chcete-li ovládat přehrávání, poklepejte na ikony.

## **Oznamovací panel**

### **Používání panelu s oznámeními**

Když obdržíte nové oznámení, jako jsou zprávy nebo zmeškané hovory, na stavovém řádku se zobrazí ikony indikátoru. Chcete-li zobrazit více informací o ikonách, otevřete panel s oznámeními a zobrazte podrobnosti.

Chcete-li otevřít panel s oznámeními, přetáhněte stavový řádek dolů. Chcete-li zavřít panel s oznámeními, přejeďte prstem přes displej směrem nahoru.

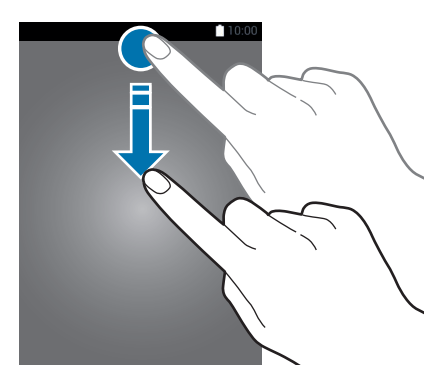

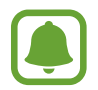

Panel s oznámeními můžete otevřít, i když je obrazovka zamčená.

Na panelu s oznámeními můžete používat tyto funkce.

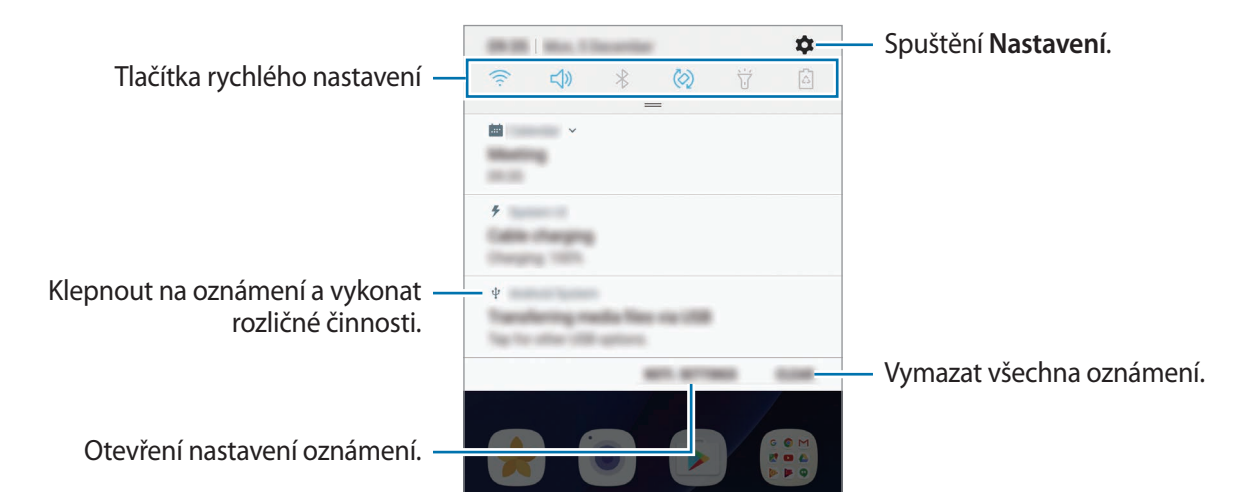

### **Používání tlačítek pro rychlé nastavení**

Klepnutím na tlačítka pro rychlé nastavení můžete aktivovat některé funkce. Více tlačítek zobrazíte tažením směrem dolů po panelu s oznámeními.

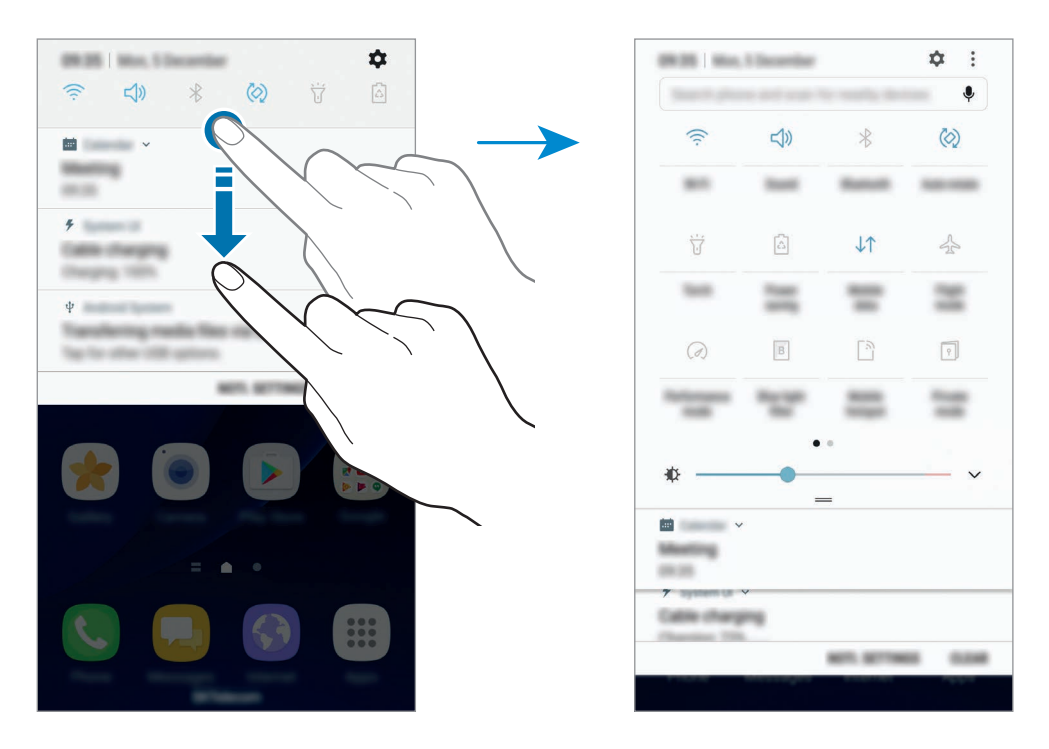

Chcete-li měnit nastavení funkcí, klepněte na text pod jednotlivými tlačítky. Pokud klepnete na tlačítko a podržíte jej, můžete zobrazit podrobnější nastavení.

Chcete-li změnit rozložení tlačítek, klepněte na položku → **Upravit**, klepněte na tlačítko a podržte jej a pak ho přetáhněte do jiného umístění.

### **Vyhledávač**

Můžete vyhledat různý obsah pomocí klíčového slova nebo vyhledat okolní zařízení.

### **Vyhledávání obsahu nebo okolních zařízení**

Otevřete panel s oznámeními a táhněte po něm směrem dolů, potom klepněte na položku **Prohledat telefon a vyhledat nedaleká zařízení**.

Zadejte do vyhledávacího pole klíčové slovo nebo klepněte na položku  $\clubsuit$  a klíčové slovo řekněte. Pro získání přesnějších výsledků klepněte na tlačítko **Filtr** pod vyhledávacím polem a vyberte podrobnosti filtrování.

Chcete-li vyhledat blízká zařízení, klepněte na položku **RYCHLÉ PŘIPOJENÍ**. Další informace naleznete v části [RYCHLÉ PŘIPOJENÍ](#page-65-0).

### **Nastavení kategorií pro vyhledávání**

Můžete nastavit kategorie pro vyhledávání, abyste vyhledali obsah v určitých oblastech hledání. Klepněte na položku → **Nastavení** → **Vyberte hledaná místa** a vyberte kategorie.

## **Zadávání textu**

### **Rozvržení klávesnice**

Když zadáte text pro posílání zpráv, vytváření poznámek a podobně, automaticky se zobrazí klávesnice.

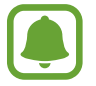

Zadávání textu není v některých jazycích podporováno. Chcete-li zadat text, musíte změnit jazyk zadávání textu na jeden z podporovaných jazyků.

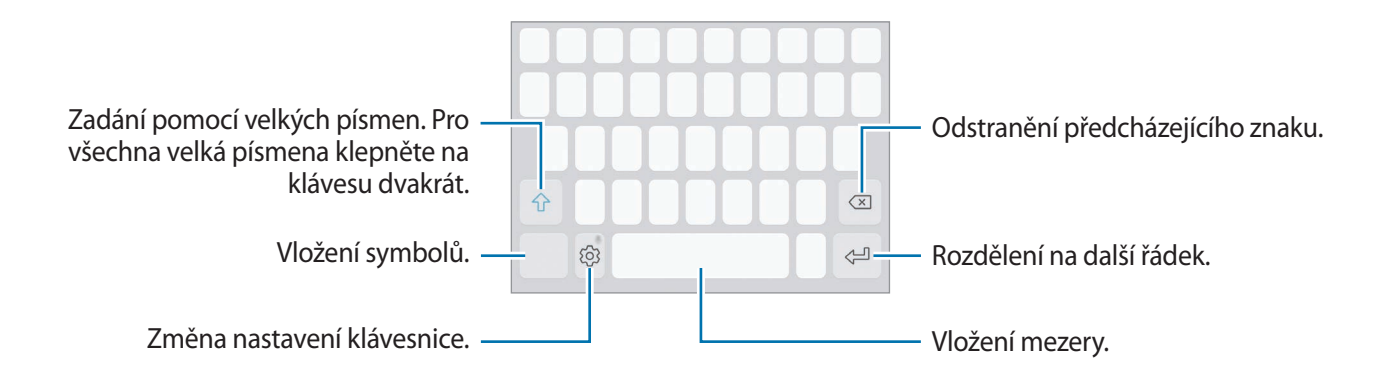

### **Změna jazyka zadávání textu**

 $\mathsf{K}$ lepněte na položku  $\textcircled{S} \rightarrow \mathsf{Jazyky}$  a typy  $\rightarrow \mathsf{Přidat}$  jazyky zadávání a pak vyberte jazyky, které chcete používat. Pokud vyberete dva nebo více jazyků zadávání textu, můžete mezi nimi přepínat tak, že přejedete prstem po mezerníku doleva nebo doprava.

#### **Změna rozložení klávesnice**

Klepněte na položku ۞→ **Jazyky a typy**, vyberte jazyk a pak vyberte rozložení klávesnice, které chcete používat.

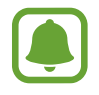

Na **Klávesnice 3x4** obsahuje klávesa tři nebo čtyři znaky. Chcete-li zadat znak, klepněte opakovaně na příslušnou klávesu, dokud se nezobrazí požadovaný znak.

### **Další funkce klávesnice**

Pokud chcete používat různé funkce, klepněte na položku  $\Diamond$  a podržte ji. Místo ikony  $\Diamond$  se mohou v závislosti na poslední použité funkci zobrazit jiné ikony.

• : Zadávání textu hlasem.

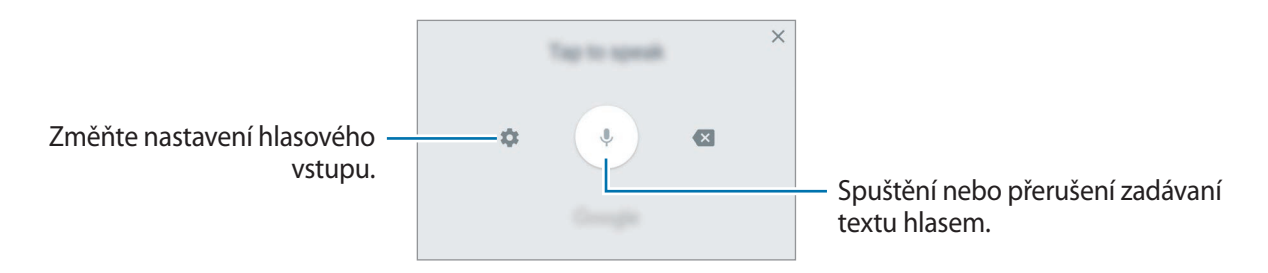

- $\Xi$ : Vložení položky ze schránky.
- $\odot$ : Vložení emotikonů.
- **Exte : Změna klávesnice na ovládání jednou rukou.**
- $\oslash$ : Změna nastavení klávesnice.

### **Kopírování a vkládání**

- 1 Klepněte na text a podržte.
- 2 Přetažením nebo vyberte požadovaný text, nebo klepněte na položku Vybrat vše a vyberte všechen text.
- 3 Klepněte na položku **Kopírovat** nebo **Vyjmout**. Vybraný text se zkopíruje do schránky.
- 4 Klepněte a podržte místo, kam chcete text vložit, a klepněte na položku **Vložit**. Chcete-li vložit text, který jste již předtím zkopírovali, klepněte na položku **Schránka** a text vyberte.

### **Slovník**

Při používání určitých funkcí, například při procházení webových stránek, můžete vyhledávat definice slov.

1 Klepněte a podržte slovo, které chcete vyhledat.

Pokud slovo, které chcete vyhledat, není vybráno, vyberte požadovaný text přetažením symbolu nebo .

2 V seznamu možností klepněte na položku **Slovník**.

Pokud na zařízení není slovník předinstalován, stáhněte ho klepnutím na položku **Move to Manage dictionaries → ↓** vedle slovníku.

3 Zobrazte definici ve vyskakovacím okně slovníku.

Chcete-li přepnout na zobrazení celé obrazovky, klepněte na položku  $\mathbb Z$ . Chcete-li zobrazit více definic, klepněte na definici na obrazovce. V podrobném zobrazení klepněte na položku  $\bigstar$ , abyste přidali slovo do seznamu oblíbených slov, nebo klepněte na položku **Search Web**, abyste slovo použili jako vyhledávaný výraz.

## **Zachycení obrazovky**

Během používání zařízení můžete pořídit snímek obrazovky a na zachycenou obrazovku potom psát a kreslit, oříznout ji nebo ji sdílet. Můžete pořídit snímek aktuální obrazovky a oblasti, kterou lze rolovat.

### **Pořízení snímku obrazovky**

Snímek obrazovky můžete pořídit následujícími způsoby. Snímky obrazovky se uloží do složky **Galerie**.

- Zachycení pomocí tlačítek: Stiskněte a podržte současně tlačítko Domů a vypínací tlačítko.
- Zachycení přejetím: Táhněte rukou doleva nebo doprava přes obrazovku.
- 
- Snímky obrazovky nelze vytvářet při používání některých aplikací a funkcí.
	- Pokud není funkce pořízení snímku obrazovky tažením po obrazovce aktivovaná, otevřete obrazovku Aplikace, klepněte na položku **Nastavení** → **Rozšířené funkce** a potom funkci aktivujte klepnutím na přepínač **Dlaní uložit obrazovku**.

Po zachycení snímku obrazovky použijte následující možnosti v panelu nástrojů ve spodní části obrazovky:

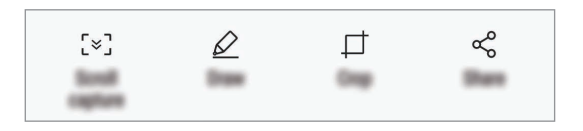

- **Zachycení posouvání**: Umožňuje zachytit obsah, který pokračuje přes více stránek, jako je například webová stránka. Po klepnutí na položku **Zachycení posouvání** se obrazovka automaticky posune dolů a bude zachyceno více obsahu.
- **Kreslit**: Umožňuje psát a kreslit na snímek obrazovky.
- **Oříznout**: Ořízněte část snímku obrazovky. Do složky **Galerie** se uloží pouze oříznutá část.
- **Sdílet**: Sdílejte snímek obrazovky s ostatními.

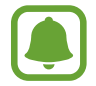

Pokud se možnosti na snímku obrazovky nezobrazí, otevřete obrazovku Aplikace, klepněte na položku **Nastavení** → **Rozšířené funkce** a funkci aktivujte klepnutím na přepínač **Inteligentní zachycení**.

## **Spouštění aplikací**

Na domovské obrazovce nebo obrazovce Aplikace otevřete aplikaci výběrem ikony.

Chcete-li otevřít aplikaci ze seznamu posledních aplikací, klepněte na položku  $\Box$ a vyberte okno poslední aplikace.

#### **Ukončení aplikace**

Aplikaci ukončíte klepnutím na položku  $\Box$ a na položku  $\times$  nebo přetažením okna poslední aplikace doleva nebo doprava. Pro zavření všech spuštěných aplikací klepněte na položku **ZAVŘÍT VŠE**.

## **Více oken**

### **Úvod**

Funkce Více oken umožňuje spustit dvě aplikace zároveň v zobrazení rozdělené obrazovky. V zobrazení v novém okně můžete také spouštět více aplikací zároveň.

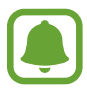

Některé aplikace nemusí tuto funkci podporovat.

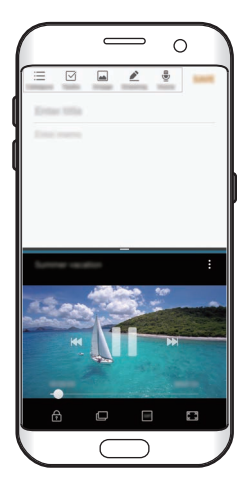

Zobrazení rozdělené obrazovky

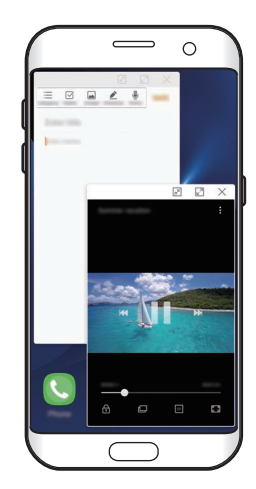

Zobrazení vyskakovacích oken

### **Zobrazení rozdělené obrazovky**

- 1 Klepnutím na položku ne věte seznam posledních aplikací.
- $2\,$  V okně poslední aplikace táhněte nahoru nebo dolů a klepněte na položku $\Xi$ . Zvolená aplikace se spustí v horním okně.

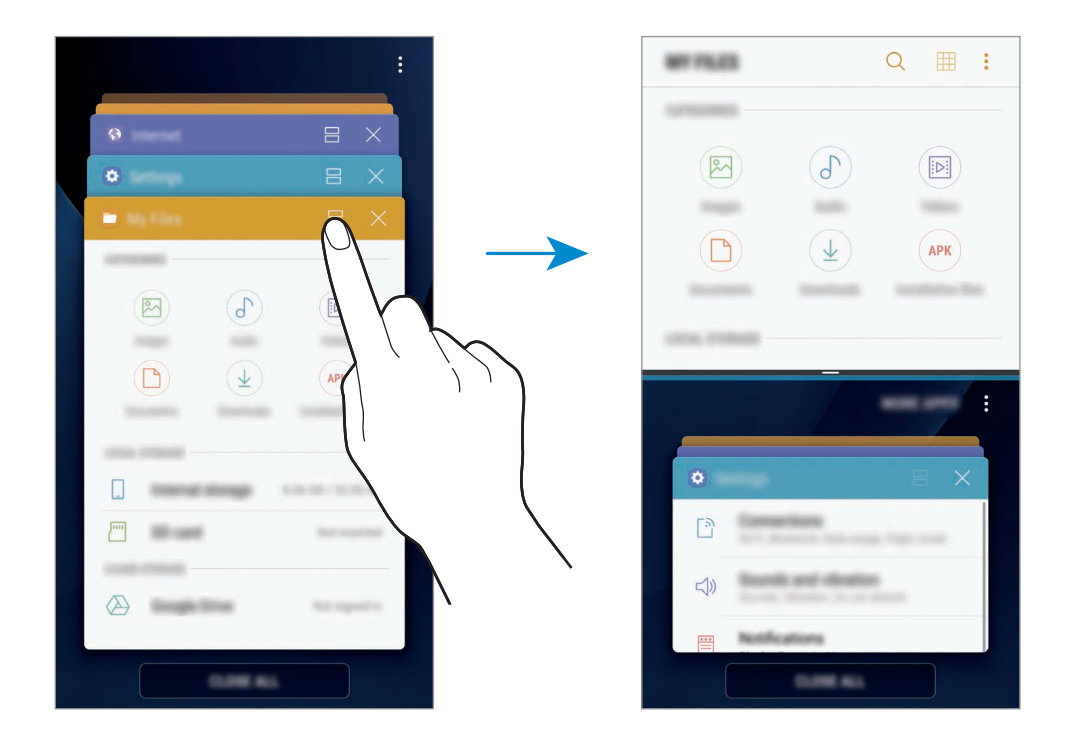

3 Ve spodním okně táhněte směrem nahoru nebo dolů a vyberte další aplikaci, kterou chcete spustit.

Chcete-li spustit aplikace, které nejsou uvedeny v seznamu nedávno spuštěných aplikací, klepněte na položku **DALŠÍ APLIKACE** a vyberte aplikaci.

#### **Používání dalších možností**

Klepnutím na lištu mezi okny aplikací zobrazíte další možnosti.

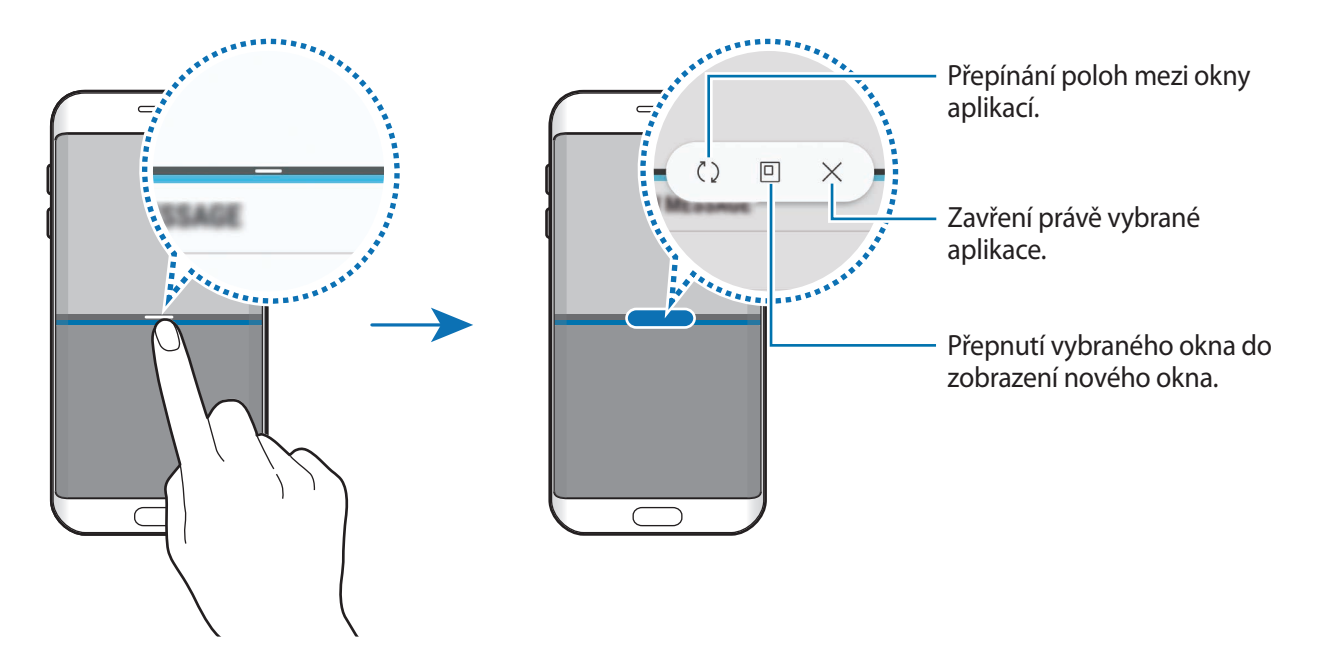

#### **Nastavení velikosti okna**

Tažením lišty mezi okny aplikací nahoru nebo dolů změníte velikost oken.

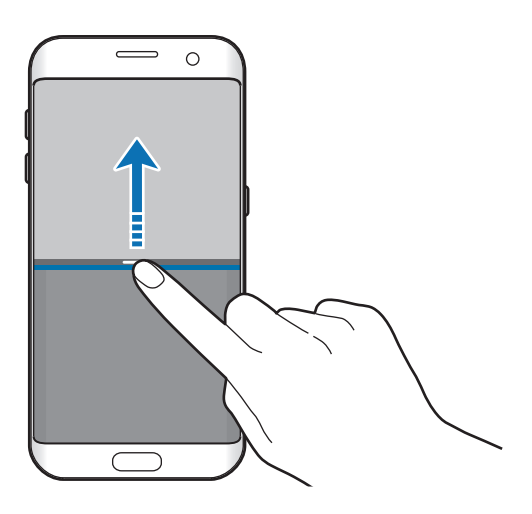

```
Základy
```
#### **Sdílení textu nebo obrázků mezi okny**

Přetáhněte text nebo zkopírované obrázky z jednoho okna do druhého. Klepněte na položku a podržte ji ve vybraném okně a přetáhněte ji do umístění v jiném okně.

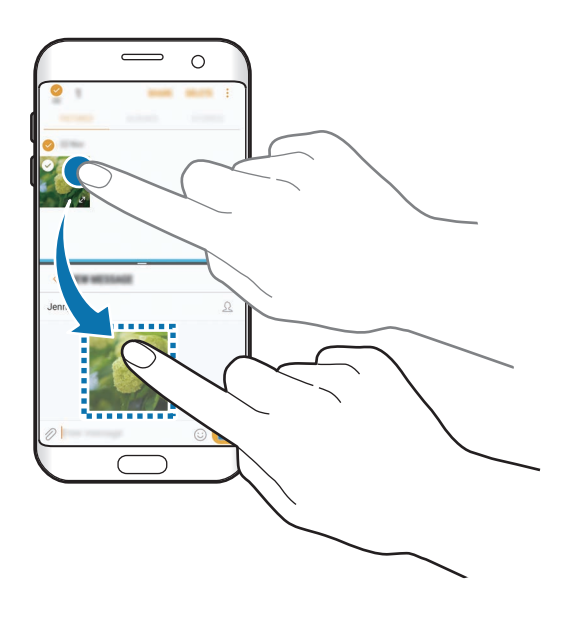

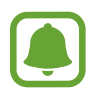

Některé aplikace nemusí tuto funkci podporovat.

### **Minimalizace zobrazení rozdělené obrazovky**

Stisknutím tlačítka Domů minimalizujete zobrazení rozdělené obrazovky. Na stavovém řádku se objeví ikona  $\Box$ . Aplikace se spodním okně se zavře a aplikace v horním okně zůstane aktivní v minimalizovaném zobrazení rozdělené obrazovky.

Abyste minimalizované zobrazení rozdělené obrazovky zavřeli, otevřete panel s oznámeními a klepněte na ikonu  $\times$  na oznámení Více oken.

#### **Maximalizace okna**

Klepněte na okno aplikace a přetáhněte lištu mezi okny aplikace k hornímu nebo spodnímu okraji obrazovky.

### **Zobrazení vyskakovacích oken**

- 1 Klepnutím na položku ne věte seznam posledních aplikací.
- 2 Táhněte nahoru nebo dolů, klepněte na okno aplikace a přidržte ho, potom je přetáhněte na možnost **Otevřít v novém okně**.

Obrazovka aplikace se zobrazí v novém okně.

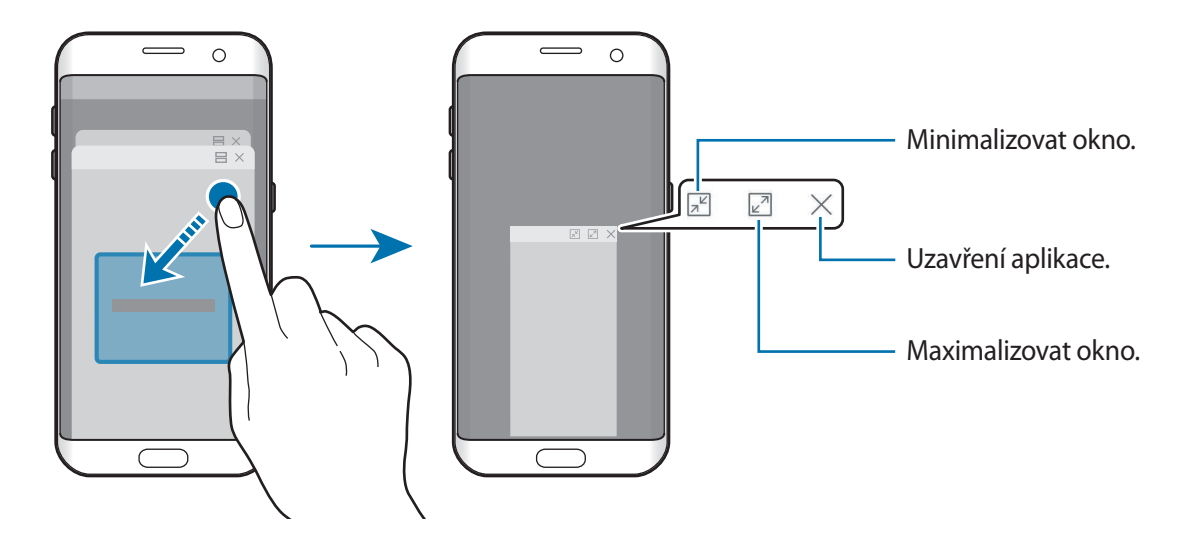

#### **Přesouvání nových oken**

Chcete-li přesunout nové okno, klepněte na panel nástrojů okna a přesuňte jej do nové polohy.

## <span id="page-57-0"></span>**Účet Samsung account**

### **Úvod**

Váš účet Samsung představuje službu integrovaného účtu, která vám umožňuje používat různé služby Samsung nabízené mobilními zařízeními, televizory a internetovými stránkami Samsung. Jakmile bude váš účet Samsung zaregistrován, můžete používat aplikace poskytované společností Samsung, aniž byste se museli ke svému účtu přihlašovat.

Vytvořte si účet Samsung pomocí své e-mailové adresy.

Chcete-li si přečíst seznam služeb, které můžete se svým účtem Samsung používat, navštivte [account.samsung.com](http://account.samsung.com). Pokud se chcete dozvědět další informace o účtech Samsung, otevřete obrazovku Aplikace a klepněte na položku **Nastavení** → **Cloud a účty** → **Účty** → **Účet Samsung account** → **Nápověda**.

### **Zaregistrování účtu Samsung**

### **Zaregistrování nového účtu Samsung**

Pokud účet Samsung nemáte, měli byste si ho vytvořit.

- 1 Na obrazovce Aplikace klepněte na položku **Nastavení** <sup>→</sup> **Cloud a účty** <sup>→</sup> **Účty** <sup>→</sup> **Přidat účet**.
- 2 Klepněte na položku **Účet Samsung account** <sup>→</sup> **VYTVOŘIT ÚČET**.
- 3 Vytváření účtu dokončete podle pokynů na obrazovce.

#### **Zaregistrování stávajícího účtu Samsung**

Pokud již účet Samsung máte, zaregistrujte si ho v zařízení.

- 1 Na obrazovce Aplikace klepněte na položku **Nastavení** <sup>→</sup> **Cloud a účty** <sup>→</sup> **Účty** <sup>→</sup> **Přidat účet**.
- 2 Klepněte na položku **Účet Samsung account**.
- 3 Zadejte svou e-mailovou adresu a heslo, potom klepněte na položku **PŘIHLÁSIT**. Pokud informace ke svému účtu zapomenete, klepněte na položku **Zapomněli jste ID nebo heslo?** Informace ke svému účtu naleznete, když zadáte požadované informace a bezpečnostní kód zobrazený na obrazovce.

### **Odstranění účtu Samsung**

Když odstraníte svůj zaregistrovaný účet Samsung ze zařízení, vaše data, například kontakty nebo události, budou také odstraněna.

- 1 Na obrazovce Aplikace klepněte na položku **Nastavení** <sup>→</sup> **Cloud a účty** <sup>→</sup> **Účty**.
- 2 Klepněte na položku **Účet Samsung account**, klepnutím na účet jej odstraníte.
- 3 Klepněte na položku <sup>→</sup> **Nastavení** <sup>→</sup> **Odebrat účet** <sup>→</sup> **ODEBRAT ÚČET**.
- 4 Zadejte své heslo k účtu Samsung a klepněte na položku **POTVRDIT**, potom klepněte na položku **ODEBRAT ÚČET**.

## **Přenos dat z předchozího zařízení**

Z předchozího zařízení do vašeho zařízení můžete přenášet kontakty, obrázky a jiná data pomocí aplikace Smart Switch (bezdrátově nebo pomocí konektoru USB) nebo pomocí úložiště Samsung Cloud.

- Některá zařízení nebo počítače tuto funkci nemusejí podporovat.
	- Platí jistá omezení. Podrobnosti získáte na adrese [www.samsung.com/smartswitch](http://www.samsung.com/smartswitch). Společnost Samsung bere autorská práva vážně. Přenášejte pouze takový obsah, který máte ve svém vlastnictví nebo na jehož přenos máte právo.

### **Přenos dat pomocí aplikace Smart Switch**

Data můžete přenášet mezi mobilními zařízeními pomocí aplikace Smart Switch. Aplikaci Smart Switch můžete spustit klepnutím na položku **Aplikace** → **Nastavení** → **Cloud a účty** → **Smart Switch**. Pokud aplikaci nemáte, stáhněte si ji z obchodu **Galaxy Apps** nebo **Obchod Play**.

#### **Přenášení dat pomocí konektoru USB**

Své předchozí zařízení můžete ke svému zařízení připojit pomocí konektoru USB a kabelu USB, abyste mohli snadno a rychle přenášet data.

1 Zapojte konektor USB do univerzálního konektoru zařízení.

2 Připojte zařízení k předchozímu zařízení pomocí kabelu USB předchozího zařízení.

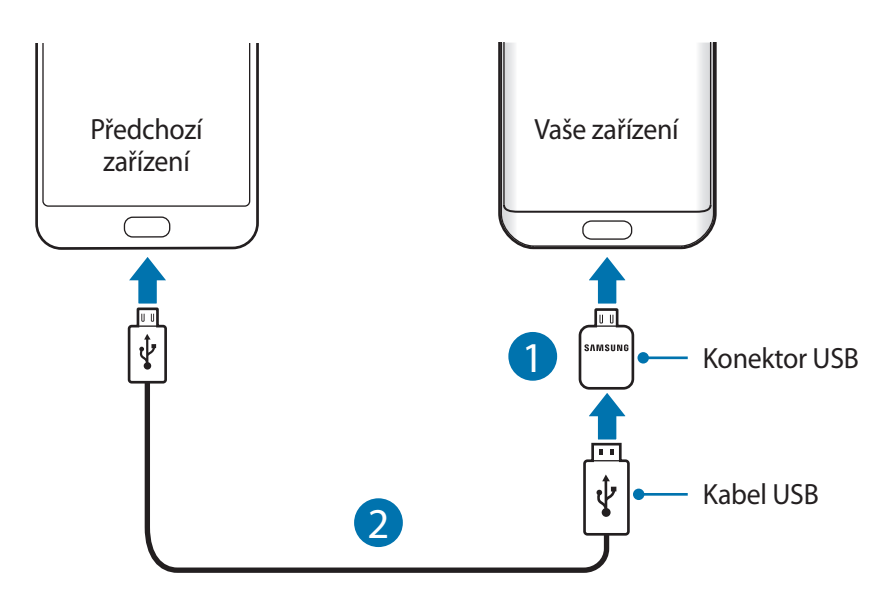

- 3 Když se objeví vyskakovací okno pro výběr aplikace, klepněte na položku **Smart Switch** <sup>→</sup> **PŘIJMOUT**.
- 4 Na předchozím zařízení klepněte na položku **POVOLIT**.

Zařízení rozpozná vaše předchozí zařízení a objeví se seznam dat, která je možné přenést.

5 Přeneste z předchozího zařízení data podle pokynů na obrazovce.

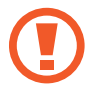

Během přenosu souborů neodpojujte kabel USB ani konektor USB od zařízení. Mohlo by dojít ke ztrátě dat nebo poškození zařízení.

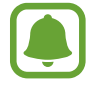

Přenos dat zvyšuje spotřebu energie baterie zařízení. Než začnete přenášet data, ujistěte se, že je zařízení dostatečně nabité. Pokud je baterie téměř vybitá, může být přenos dat přerušen.

```
Základy
```
#### **Přenos dat bezdrátově pomocí funkce Wi-Fi Direct**

Data z předchozího zařízení do svého zařízení můžete přenést bezdrátově pomocí funkce Wi-Fi Direct.

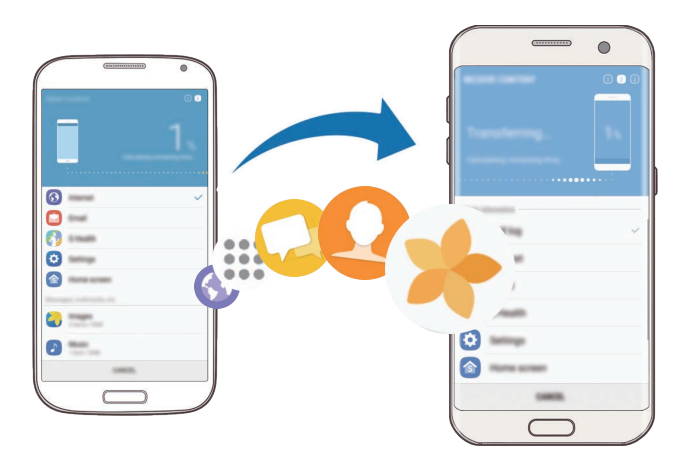

- 1 Spusťte na předchozím zařízení aplikaci Smart Switch. Pokud aplikaci nemáte, stáhněte si ji z obchodu **Galaxy Apps** nebo **Obchod Play**.
- 2 Na vašem zařízení klepněte na položku **Aplikace** <sup>→</sup> **Nastavení** <sup>→</sup> **Cloud a účty** <sup>→</sup> **Smart Switch**.
- 3 Umístěte zařízení tak, aby byla blízko sebe.
- 4 Na předchozím zařízení klepněte na položku **BEZDRÁTOVÝ** <sup>→</sup> **ODESLAT** <sup>→</sup> **PŘIPOJIT**.
- 5 Na zařízení klepněte na položku **BEZDRÁTOVÝ** <sup>→</sup> **PŘIJMOUT** a vyberte typ předchozího zařízení.
- 6 Přeneste ze svého předchozího zařízení data podle pokynů na obrazovce.

### **Přenos záložních dat z počítače**

Přenos dat mezi zařízením a počítačem. Musíte stáhnout počítačovou verzi aplikace Smart Switch na adrese [www.samsung.com/smartswitch](http://www.samsung.com/smartswitch). Data z předchozího zařízení si můžete zazálohovat do počítače a potom je importovat do svého zařízení.

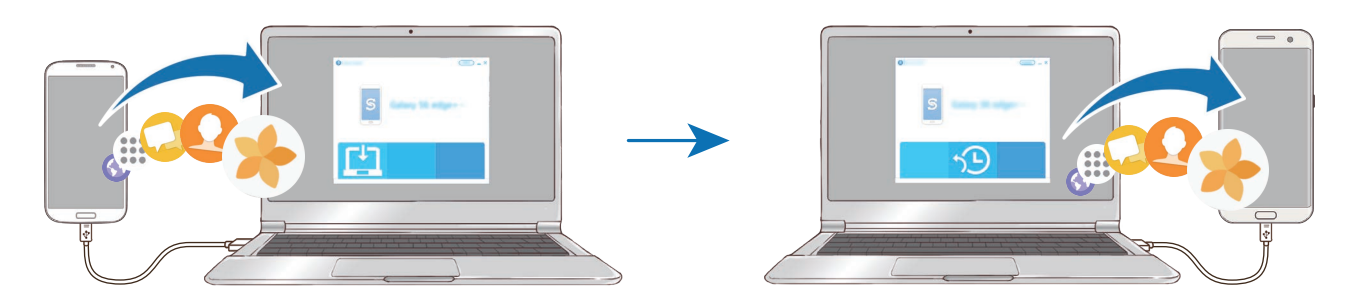

- 1 Na počítači otevřete [www.samsung.com/smartswitch](http://www.samsung.com/smartswitch), odkud si můžete stáhnout aplikaci Smart Switch.
- 2 V počítači spusťte aplikaci Smart Switch.

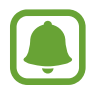

Pokud předchozí zařízení není zařízení Samsung, zazálohujte si data do počítače pomocí programu dodaného výrobcem daného zařízení. Následně přeskočte k pátému kroku.

- 3 Připojte své předchozí zařízení k počítači pomocí kabelu USB.
- 4 Na počítači si zazálohujte data ze zařízení podle pokynů na obrazovce. Poté odpojte své předchozí zařízení od počítače.
- 5 Připojte své zařízení k počítači pomocí kabelu USB.
- $6$  Na počítači přeneste data do svého zařízení podle pokynů na obrazovce.

### **Přenos dat pomocí úložiště Samsung Cloud**

Data z předchozího zařízení si můžete zazálohovat do úložiště Samsung Cloud a potom je obnovit na svém zařízení. Pokud chcete používat úložiště Samsung Cloud, musíte se zaregistrovat a přihlásit k účtu Samsung. Další informace naleznete v části [Účet Samsung account.](#page-57-0)

- 1 Na předchozím zařízení zazálohujte dat do vašeho účtu Samsung.
- 2 Na vašem zařízení klepněte na položku **Aplikace** <sup>→</sup> **Nastavení** <sup>→</sup> **Cloud a účty** <sup>→</sup> **Samsung Cloud** → **Obnovit**.
- $3$  Klepněte na položku  $\bullet$  a vyberte předchozí zařízení ze seznamu zařízení.
- 4 Zaškrtněte typy dat, které chcete obnovit a klepněte na položku **OBNOVIT**.

## **Správa zařízení a dat**

### **Připojení zařízení k počítači pro přenos dat**

Přesunujte zvuky, videa, obrázky nebo jiné typy souborů ze zařízení do počítače a naopak.

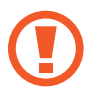

Během přenosu souborů neodpojujte kabel USB od zařízení. Mohlo by dojít ke ztrátě dat nebo poškození zařízení.

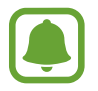

Zařízení se nemusí správně připojit, pokud jsou připojena pomocí USB rozbočovače. Připojte zařízení přímo ke konektoru USB počítače.

- 1 Připojte zařízení k počítači pomocí kabelu USB.
- 2 Otevřete panel s oznámením a klepněte na položku **Přenášení mediálních soub. přes USB** <sup>→</sup> **Přenášení multimediálních souborů**.

Pokud počítač vaše zařízení nerozpozná, klepněte na položku **Přenášení obrázků**.

- 3 Klepněte na položku **POVOLIT**, abyste počítači umožnili přístup k datům zařízení. Když počítač rozpozná zařízení, zařízení se objeví ve volbě můj počítač.
- 4 Přesunujte soubory mezi zařízením a počítačem.

### **Aktualizace zařízení**

Zařízení lze aktualizovat na nejnovější software.

#### **Aktualizace pomocí bezdrátového připojení**

Zařízení lze přímo aktualizovat na nejnovější software pomocí služby bezdrátového zasílání firmwaru (FOTA).

Na obrazovce Aplikace klepněte na položku **Nastavení** → **Aktualizace softwaru** → **Stáhnout aktualizace ručně**.

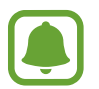

Když klepnutím na přepínač **Stahovat aktualizace automaticky** tuto funkci aktivujete, budou se aktualizace stahovat, když bude zařízení připojeno k síti Wi-Fi.

#### **Aktualizace pomocí aplikace Smart Switch**

Připojte zařízení k počítači a aktualizujte zařízení na nejnovější software.

- 1 Na počítači otevřete [www.samsung.com/smartswitch](http://www.samsung.com/smartswitch), odkud si můžete stáhnout a nainstalovat aplikaci Smart Switch.
- 2 V počítači spusťte aplikaci Smart Switch.
- 3 Připojte zařízení k počítači pomocí kabelu USB.
- 4 Pokud je k dispozici aktualizace softwaru, aktualizujte zařízení podle pokynů na obrazovce.
	- Nevypínejte počítač a neodpojujte kabel USB, pokud probíhá aktualizace zařízení.
	- Během aktualizace zařízení nepřipojujte k počítači další mediální zařízení. Mohlo by to způsobit narušení procesu aktualizace. Před aktualizací odpojte všechna ostatní mediální zařízení od počítače.

### <span id="page-64-0"></span>**Zálohovaní a obnovování dat**

Udržujte své osobní údaje, údaje aplikací a nastavení v bezpečí ve vašem zařízení. Citlivé údaje můžete zálohovat a použít je později. Chcete-li zálohovat nebo obnovit data, musíte se přihlásit ke svému účtu Google nebo Samsung. Další informace naleznete v částech [Účet Samsung account](#page-57-0) a [Účty](#page-160-0).

#### **Používání účtu Samsung**

Na obrazovce Aplikace klepněte na položku **Nastavení** → **Cloud a účty** → **Záloha a obnovení** → **Zálohovat moje data** pro účet Samsung, aktivujte funkci klepnutím na přepínače vedle položek, které chcete zálohovat, a potom klepněte na položku **ZÁLOHOVAT**.

Data budou zálohována do úložiště Samsung Cloud. Další informace naleznete v části [Samsung](#page-159-0)  [Cloud](#page-159-0).

Chcete-li zařízení nastavit tak, aby data zálohovalo automaticky, klepněte na přepínač **Automaticky zálohovat**, abyste funkci aktivovali.

Chcete-li pomocí účtu Samsung obnovit zálohovaná data z úložiště Samsung Cloud, klepněte na položku **Obnovit**. Vyberte zařízení a typy dat, které chcete obnovit, a klepněte na položku **OBNOVIT**. Vybraná data budou na zařízení obnovena.

#### **Používání účtu Google**

Na obrazovce Aplikace klepněte na položku **Nastavení** → **Cloud a účty** → **Záloha a obnovení** a aktivujte funkci klepnutím na přepínač **Zálohovat moje data** pro účet Google. Klepněte na položku **Zálohovat účet** a vyberte účet jako záložní účet.

Chcete-li obnovit data pomocí účtu Google, klepněte na přepínač **Automatické obnovení**, abyste funkci aktivovali. Když přeinstalujete aplikace, budou obnovena zálohovaná nastavení a data.

### **Provádění obnovení dat**

Vymaže všechna nastavení a data na zařízení. Před provedením obnovení do továrního nastavení ověřte, zda jste zálohovali všechna důležitá data uložená v zařízení. Další informace naleznete v části [Zálohovaní a obnovování dat.](#page-64-0)

Na obrazovce Aplikace klepněte na položku **Nastavení** → **Obecná správa** → **Obnovit** → **Obnovit tovární data** → **RESETOVAT ZAŘÍZENÍ** → **ODSTRANIT VŠE**. Zařízení se automaticky restartuje.

## <span id="page-65-0"></span>**RYCHLÉ PŘIPOJENÍ**

### **Úvod**

Pomocí funkce Rychlé připojení rychle vyhledávejte nedaleká zařízení, jako jsou sluchátka s funkcí Bluetooth nebo televizory, a připojujte se k nim.

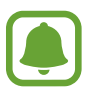

- Pokud zařízení, ke kterému se chcete připojit, funkci Rychlé připojení nepodporuje, aktivujte na něm funkci Wi-Fi Direct nebo Bluetooth dříve, než na svém zařízení spustíte funkci **RYCHLÉ PŘIPOJENÍ**.
	- Metody připojení se mohou lišit v závislosti na typu připojených zařízení nebo sdíleného obsahu.

### **Připojování k ostatním zařízením**

- 1 Otevřete panel s oznámeními a táhněte po něm směrem dolů, potom klepněte na položku **Prohledat telefon a vyhledat nedaleká zařízení**.
- 2 Klepněte na položku **RYCHLÉ PŘIPOJENÍ**.

Funkce Wi-Fi a Bluetooth se aktivují a zařízení automaticky vyhledá další zařízení ve svém okolí.

3 Vyberte zařízení ze seznamu a připojte se k němu pomocí pokynů na obrazovce.

Další kroky se mohou lišit v závislosti na typu připojených zařízení.

### **Připojování k televizoru**

Propojte své zařízení a televizor, abyste mohli sledovat obsah ze zařízení na větší obrazovce. Je možné, že budete moci používat více funkcí v závislosti na připojeném televizoru.

- 1 Zapněte televizor a umístěte zařízení do blízkosti televizoru.
- 2 Otevřete panel s oznámeními a táhněte po něm směrem dolů, potom klepněte na položku **Prohledat telefon a vyhledat nedaleká zařízení**.

- 3 Klepněte na položku **RYCHLÉ PŘIPOJENÍ**.
- 4 Vyberte televizor.

Objeví se seznam funkcí, které můžete s televizorem používat.

5 Vyberte funkci a používejte ji podle pokynů na obrazovce.

Dostupné funkce se mohou lišit v závislosti na televizoru.

- **Zobr. zař. v TV (Smart View)**: Prohlížejte obsah zařízení na obrazovce televizoru. V závislosti na televizoru, který chcete připojit, možná budete muset na televizoru aktivovat funkci zrcadlení obrazovky. Pokud televizor nepodporuje funkci zrcadlení obrazovky, aktivujte funkci pomocí kompatibilního příslušenství. Mezi kompatibilní příslušenství patří HomeSync a AllShare Cast dongle.
- **Použít jako dálkové ovládání**: Používejte své zařízení jako dálkové ovládání televizoru.
- **Zobrazit TV v zařízení**: Dívejte se na televizi na obrazovce svého zařízení. Můžete pokračovat ve sledování televize v rámci povoleného rozsahu připojení.
- **Přehrát zvuk z televizoru v zařízení**: Poslouchejte při sledování televize zvuk prostřednictvím reproduktoru zařízení. K zařízení můžete připojit sluchátka, aby ostatní zvuk televize neslyšeli.
- **Zaregistrovat TV / Zrušit registraci TV**: Zaregistrujte televizor ve svém zařízení, abyste mohli používat další funkce, jako je **Použít jako dálkové ovládání**.

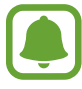

- Některé soubory mohou být během přehrávání v závislosti na připojení ukládány do mezipaměti.
- Pokud televizor nepodporuje technologii ochrany digitálního obsahu s vysokou šířkou pásma (High-bandwidth Digital Content Protection, HDCP), nebudete moci na televizoru prohlížet obsah chráněný technologií správy digitálních práv (Digital Rights Management, DRM).

#### **Streamování obsahu na registrovaném televizoru**

Pokud zaregistrujete televizor ve svém zařízení, budete je moci k televizoru snadno připojit při přehrávání obsahu.

Když vaše zařízení rozpozná zaregistrovaný televizor, zatímco sledujete obsah, objeví se na zařízení ikona  $(\equiv)$ . Klepnutím na ikonu můžete streamovat obsah ze zařízení do televizoru.

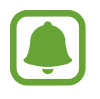

- Tato funkce je podporována pouze výchozí aplikací galerie zařízení.
- Když je zaregistrovaný televizor připojen k elektrické zásuvce, můžete tuto funkci používat, i když je obrazovka televizoru vypnutá.

## **Funkce sdílení**

Sdílejte obsah používáním různých možností sdílení. Následující činnosti představují příklad sdílení snímků.

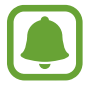

Při sdílení souborů pomocí mobilní sítě mohou být účtovány další poplatky.

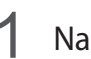

1 Na obrazovce Aplikace klepněte na položku **Galerie**.

- 2 Vyberte snímek.
- 3 Klepněte na položku **Sdílet** a vyberte metodu sdílení, například Bluetooth nebo e-mail.

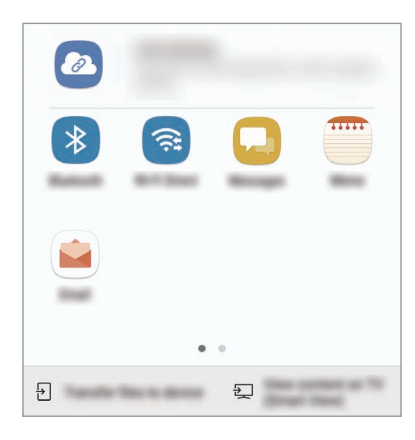

Můžete také používat následující možnosti:

- **Sdílení odkazů**: Umožňuje nahrát obsah na server úložiště Samsung a sdílet odkaz a přístupový kód s ostatními kontakty, které nejsou uloženy v seznamu vašich kontaktů. Abyste mohli tuto funkci používat, musí být ověřeno telefonní číslo.
- Přenést soubory do zař.: Slouží ke sdílení obsahu se zařízeními v blízkosti prostřednictvím připojení Wi-Fi Direct nebo Bluetooth. Na zařízení musí být aktivováno nastavení viditelnosti.
- **Zobrazit obsah v TV (Smart View)**: Prohlížejte obsah zobrazený na vašem zařízení na větší obrazovce prostřednictvím bezdrátového připojení.

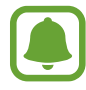

Když využíváte komunikaci nebo sdílíte historii, kontaktované osoby se zobrazí na panelu možností sdílení. Chcete-li přímo sdílet obsah prostřednictvím odpovídající aplikace, vyberte ikonu osoby. Pokud tato funkce není aktivní, otevřete obrazovku Aplikace, klepněte na položku **Nastavení** → **Rozšířené funkce** a potom funkci aktivujte klepnutím na přepínač **Přímé sdílení**.

4 Sdílejte snímky s ostatními podle pokynů na obrazovce.

Když je snímek odeslán do zařízení příjemců, objeví se na jejich zařízení oznámení. Abyste snímek zobrazili nebo stáhli, klepněte na toto oznámení.

## **Tísňový režim**

Můžete zařízení přepnout do nouzového režimu a snížit tak spotřebu energie. Některé aplikace a funkce budou omezeny. V tísňovém režimu můžete provádět nouzová volání, odesílat ostatním informace o aktuální poloze, spouštět nouzový alarm a další.

Stiskněte a podržte vypínací tlačítko a pak klepněte na položku **Tísňový režim**.

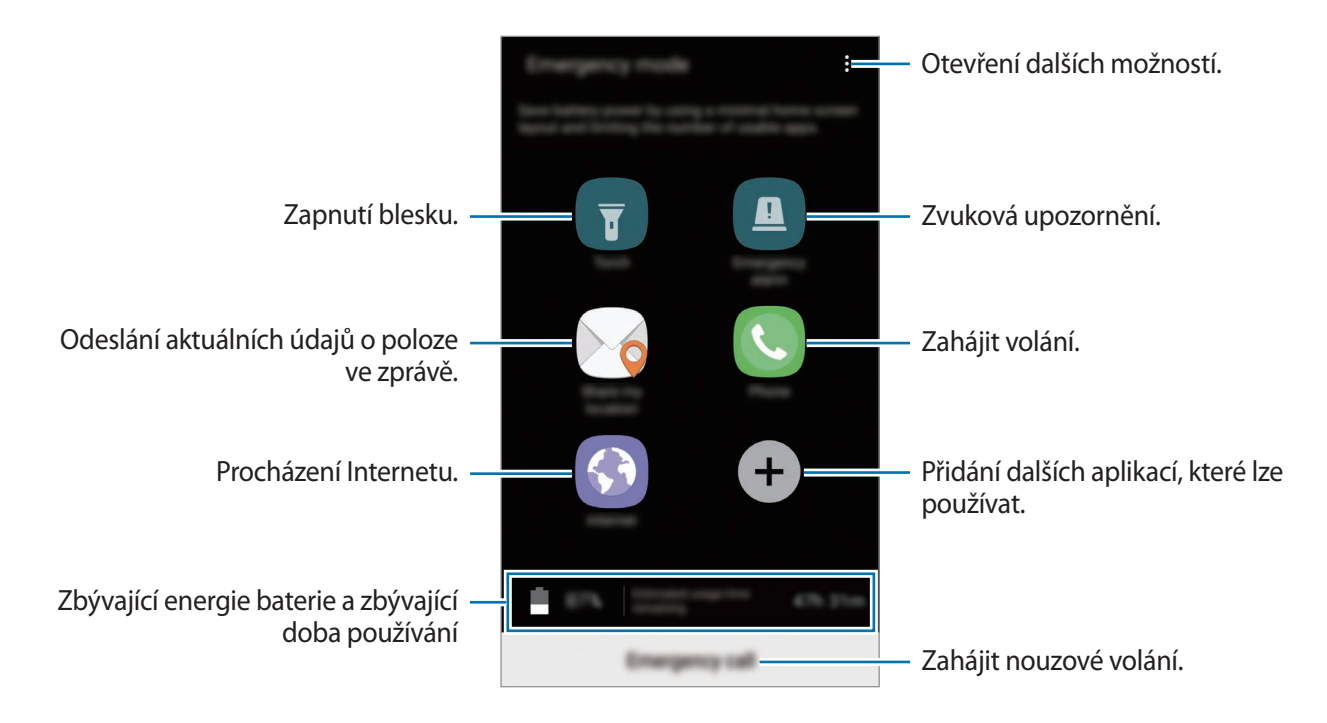

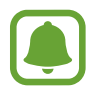

Zbývající doba používání zobrazuje dobu zbývající do vybití baterie. Zbývající doba používání se může lišit v závislosti na nastaveních zařízení a na provozních podmínkách.

#### **Deaktivace nouzového režimu**

Chcete-li deaktivovat tísňový režim, klepněte na položku → **Vypnout Tísňový režim**. Případně stiskněte a podržte vypínací tlačítko a pak klepněte na položku **Tísňový režim**.

# **Aplikace**

## **Instalace nebo odinstalace aplikací**

### **Galaxy Apps**

Kupujte a stahujte aplikace. Stahovat lze aplikace, které jsou speciálně určeny pro zařízení Samsung Galaxy.

Na obrazovce Aplikace klepněte na položku **Samsung** → **Galaxy Apps**.

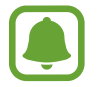

Dostupnost této aplikace závisí na oblasti a poskytovateli služeb.

#### **Instalace aplikací**

Procházejte aplikace podle kategorií nebo klepněte na vyhledávací pole a vyhledávejte klíčová slova.

Chcete-li zobrazit informace o aplikaci, vyberte ji. Chcete-li stáhnout aplikace zdarma, klepněte na položku **INSTALOVAT**. Chcete-li zakoupit a stáhnout zpoplatněné aplikace, klepněte na tlačítko s cenou aplikace a postupujte podle pokynů na obrazovce.

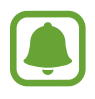

Chcete-li změnit nastavení automatické aktualizace, klepněte na položku <u>•</u> → Nastavení → **Automaticky aktualizované aplikace** a pak vyberte vhodnou možnost.

### **Obchod Play**

Kupujte a stahujte aplikace.

Na obrazovce Aplikace klepněte na položku **Obchod Play**.

#### **Instalace aplikací**

Procházejte aplikace podle kategorií nebo aplikace vyhledávejte podle klíčového slova.

Chcete-li zobrazit informace o aplikaci, vyberte ji. Chcete-li stáhnout aplikace zdarma, klepněte na položku **INSTALOVAT**. Chcete-li zakoupit a stáhnout zpoplatněné aplikace, klepněte na tlačítko s cenou aplikace a postupujte podle pokynů na obrazovce.

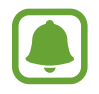

Chcete-li změnit nastavení automatické aktualizace, klepněte na položku <u>→</u> → Nastavení → **Automatické aktualizace** a pak vyberte vhodnou možnost.

### **Správa aplikací**

### **Odinstalace nebo zakázání aplikací**

Na obrazovce Aplikace klepněte na položku • → Upravit. Vedle aplikací, které můžete zakázat nebo odinstalovat, se objeví ikona . Vyberte aplikaci a klepněte na položku **ZAKÁZAT** nebo **OK**. Případně klepněte na obrazovce Aplikace na položku **Nastavení** → **Aplikace**, vyberte aplikaci a pak klepněte na položku **VYPNOUT** nebo **ODINSTALOVAT**.

- **VYPNOUT**: Zakáže vybrané výchozí aplikace, které ze zařízení nemohou být odinstalovány.
- **ODINSTALOVAT**: Odinstaluje stažené aplikace.

### **Povolení aplikací**

Na obrazovce Aplikace klepněte na položku **Nastavení** → **Aplikace** → → **Vypnuto**, vyberte aplikaci a potom klepněte na položku **ZAPNOUT**.

### **Nastavení oprávnění aplikací**

Aby některé aplikace správně fungovaly, mohou vyžadovat oprávnění k přístupu k a používání informací na vašem zařízení. Když otevřete aplikaci, může se objevit vyskakovací okno s požadavkem na přístup k určitým funkcím nebo informacím. Ve vyskakovacím okně klepněte na položku **POVOLIT**, abyste aplikaci poskytli oprávnění.

Chcete-li zobrazit nastavení oprávnění aplikací, otevřete obrazovku Aplikace a klepněte na položku **Nastavení** → **Aplikace**. Vyberte aplikaci a klepněte na položku **Oprávnění**. Můžete zobrazit seznam oprávnění aplikace a změnit její oprávnění.

Budete-li chtít zobrazit nebo změnit nastavení oprávnění aplikací podle kategorie oprávnění, otevřete obrazovku Aplikace a klepněte na položku **Nastavení** → **Aplikace** → → **Oprávnění aplikace**. Vyberte položku a klepněte na přepínače vedle aplikací, abyste jim udělili oprávnění.

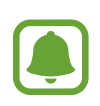

Pokud aplikacím neudělíte oprávnění, je možné, že základní funkce aplikací nebudou správně fungovat.

## **Telefon**

### **Úvod**

Umožňuje volat a přijímat hlasové a video hovory.

### **Volání**

- 1 Na obrazovce Aplikace klepněte na položku **Telefon**.
- 2 Zadejte telefonní číslo.

Pokud se na obrazovce neobjeví klávesnice, otevřete klávesnici klepnutím na položku ...

 $3$  Klepnutím na položku $\bullet$ uskutečníte hlasový hovor, klepnutím na položku $\Box$ uskutečníte videohovor.

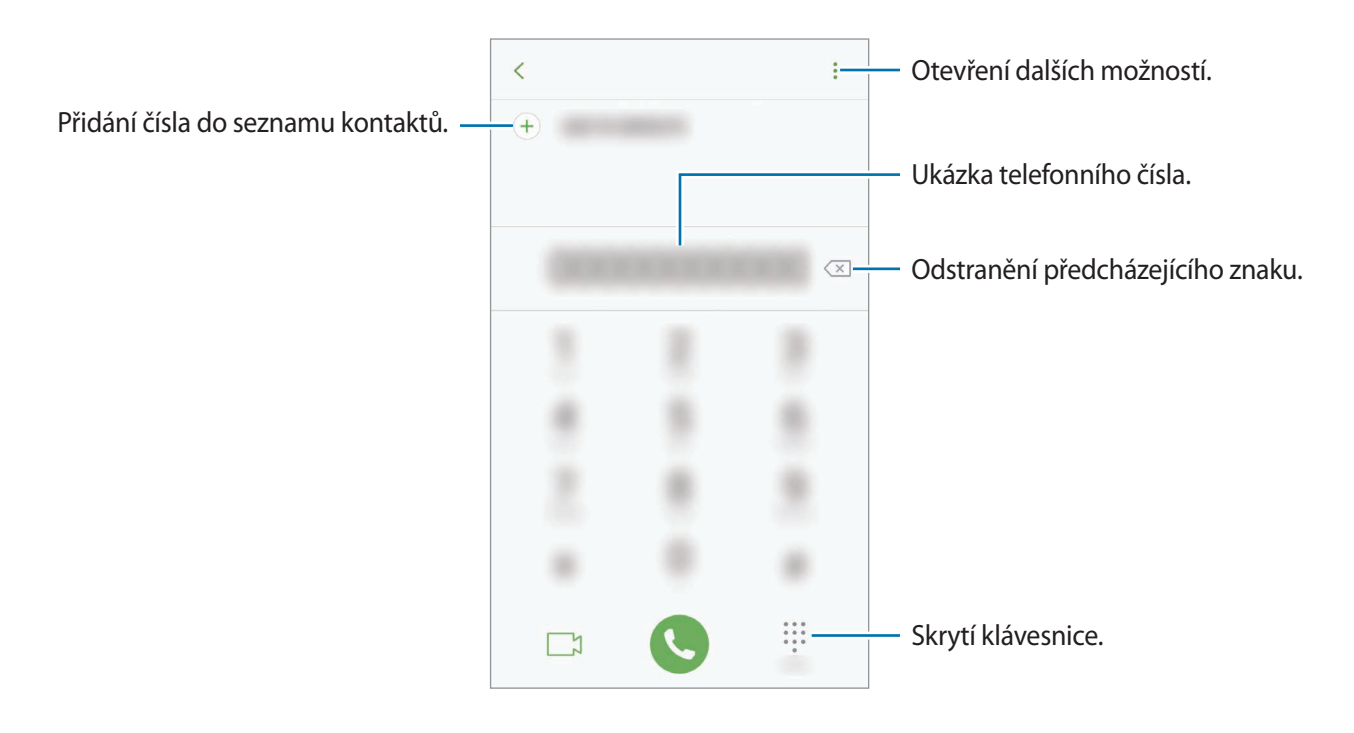
## **Používání rychlé volby**

Nastavte si čísla rychlé volby, abyste mohli rychle telefonovat.

Chcete-li nastavit číslo rychlé volby, klepněte na položku → **Rychlá volba**, vyberte číslo rychlé volby a potom přidejte telefonní číslo.

Chcete-li navázat hovor, klepněte na číslo rychlé volby na klávesnici a podržte je. U čísel rychlé volby 10 a výše klepněte na první číslici (číslice) čísla, potom klepněte na poslední číslici a podržte ji.

Pokud například jako číslo rychlé volby nastavíte číslo **123**, klepněte na číslo **1**, klepněte na číslo **2** a potom klepněte na číslo **3** a podržte je.

### **Volání ze zamčené obrazovky**

Na zamčené obrazovce přetáhněte položku **v** mimo velký kruh.

### **Volání ze záznamu hovorů nebo seznamu kontaktů**

Klepněte na položku **POSLEDNÍ** nebo **KONTAKTY**, potom táhněte doprava na kontakt nebo telefonní číslo a uskutečněte hovor.

## **Mezinárodní volání**

- 1 Klepnutím na položku zobrazte klávesnici, pokud se klávesnice na obrazovce neobjeví.
- 2 Klepněte na položku **0** a podržte ji, dokud se nezobrazí znak **+**.
- 3 Zadejte kód země, kód oblasti a telefonní číslo a pak klepněte na položku .

# **Přijímání hovorů**

### **Přijímání hovorů**

V případě příchozího volání přetáhněte položku  $\mathbb Q$  mimo velký kruh.

### **Odmítnutí hovoru**

V případě příchozího volání přetáhněte položku  $\odot$  mimo velký kruh.

Chcete-li při odmítnutí příchozího hovoru odeslat zprávu, přetáhněte panel zpráv odmítnutí nahoru.

Chcete-li vytvořit různé zprávy odmítnutí, otevřete obrazovku Aplikace, klepněte na položku **Telefon**  $\rightarrow$  • → Nastavení → Rychlá odmítnutí, zadejte zprávy a potom klepněte na položku  $\leftarrow$ ).

### **Zmeškané hovory**

Zmeškáte-li hovor, zobrazí se na stavovém řádku ikona ... Otevřete panel s oznámeními a zobrazte seznam zmeškaných hovorů. Případně klepněte na obrazovce Aplikace na položku **Telefon** → **POSLEDNÍ** a zobrazte zmeškané hovory.

# **Blokování telefonních čísel**

Blokujte hovory z konkrétních čísel přidaných do seznamu blokovaných čísel.

- 1 Na obrazovce Aplikace klepněte na položku **Telefon** →  $\frac{•}{•}$  → **Nastavení** → **Blokovat čísla**.
- 2 Klepněte na položku  $\Omega$ , zaškrtněte kontakty a pak klepněte na položku HOT.

Chcete-li zadat číslo ručně, klepněte na možnost **Zadejte telefonní číslo.**, zadejte telefonní číslo, potom klepněte na položku  $(+)$ .

Když se vás budou blokovaná čísla snažit kontaktovat, nebudete na to upozorněni. Informace o takových hovorech budou uloženy do protokolu volání.

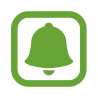

Můžete také blokovat příchozí hovory od osob, které nezobrazí své ID volajícího. Tuto funkci aktivujete klepnutím na přepínač **Blokovat anonymní hovory**.

# **Možnosti během hovorů**

### **Během hlasového hovoru**

K dispozici jsou následující akce:

- $\cdot$ : Otevřít další možnosti.
- **Přidat hovor**: Vytočí druhý hovor.
- **Dodat. hlas.**: Zvýšení hlasitosti.
- **Bluetooth**: Přepne na sluchátka s podporou funkce Bluetooth, pokud jsou k zařízení připojena.
- **Reprod.**: Aktivuje nebo deaktivuje reproduktor hlasitého odposlechu. Používáte-li reproduktor hlasitého odposlechu, mluvte do mikrofonu v horní části zařízení a nepřibližujte si zařízení k uším.
- **Klávesnice** / **Skrýt**: Otevře nebo zavře klávesnici.
- **Ztlumit**: Vypne mikrofon, aby vás druhá strana neslyšela.
- **B**: Ukončí aktuální hovor.

### **Během video hovoru**

Klepněte na obrazovku a použijte následující možnosti:

- $\cdot$   $\cdot$  : Otevřít další možnosti.
- **Fotoaparát**: Vypne fotoaparát, aby vás druhá strana neviděla.
- **Přepn.**: Přepíná mezi předním a zadním fotoaparátem.
- $\cdot$   $\cdot$  : Ukončí aktuální hovor.
- **Ztlumit**: Vypne mikrofon, aby vás druhá strana neslyšela.
- **Reprod.**: Aktivuje nebo deaktivuje reproduktor hlasitého odposlechu. Používáte-li reproduktor hlasitého odposlechu, mluvte do mikrofonu ve spodní části zařízení a nepřibližujte si zařízení k uším.

# **Kontakty**

# **Úvod**

Umožňuje vytvářet nové kontakty nebo spravovat kontakty v zařízení.

# **Přidávání kontaktů**

### **Vytvoření nového kontaktu**

- 1 Na obrazovce Aplikace klepněte na položku **Kontakty**.
- 2 Klepněte na položku **a** a vyberte místo pro uložení.
- 3 Zadejte informace kontaktu.

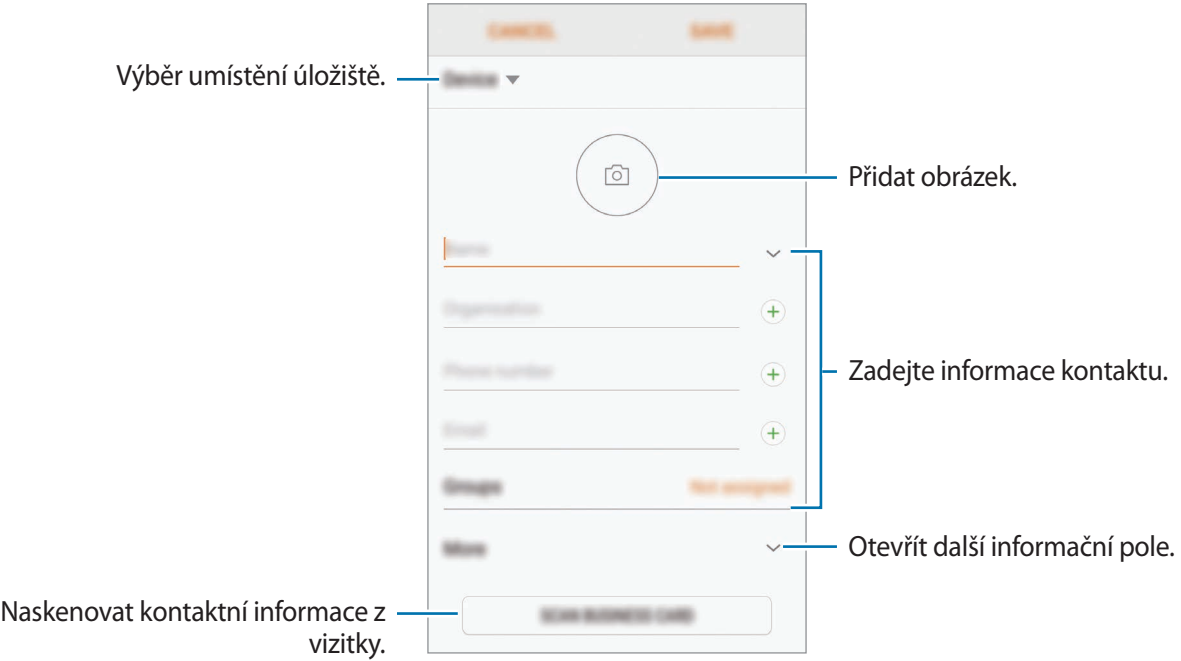

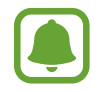

V závislosti na vybraném umístění úložiště se mohou měnit typy informací, které lze uložit.

4 Klepněte na položku **ULOŽIT**.

Aplikace

### **Přidání telefonního čísla do seznamu Kontakty pomocí klávesnice**

- 1 Na obrazovce Aplikace klepněte na položku **Telefon**.
- 2 Zadejte číslo a klepněte na položku **PŘIDAT DO KONTAKTŮ**. Pokud se na obrazovce neobieví klávesnice, otevřete klávesnici klepnutím na položku  $\blacksquare$ .
- 3 Pokud chcete vytvořit nový kontakt, klepněte na položku **Vytvořit kontakt**, nebo klepněte na položku **Aktualizovat stávající** a přidejte číslo ke stávajícímu kontaktu.

### **Přidání telefonního čísla do seznamu Kontakty ze seznamu hovorů**

- 1 Na obrazovce Aplikace klepněte na položku **Telefon** <sup>→</sup> **POSLEDNÍ**.
- 2 Klepněte na obrázek volající nebo na telefonní číslo <sup>→</sup> **Detaily**.
- 3 Pokud chcete vytvořit nový kontakt, klepněte na položku **VYTVOŘIT KONTAKT**, nebo klepněte na položku **AKTUALIZOVAT STÁVAJÍCÍ** a přidejte číslo ke stávajícímu kontaktu.

#### **Import kontaktů**

Kontakty můžete přidat importováním z jiných úložišť do svého zařízení.

- 1 Na obrazovce Aplikace klepněte na položku **Kontakty**.
- 2 Klepněte na položku <sup>→</sup> **Nastavení** <sup>→</sup> **Import/export kontaktů** <sup>→</sup> **IMPORT**.
- 3 Vyberte umístění úložiště, do kterého chcete kontakty uložit.
- 4 Zaškrtněte soubory VCF nebo kontakty, které chcete importovat, a klepněte na položku **HOT.**

#### **Synchronizace kontaktů s webovými účty**

Synchronizujte kontakty v zařízení s online kontakty uloženými ve vašich webových účtech, jako je například účet Samsung.

Na obrazovce Aplikace klepněte na položku **Nastavení** → **Cloud a účty** → **Účty**, vyberte název účtu, vyberte účet, s kterým chcete provést synchronizaci, a potom klepněte na položku **Kontakty (Samsung účet)** nebo **Synchronizovat Kontakty**.

# **Hledání kontaktů**

Na obrazovce Aplikace klepněte na položku **Kontakty**. Použijte jednu z následujících metod hledání:

- Přejděte nahoru nebo dolů v seznamu kontaktů.
- Přetáhněte prst po rejstříku na pravé straně seznamu kontaktů a rychle jím rolujte.
- Klepněte na pole hledání v horní části seznamu kontaktů a zadejte kritéria hledání.

Klepněte na obrázek kontaktu nebo na jméno kontaktu → **Detaily**. Pak proveďte jednu z následujících akcí:

- $\leq$  : Přidat do oblíbených kontaktů.
- / : Zahájit hlasový nebo video hovor.
- $\cdot$   $\Box$ : Vytvořit zprávu.
- $\Box$ : Napsat e-mail.

# **Sdílení profilu**

Sdílejte informace o svém profilu, například svou fotografii a stavovou zprávu, s ostatními prostřednictvím funkce sdílení profilu.

- Dostupnost této funkce závisí na oblasti a poskytovateli služeb.
	- Tato funkce je k dispozici pouze pro kontakty, kteří mají na svém zařízení aktivovanou funkci sdílení profilu.

Na obrazovce Aplikace klepněte na položku **Kontakty** → váš profil → **Sdílení profilu** a pak funkci aktivujte klepnutím na přepínač. Abyste mohli tuto funkci používat, musí být ověřeno telefonní číslo. Můžete zobrazit aktualizované profilové informace svých kontaktů v položce **Kontakty**.

Chcete-li nastavit další položky ke sdílení, klepněte na položku **Sdílené info z profilu** a vyberte položky.

Chcete-li nastavit skupinu kontaktů, se kterou chcete profil sdílet, klepněte na položku **Sdílet s** a vyberte možnost.

# **Sdílení kontaktů**

Můžete sdílet kontakty s ostatními prostřednictvím různých možností sdílení.

- 1 Na obrazovce Aplikace klepněte na položku **Kontakty**.
- 2 Klepněte na položku → **Sdílet**.
- 3 Zaškrtněte kontakty a klepněte na položku **SDÍLET**.
- 4 Vyberte způsob sdílení.

# **Sloučení duplicitních kontaktů**

Pokud importujete kontakty z jiných úložišť nebo je synchronizujete či přesunujete na jiné účty, může váš seznam kontaktů obsahovat některé kontakty víckrát. Zpřehledněte svůj seznam kontaktů sloučením duplicitních položek.

- 1 Na obrazovce Aplikace klepněte na položku **Kontakty**.
- 2 Klepněte na položku <sup>→</sup> **Nastavení** <sup>→</sup> **Sloučit duplicitní kontakty**.
- 3 Zaškrtněte kontakty a klepněte na položku **SLOUČIT**.

# **Odstranění kontaktů**

- 1 Na obrazovce Aplikace klepněte na položku **Kontakty**.
- 2 Klepněte na položku → Odstranit.
- 3 Zaškrtněte kontakty a klepněte na položku **ODSTRANIT**.

Chcete-li odstranit kontakty jeden po druhém, otevřete seznam kontaktů a pak klepněte na obrázek kontaktu, nebo klepněte na jeho jméno → **Detaily**. Pak klepněte na položku → **Odstranit**.

# **Zprávy**

# **Úvod**

Odesílejte a prohlížejte zprávy podle konverzací.

# **Odesílání zpráv**

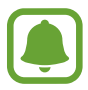

Během roamingu může být odesílání zpráv dodatečně zpoplatněno.

- 1 Na obrazovce Aplikace klepněte na položku **Zprávy**.
- 2 Klepněte na položku <sup>12</sup>.
- 3 Přidejte příjemce a klepněte na položku **VYTVOŘIT**.
- 4 Vložení zprávy.

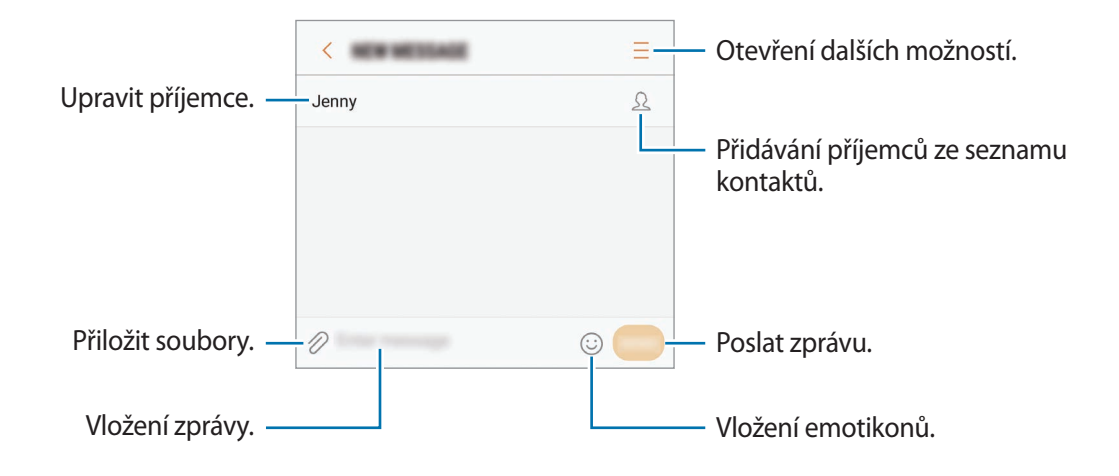

5 Klepněte na položku **ODES.** a odešlete zprávu.

## **Zobrazení zpráv**

Zprávy jsou seskupeny do vláken podle kontaktu.

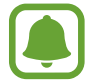

Během roamingu může být přijímání zpráv dodatečně zpoplatněno.

- 1 Na obrazovce Aplikace klepněte na položku **Zprávy**.
- 2 V seznamu zpráv vyberte kontakt.
- 3 Zobrazit konverzaci.

Chcete-li odpovědět na zprávu, napište odpověď a klepněte na položku **ODES.**

## **Blokování nežádoucích zpráv**

Můžete blokovat zprávy z konkrétních čísel přidaných do seznamu blokovaných čísel.

- 1 Na obrazovce Aplikace klepněte na položku **Zprávy**.
- 2 Klepněte na položku <sup>→</sup> **Nastavení** <sup>→</sup> **Blokovat zprávy** <sup>→</sup> **Blokovat čísla**.
- 3 Klepněte na položku **PŘIJATÉ** nebo **KONTAKTY**, vyberte kontakt a pak klepněte na položku . Chcete-li zadat číslo ručně, klepněte na položku **Zadejte číslo.**, potom zadejte telefonní číslo.

# **Nastavení upozornění na zprávy**

Můžete změnit zvuk upozornění, možnosti zobrazení a další.

- 1 Na obrazovce Aplikace klepněte na položku **Zprávy**.
- 2 Klepněte na položku <sup>→</sup> **Nastavení** <sup>→</sup> **Oznámení** a potom danou možnost aktivujte klepnutím na přepínač.
- 3 Změna nastavení upozornění.
	- **Zvuk upozornění**: Změní zvuk upozornění.
	- **Vibrace při přehr. zvuku**: Nastaví zařízení tak, aby vibrovalo při přijetí zpráv.
	- **Autom. otevírané okno**: Nastaví zařízení tak, aby zobrazovalo zprávy ve vyskakovacích oknech.
	- **Náhled zprávy**: Nastaví zařízení tak, aby zobrazovalo obsah zprávy na zamčené obrazovce a ve vyskakovacích oknech.

### **Nastavení připomínání zpráv**

Můžete nastavit, aby vás zařízení v určitém intervalu upozorňovalo, že máte nezkontrolovaná oznámení. Pokud tato funkce není aktivní, otevřete obrazovku Aplikace, klepněte na položku **Nastavení** → **Usnadnění** → **Připomenutí oznámení** a pak funkci aktivujte klepnutím na přepínač. Klepnutím na přepínač **Zprávy** potom tuto funkci aktivujete.

# **Internet**

# **Úvod**

Hledejte informace procházením internetu a vytvářejte si záložky oblíbených internetových stránek, abyste je mohli příště pohodlně otvírat.

# **Procházení webových stránek**

- 1 Na obrazovce Aplikace klepněte na položku **Samsung** <sup>→</sup> **Internet**.
- 2 Klepněte na pole pro zadávání adresy.
- 3 Zadejte webovou adresu nebo klíčové slovo a pak klepněte na položku **Přejít na**.

Chcete-li zobrazit panely nástrojů, potáhněte prstem mírně dolů po obrazovce.

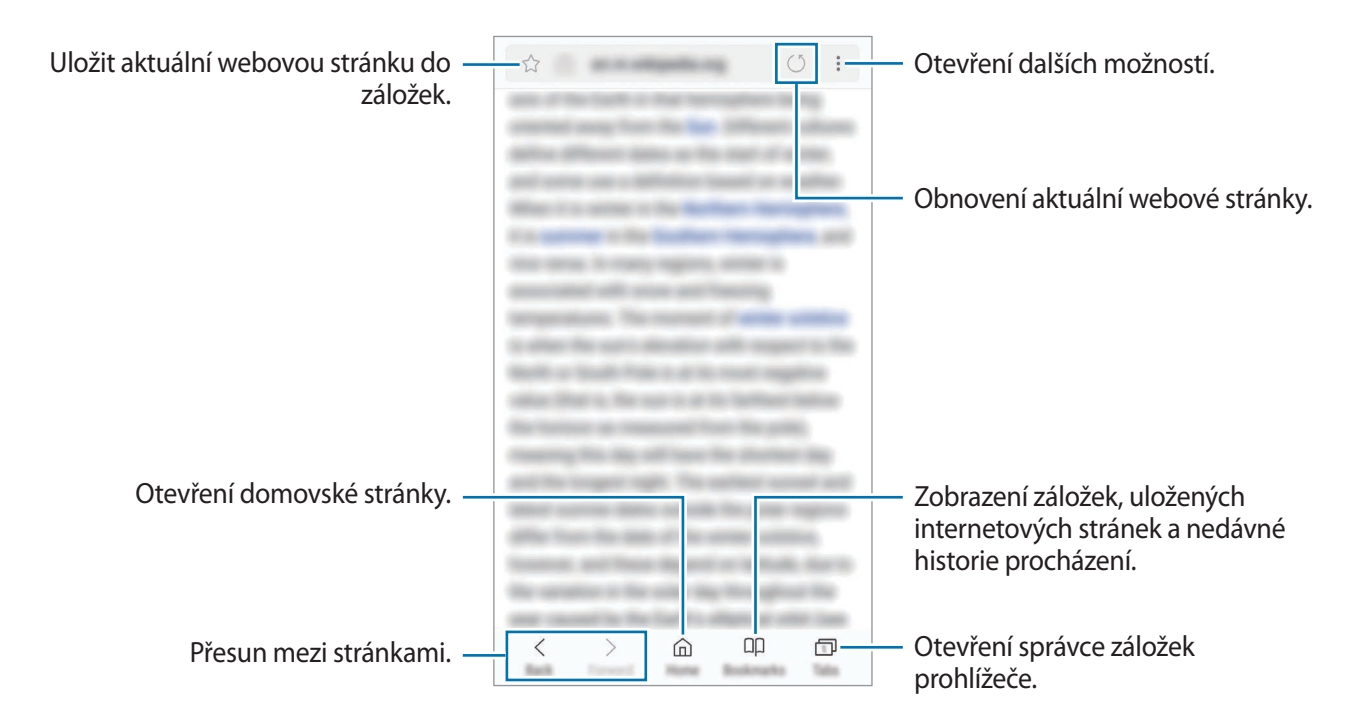

# **Používání tajného režimu**

V tajném režimu můžete otevřené karty, záložky a uložené stránky spravovat samostatně. Tajný režim můžete zamknout pomocí hesla a otisku prstu.

### **Aktivace tajného režimu**

Na panelu nástrojů ve spodní části obrazovky klepněte na položku **Karty** → **ZAPNOUT UTAJENÍ**. Pokud tuto funkci používáte poprvé, nastavte, zda chcete pro tajný režim používat heslo.

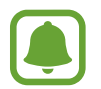

V tajném režimu není možné používat některé funkce, například zachycení obrazovky.

V tajném režimu zařízení změní barvu panelů nástrojů.

#### **Změna nastavení zabezpečení**

Můžete změnit heslo a metodu zamykání.

Klepněte na položku → **Nastavení** → **Soukromí** → **Zabez. Režimu utajení** → **Změnit heslo**. Chcete-li jako metodu zamknutí společně s heslem nastavit registrovaný otisk prstu, aktivujte tuto možnost klepnutím na přepínač **Otisky prstů**. Více informací o používání otisků prstů naleznete v části [Rozpoznávání otisků prstů.](#page-151-0)

```
Aplikace
```
### **Deaktivace tajného režimu**

Na panelu nástrojů ve spodní části obrazovky klepněte na položku **Karty** → **VYPNOUT UTAJENÍ**.

# **E-mail**

### **Nastavení e-mailových účtů**

Nastavte e-mailový účet při prvním otevírání položky **E-mail**.

- 1 Na obrazovce Aplikace klepněte na položku **Samsung** <sup>→</sup> **E-mail**.
- 2 Zadejte e-mailovou adresu a heslo, potom klepněte na položku **PŘIHLÁSIT** Pokud chcete ručně zaregistrovat e-mailový účet, klepněte na položku **RUČNÍ NASTAVENÍ**.
- 3 Nastavení dokončete podle pokynů na obrazovce.

Chcete-li nastavit jiný e-mailový účet, klepněte na položku — → ۞ → Přidat účet.

Máte-li více než jeden e-mailový účet, můžete některý z nich nastavit jako výchozí. Klepněte na položku  $\equiv \rightarrow \textcircled{3} \rightarrow \bullet$  → Nastavit výchozí účet.

### **Odesílání e-mailů**

- 1 Klepněte na položku a vytvořte e-mail.
- 2 Přidejte příjemce a zadejte text e-mailu.
- 3 Klepněte na položku **ODESLAT** a odešlete e-mail.

### **Čtení e-mailů**

Když je **E-mail** otevřený, zařízení automaticky načte nové e-maily. Chcete-li e-maily načíst ručně, táhněte po obrazovce směrem dolů.

Klepněte na e-mail na obrazovce, abyste si ho přečetli.

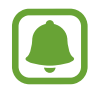

Pokud je synchronizace e-mailů zakázána, nelze načíst nové e-maily. Chcete-li synchronizaci e-mailů povolit, klepněte na položku  $\equiv \rightarrow \text{cos} \rightarrow$  název vašeho účtu a potom synchronizaci aktivujte klepnutím na přepínač **Synchronizovat účet**.

# **Fotoaparát**

# **Úvod**

Umožňuje pořizovat fotografie a nahrávat videa pomocí různých režimů a nastavení.

#### **Etiketa fotoaparátu**

- Nefoťte ani nenatáčejte ostatní osoby bez jejich svolení.
- Nefoťte nebo nefilmujte v místech, kde je to zakázáno zákonem.
- Nefoťte ani nefilmujte v místech, kde byste mohli porušit soukromí ostatních osob.

# **Spouštění fotoaparátu**

Funkci **Fotoaparát** můžete spustit různými způsoby:

- Na obrazovce Aplikace klepněte na položku **Fotoaparát**.
- Dvakrát rychle stiskněte tlačítko Domů.
- Na zamčené obrazovce přetáhněte položku  $\bullet$  mimo velký kruh.
	- Dostupnost některých metod závisí na oblasti nebo poskytovateli služeb.
		- Když spustíte **Fotoaparát** na zamčené nebo vypnuté obrazovce s aktivovanými bezpečnostními funkcemi, nebudou některé funkce fotoaparátu k dispozici.

### **Používání gest tažení**

Obrazovku náhledu můžete rychle ovládat tažením prstem různými směry. Můžete změnit režim snímání, přepínat mezi fotoaparáty a používat efekty filtrů.

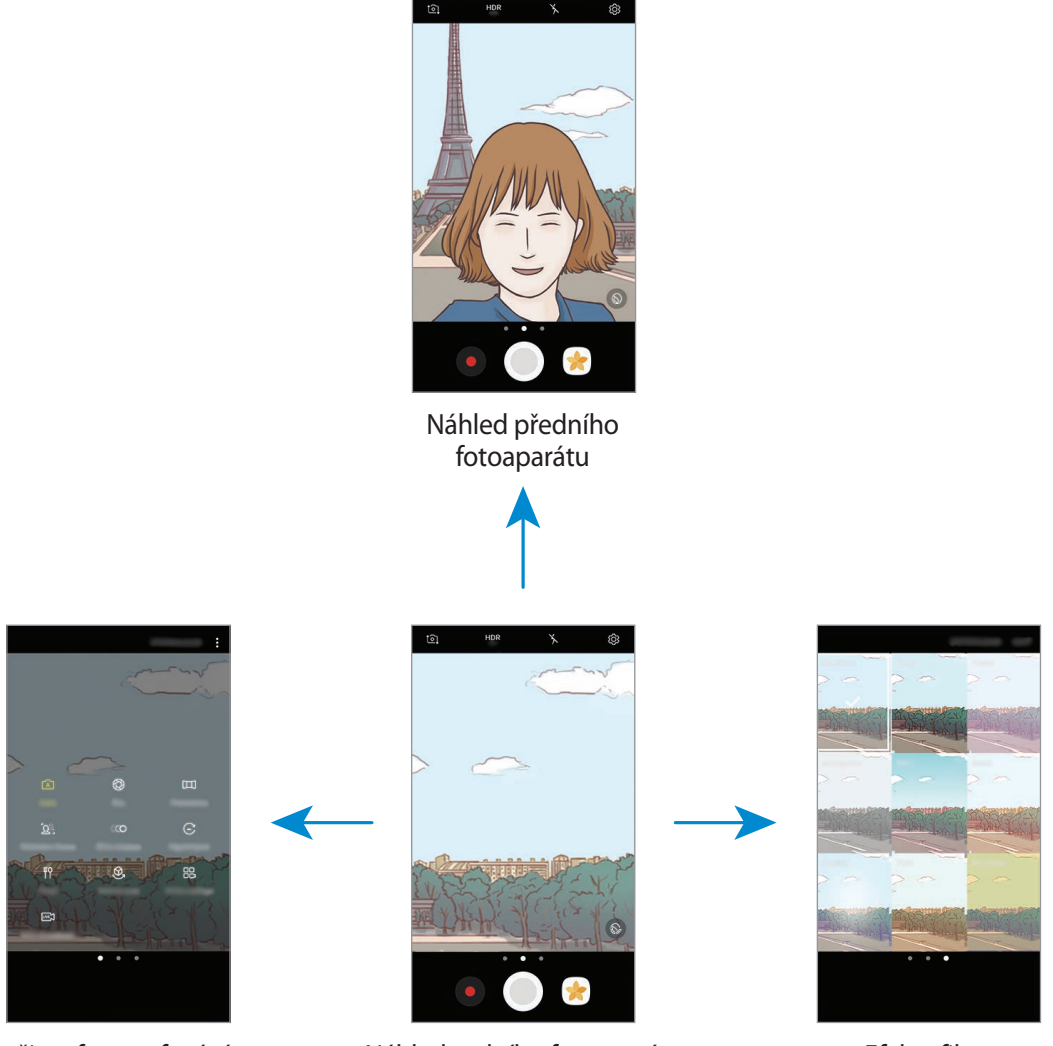

filmování

Režimy fotografování a končine – Náhled zadního fotoaparátu k k Efekty filtru

#### **Přepnutí fotoaparátů**

Na obrazovce náhledu můžete přepnout mezi fotoaparáty tak, že prstem přetáhnete nahoru nebo dolů.

#### **Zobrazení režimů snímání**

Seznam režimů snímání otevřete tak, že na obrazovce náhledu přetáhnete prstem zleva doprava.

#### Aplikace

#### **Zobrazení efektů filtru**

Seznam efektů filtru otevřete tak, že na obrazovce náhledu přetáhnete prstem zprava doleva. S jejich pomocí můžete svým fotografiím nebo videům dodat osobitý nádech.

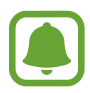

Tato funkce je dostupná pouze v některých režimech snímání.

# **Základní fotografování a filmování**

#### **Pořizování fotografií a nahrávání videí**

- 1 Klepněte na obrázek na obrazovce náhledu, kam chcete fotoaparát zaostřit.
- 2 Klepnutím na položku  $\bigcirc$  pořiďte fotografii nebo klepnutím na položku  $\bullet$  zaznamenejte video. Chcete-li pořídit sérii fotografií, klepněte na položku  $\bigcirc$  a podržte ji.
	- Na obrazovce roztažením dvou prstů od sebe zobrazení přibližte a stažením oddalte.
	- Chcete-li upravit jas fotografií nebo videí, klepněte na obrazovku. Když se objeví panel přizpůsobení, přetáhněte položku  $\cdot$  na panelu přizpůsobení směrem k  $+$  nebo  $-$ .
	- Chcete-li během nahrávání zachytit obrázek z videa, klepněte na položku  $\bullet$ .
	- Chcete-li změnit zaostření při nahrávání videa, klepněte na místo, kam chcete zaostřit. Chcete-li zaostřit na střed obrazovky, klepněte na položku .

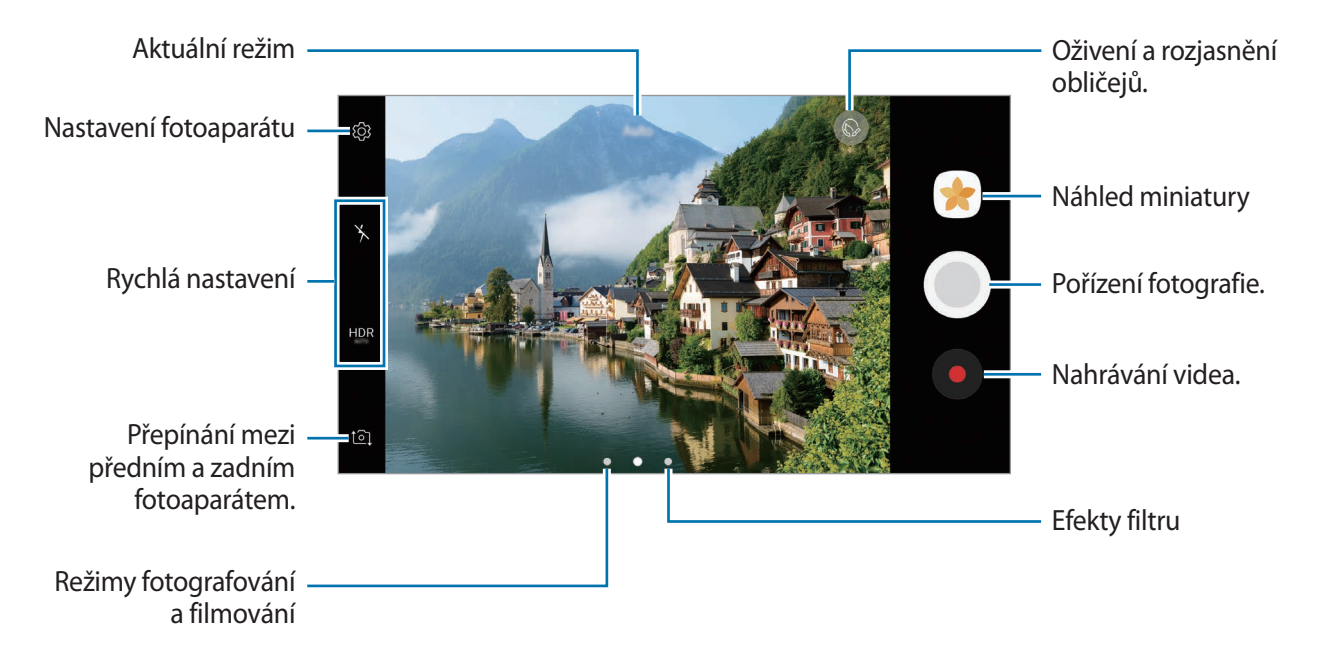

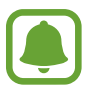

- Obrazovka náhledu se může lišit v závislosti na režimu snímání a na používaném fotoaparátu.
- Fotoaparát se při nečinnosti automaticky vypne.
- Ujistěte se, že je objektiv čistý. V opačném případě nemusí zařízení v některých režimech vyžadujících vyšší rozlišení správně pracovat.
- Přední fotoaparát zařízení je vybaven širokoúhlým objektivem. U širokoúhlých fotografií může dojít k jemnému zkreslení, které neindikuje zhoršenou funkčnost zařízení.
- Maximální doba nahrávání se může zkrátit, budete-li nahrávat videa ve vysokém rozlišení.

### **HDR (Vysoký dynamický rozsah)**

Pomocí režimu HDR můžete pořizovat fotografie a videa v bohatých barvách a zachytit detaily, a to i ve světlých a tmavých oblastech.

1 Na obrazovce náhledu opakovaně klepněte na položku **HDR**, dokud nepřejdete až na požadovanou možnost.

- HDR : Zařízení automaticky aktivuje režim HDR podle podmínek snímání.
- **HDR** : Režim HDR se aktivuje.
- **HOR** : Režim HDR se deaktivuje.
- 2 Klepnutím na položku  $\bigcirc$  pořiďte fotografii nebo klepnutím na položku  $\bullet$  zaznamenejte video.

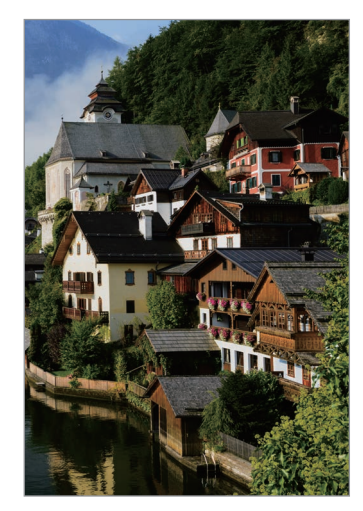

Bez efektu Sefektem

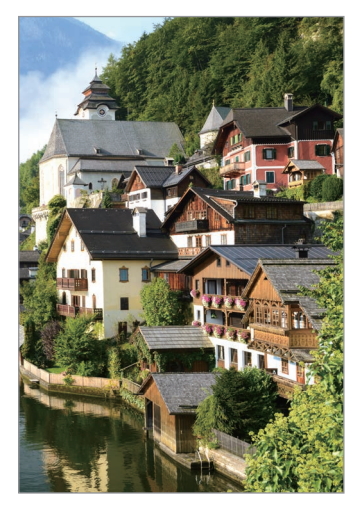

### **Zamknutí ostření (AF) a expozice (AE)**

Můžete uzamknout zaostření nebo expoziční čas pro vybranou oblast, abyste zabránili fotoaparátu v dalším automatickém nastavení podle toho, jak se mění fotografované předměty nebo osvětlení.

Klepněte na oblast, na kterou chcete zaostřit a podržte ji, na dané oblasti se objeví rámeček AF/AE na nastavení ostření a expozice budou zamčena. Nastavení zůstane zamknuto i poté, co pořídíte fotografii.

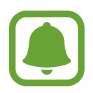

Tato funkce je dostupná pouze v některých režimech snímání.

### **Přizpůsobení režimů snímání**

Na obrazovce náhledu můžete tažením doprava otevřít seznam režimů snímání a vybrat režim.

Informace k jednotlivým režimům zobrazíte klepnutím na položku → **Info**.

Chcete-li změnit uspořádání režimů, klepněte na položku → **Upravit**, klepněte na ikonu režimu a podržte ji a pak ji přetáhněte do nového umístění.

Chcete-li na domovskou obrazovku přidat další zástupce, klepněte na položku → **Přidat zást. na dom. obr.**

# **Automatický režim**

Automatický režim použijte, chcete-li nechat fotoaparát vyhodnotit okolí a určit ideální režim pro fotografování.

Na seznamu režimů snímání klepněte na položku **Automaticky**.

# **Profesionální režim**

Při fotografování můžete upravit různé možnosti snímání, například hodnotu expozice a hodnotu ISO.

Na seznamu režimů snímání klepněte na položku **Pro**. Vyberte možnosti a přizpůsobte nastavení, potom pořiďte fotografii klepnutím na položku  $\bigcirc$ 

- **•** : Změna režimu ostření. Přetáhněte panel přizpůsobení směrem k  $\bullet$  nebo  $\blacktriangle$ , abyste ručně upravili ostření. Pro přepnutí do režimu automatického ostření přetáhněte panel přizpůsobení směrem k možnosti **Auto**.
- **WB**: Vyberte vhodné vyvážení bílé, aby měly snímky realistické barevné podání. Můžete nastavit teplotu barev. Klepněte na položku **K** a táhněte prstem po panelu teploty barev.
- <sup>3</sup> : Vyberte barevný odstín. Chcete-li vytvořit svůj vlastní barevný odstín, klepněte na položku **Tón 1** nebo **Tón 2**.
- **②** : Změňte hodnotu expozice. Toto nastavení určuje, kolik světla čidlo fotoaparátu pojme. Pro slabě osvětlené situace použijte vyšší hodnotu expozice.

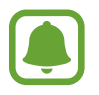

Pokud je rychlost závěrky nastavena ručně, nemůžete změnit hodnotu expozice. Hodnota expozice se bude měnit a bude založena na nastavení rychlosti závěrky.

- © : Upravit rychlost závěrky. Nižší rychlost závěrky vpouští více světla, takže fotografie bude světlejší. To je ideální na fotografie krajiny nebo na snímky pořizované v noci. Vysoká rychlost závěrky vpouští méně světla. Toto nastavení je ideální na fotografování rychle se pohybujících objektů.
- **Iso** : Vybere hodnotu ISO. Ovládá citlivost fotoaparátu na světlo. Nízké hodnoty se používají pro nehybné nebo jasně osvícené objekty. Vyšší hodnoty se používají pro rychle se pohybující nebo špatně osvětlené objekty. Nicméně vyšší hodnota citlivosti ISO může způsobit objevení šumu na fotografiích.

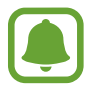

Pokud je rychlost závěrky nastavena ručně, nemůžete provést nastavení ISO na **Auto**.

### **Oddělení zaostřené oblasti a expoziční oblasti**

Můžete uzamknout zaostření a expoziční čas pro vybranou oblast, abyste zabránili fotoaparátu v dalším automatickém nastavení podle toho, jak se mění fotografované předměty nebo osvětlení. V profesionálním režimu můžete oddělit expoziční čas a zaostření a nastavit je na odlišná místa.

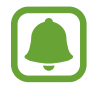

Tato funkce je k dispozici, pouze pokud nastavíte rychlost závěrky a ostření na **Auto** v profesionálním režimu.

1 Na obrazovce náhledu klepněte na oblast, na kterou chcete zaostřit, potom ji podržte. Na oblasti ostření se objeví rámeček AF/AE.

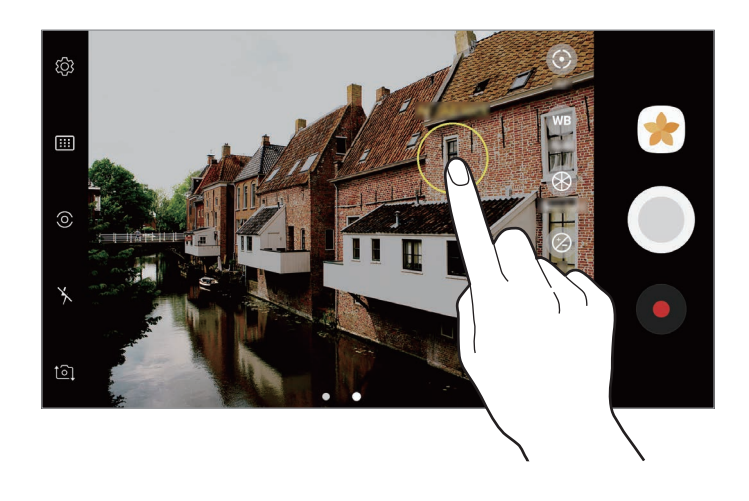

2 Přetáhněte snímek AF/AE do oblasti expozice. Oblast expozice bude oddělena od oblasti zaostření.

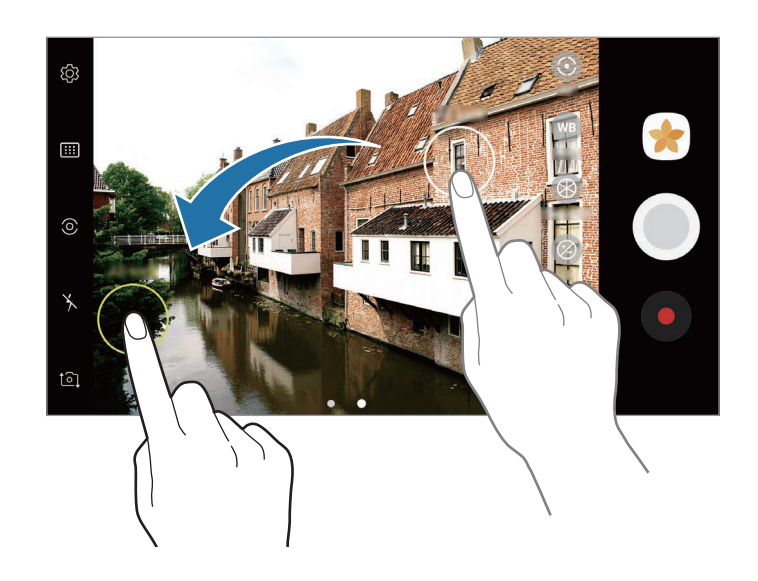

## **Panoráma**

Pořídí sérii fotografií vodorovně nebo svisle a pak je spojí dohromady a vytvoří širokoúhlou scénu.

- 
- Chcete-li získat nejlepší snímky při používání panoramatického režimu, využijte tyto rady:
- Posuňte fotoaparát pomalu jedním směrem.
- Udržujte snímek v rámečku hledáčku fotoaparátu. Pokud se obrázek náhledu nachází mimo vodící rámeček nebo pokud nebudete zařízením pohybovat, zařízení automaticky přestane pořizovat fotografie.
- Neměli byste fotit neurčité pozadí, například prázdnou oblohu nebo holou stěnu.
- 1 Na seznamu režimů snímání klepněte na položku **Panoráma**.
- 2 Klepněte na položku  $\bigcirc$ a pomalu posuňte zařízení jedním směrem.
- $3$  Klepnutím na položku  $\bullet$  zastavte pořizování fotografií.
- 4 Na obrazovce náhledu klepněte na miniaturu náhledu.

### **Pohyblivé panorama**

Můžete pořídit snímek a zobrazit pohyblivé panorama.

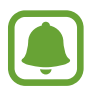

Při pořizování pohyblivých panoramatických snímků se nebude zaznamenávat zvuk.

- 1 Na obrazovce náhledu panoramatického snímku klepněte na položku sa, čímž aktivujete funkci pohyblivého panoramatu, a pořiďte pohyblivý panoramatický snímek.
- 2 Na obrazovce náhledu klepněte na miniaturu náhledu.
- 3 Klepněte na položku

Přehraje se pořízený pohyblivý panoramatický snímek.

4 Chcete-li otočit pořízený pohyblivý panoramatický snímek, naklopte zařízení nebo táhněte prstem po obrazovce.

Chcete-li pohyblivý panoramatický snímek uložit jako video, klepněte na položku **ULOŽIT JAKO NOVÝ**.

# **Selektivní ostření**

Použijte režim rozostření, abyste na fotografii zdůraznili určité objekty.

- 1 Na seznamu režimů snímání klepněte na položku **Selektivní ostření**.
- 2 Klepněte na obrázek na obrazovce náhledu, kam chcete fotoaparát zaostřit.
- $3$  Chcete-li pořídit fotografii, klepněte na položku  $\odot$ .
- 4 Klepněte na miniaturu náhledu.
- $5$  Klepněte na položku  $\mathbb{R}$  a vyberte jednu z následujících položek:
	- **Zaost. na blízko**: Nechte objekt vyniknout a rozmažte pozadí okolo objektu.
	- **Zaostř. na dálku**: Rozmaže objekt a způsobí, že pozadí vynikne okolo objektu.
	- Pan. zaostření: Nechá vyniknout objekt a jeho pozadí.
- 6 Klepněte na položku **ULOŽIT**.
	- Doporučujeme umístit objekty do 50 cm od zařízení. Umístěte předmět, který chcete zaostřit, do blízkosti zařízení.
		- Při pořizování fotografií se ujistěte, že je mezi předmětem a pozadím dostatečná vzdálenost. Vzdálenost by měla být větší než trojnásobek vzdálenosti mezi zařízením a předmětem.
		- Během fotografování držte zařízení pevně a nehýbejte se.
		- Kvalita fotografií pořízených zařízením může být ovlivněna v následujících situacích:
			- Zařízení nebo předmět se pohybují.
			- Na pozadí se nachází silné světlo, je nedostatek světla nebo pořizujete fotografie v interiérech.
			- Předmět nebo pozadí nemá žádný vzor nebo má nevýraznou barvu.

# **Pomalý pohyb**

Můžete zaznamenat video pro zpomalené přehrávání. Můžete určit části videa, které mají být přehrávány zpomaleně.

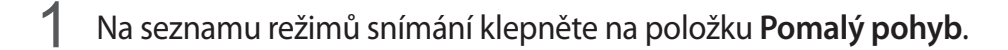

- 2 Klepnutím na položku  $\bullet$  spustíte nahrávání.
- $3$  Po dokončení záznamu jej zastavte klepnutím na položku  $\odot$ .
- 4 Na obrazovce náhledu klepněte na miniaturu náhledu.
- $5$  Klepněte na položku  $\circledS$ .

Video se začne přehrávat s náhodně nastaveným úsekem zpomaleného přehrávání. Pokud je na videu zachyceno velké množství pohybu, vytvoří se jedna nebo dvě části ve zpomaleném přehrávání založené na nejvýraznějších pohybech.

### **Úprava částí zpomaleného přehrávání**

- 1 Na obrazovce náhledu klepněte na miniaturu náhledu.
- $2$  Klepněte na položku  $\mathbb{C}\mathbb{O}$ .
- $3$  Pokud chcete přehrávání pozastavit, klepněte na obrazovku a klepněte na položku  $\mathbb R$
- 4 Přetáhněte počáteční bod a konečný bod na požadovaná místa, abyste nastavili trvání, po které má být video přehráváno.

 $5$  Přetažením položky  $\bullet$  vyberte úsek videa, který se bude přehrávat zpomaleně.

Chcete-li nastavit úsek zpomaleného přehrávání přesněji, klepněte na položku , podržte ji a potom táhněte prstem doleva nebo doprava, abyste úsekem videa procházeli po jednotlivých snímcích.

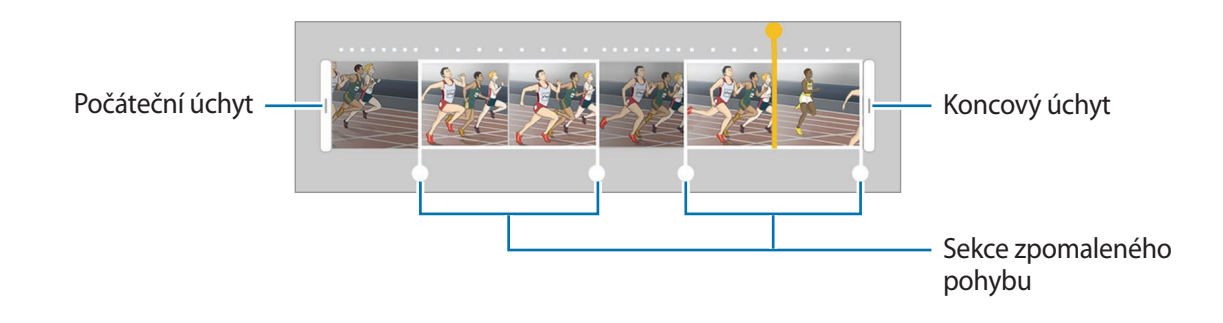

 $6$  Klepněte na část zpomaleného přehrávání a nastavte následující možnosti:

- **Rozdělit**: Rozdělí oddíl na dvě části.
- **Odstranit**: Odstraní jednu z rozdělených částí.
- **Rychlost**: Změní rychlost přehrávání vybrané části.
- $\overline{7}$  Klepněte na položku  $\rightarrow$  a zobrazte náhled videa.
- 8 Klepnutím na položku **EXPORT** uložíte video jako nový soubor.

## **Hyperčas**

Nahrávejte scény, jako jsou pohybující se lidé nebo projíždějící auta, a prohlížejte je jako zrychlená videa. Snímková frekvence se automaticky upraví pro plynulejší záznam, pro méně roztřesená zrychlená videa pořizovaná ze chůze, pro jízdu dopravním prostředkem a podobně.

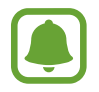

Automatické ostření v tomto režimu nebude fungovat.

- 1 Na seznamu režimů snímání klepněte na položku **Hyperčas**.
- 2 Klepněte na položku  $\mathbb{R}$  a vyberte možnost snímkové frekvence.

Pokud nastavíte snímkovou frekvenci na **Auto**, zařízení bude snímkovou frekvenci automaticky upravovat podle proměňující se scény.

#### Aplikace

- $3$  Klepnutím na položku $\odot$ spustíte nahrávání.
- 4 Klepnutím na položku  $\Box$  nahrávání dokončíte.
- $5$  Na obrazovce náhledu klepněte na miniaturu náhledu a klepnutím na položku  $\epsilon$  zobrazte video.

# **Potraviny**

Pořizujte fotografie jídla se živějšími barvami.

- 1 Na seznamu režimů snímání klepněte na položku **Potraviny**.
- 2 Klepněte na obrazovku a přetáhněte kruhový rámeček přes oblast, které chcete zvýraznit. Oblast mimo kruhový rámeček se rozmaže.

Budete-li chtít změnit velikost kruhového rámečku, přetáhněte roh rámečku.

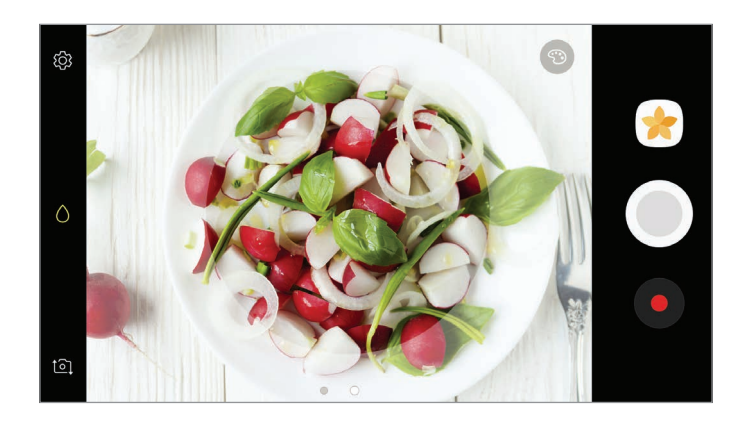

- $3$  Abyste upravili barevný odstín, klepněte na položku  $\odot$  a přetáhněte panel přizpůsobení.
- 4 Chcete-li pořídit fotografii, klepněte na položku  $\bigcirc$ .

# **Virtuální snímek**

Obejděte objekt a pořiďte řadu snímků, abyste vytvořili pohled na objekt z více úhlů. Objekt můžete prohlížet z různých úhlů tažením prstu po fotografii doleva nebo doprava.

- 1 Na seznamu režimů snímání klepněte na položku **Virtuální snímek**.
- 2 Umístěte objekt doprostřed obrazovky náhledu a klepněte na položku  $\bigcirc$ .
- 3 Pomalu pohybujte zařízením jedním směrem kolem objektu, abyste pořídili více fotografií. Jakmile bude šipka zcela žlutá nebo pokud přestanete objekt obcházet, zařízení přestane automaticky pořizovat fotografie.

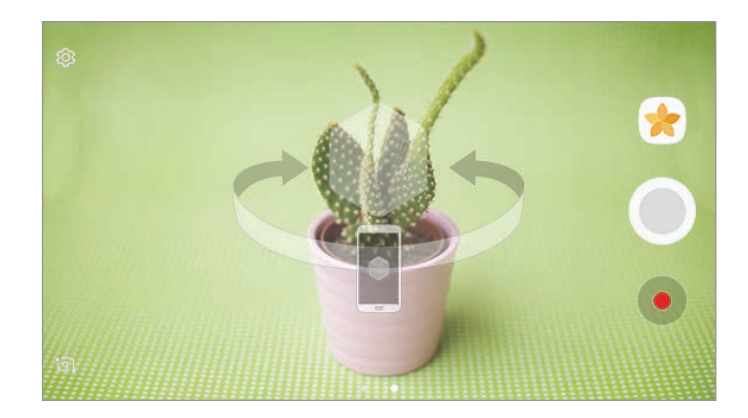

### **Prohlížení fotografií virtuálního snímku**

- 1 Na obrazovce náhledu klepněte na miniaturu náhledu.
- 2 Klepněte na položku  $\mathcal{D}_{\mathbf{x}}$
- 3 Táhněte prstem po obrazovce doleva nebo doprava nebo pomalu naklánějte zařízení doleva nebo doprava, abyste si mohli prohlédnout objekt z různých úhlů.

# **Koláž videa**

Nahrávejte videa a vytvářejte z nich jedinečné koláže videí. Videa můžete upravovat a sdílet je s ostatními.

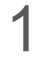

1 Na seznamu režimů snímání klepněte na položku **Koláž videa**.

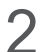

 $2$  Klepněte na položku  $\mathbb{B}$  a vyberte typ koláže pod poměrem stran obrazovky, který chcete použít. Chcete-li nahrát video, které budete prohlížet v koláži zpomalených videí, vyberte typ koláže v možnosti **Zpomalená koláž**.

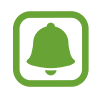

Můžete také pro videa vybrat dobu nahrávání. Klepněte na položku  $\mathbb{C}_6$  a vyberte možnost.

 $3$  Klepnutím na položku  $\bullet$  spustíte nahrávání.

Jakmile nahrajete video, zobrazí se obrazovka úprav.

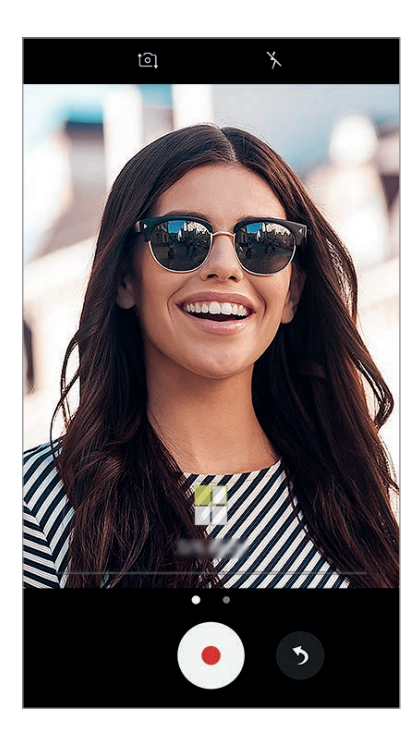

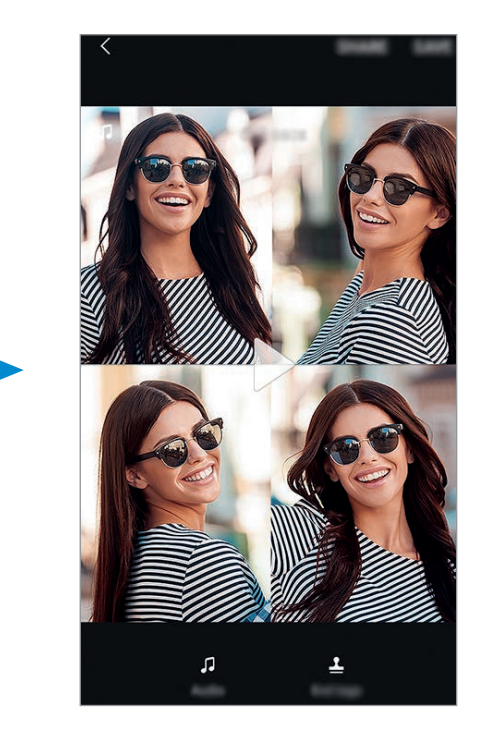

- 4 Upravte video pomocí dostupných možností.
	- **Zvuk**: Upravte nahraný zvuk nebo vložte hudbu na pozadí.
	- **Pom. části**: V jednotlivých rámečcích vyberte části videa, které se budou přehrávat zpomaleně. Tato možnost se objeví, když vyberete možnost Zpomalené video.
	- **Konc. značky**: Zobrazí na videu datum a čas nahrávání.

5 Po dokončení úprav klepněte na položku **ULOŽIT**, abyste video uložili.

Chcete-li video sdílet s přáteli, klepněte na položku **SDÍLET**.

# **Živé vysílání**

Nahrávejte a sdílejte živá videa svých jedinečných okamžiků. Pozvěte svou rodinu a přátele, aby vaše živé vysílání sledovali. Další informace o funkci vysílání přes YouTube naleznete v nabídce nápovědy služby YouTube.

- 
- Dostupnost této funkce závisí na oblasti a poskytovateli služeb.
- Při vysílání pomocí mobilní sítě mohou být účtovány další poplatky.

### **Než začnete**

- Abyste mohli tuto funkci používat, musíte se přihlásit ke svému účtu Google.
- Pokud chcete, aby bylo vaše vysílání po skončení automaticky uloženo do vašeho zařízení, otevřete obrazovku náhledu, klepněte na položku **Nastavení**, potom klepněte na přepínač **Automatické uložení**, abyste tuto funkci aktivovali. Videa můžete zobrazit v **Galerie**.
- Můžete nastavit zařízení tak, aby odkaz na vysílání během vysílání sdílelo prostřednictvím sociálních sítí. Na obrazovce náhledu klepněte na položku **Nastavení** → **Nastavení SNS**, potom klepněte na přepínač vedle sociální sítě, kterou chcete použít.

### **Zahájení vysílání**

- 1 Na seznamu režimů snímání klepněte na položku **Živé vysílání**.
- 2 Přečtěte si podmínky používání a potom klepněte na položku **POTVRDIT**.

#### Aplikace

- 3 Chcete-li změnit název kanálu, klepněte na výchozí název a zadejte nový název.
- 4 Chcete-li nastavit vysílání jako veřejné nebo soukromé, klepněte na položku **Nastavení** <sup>→</sup> **Soukromí**.
- 5 Klepněte na položku **Pozvat** a vyberte kontakty nebo ručně zadejte telefonní čísla.

Jakmile bude vysílání zahájeno, bude odkaz na video rozeslán vybraným kontaktům prostřednictvím zprávy. Pozvané kontakty budou moci vysílání sledovat klepnutím na odkaz.

6 Klepnutím na položku spustíte vysílání.

Budete-li chtít během vysílání pozvat další osoby, klepněte na položku **Sdílet** a vyberte způsob sdílení. Zatímco budete zvát další osoby, může dojít k pozastavení vysílání. Budete-li chtít obnovit nahrávání, klepněte na položku **POKR.**

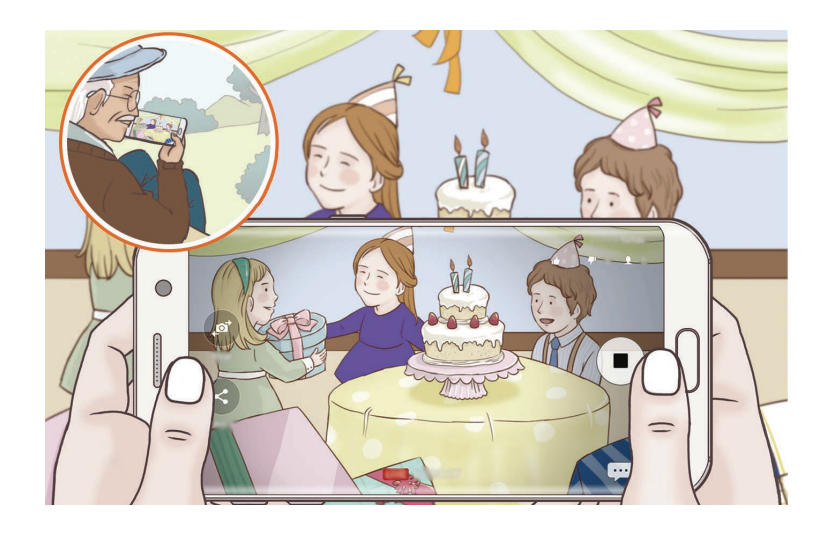

 $\overline{7}$  Klepnutím na položku  $\bullet$  vysílání ukončíte.

Vysílání bude automaticky nahráno na YouTube. Chcete-li odkaz sdílet s ostatními, klepněte na položku **SDÍLET ODKAZ**.

Můžete vytvořit zástupce této funkce na domovské obrazovce klepnutím na položku **Nastavení** → **Přidat zástupce na dom. obrazovku**.

### **Sledování živého vysílání**

Pozvané kontakty mohou vysílání sledovat klepnutím na odkaz na video, který obdrželi. U veřejného vysílání mohou sledující vyhledat název vašeho kanálu na YouTube.

# **Samospoušť**

Pořizujte autoportréty předním fotoaparátem. Na obrazovce můžete zobrazovat náhled různých zkrášlovacích efektů.

- 1 Na obrazovce náhledu prstem přetáhnete nahoru nebo dolů, nebo klepněte na  $\overline{10}$  a přepněte přední fotoaparát na autoportréty.
- 2 Na seznamu režimů snímání klepněte na položku **Samospoušť**.
- 3 Obraťte se k přednímu objektivu fotoaparátu.
- 4 Když zařízení rozpozná váš obličej, klepněte na snímač na zadní straně zařízení, abyste pořídili fotografii sebe sama.

Případně ukažte směrem k přednímu fotoaparátu svou dlaň. Jakmile zařízení vaši dlaň rozpozná, bude spuštěno odpočítávání. Po dokončení odpočítávání zařízení pořídí fotografii.

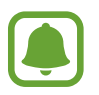

Abyste mohli používat různé možnosti snímání pro přední fotoaparát, klepněte na položku → **Metody fotografování**, potom je aktivujte klepnutím na přepínače.

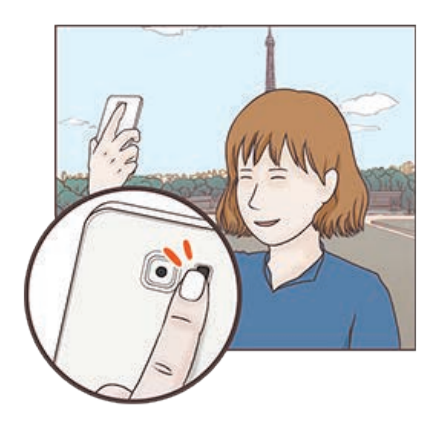

### **Používání blesku na autoportréty**

Při pořizování autoportrétu předním fotoaparátem v situaci, kdy je málo světla, může dotykový displej sloužit jako blesk.

Na obrazovce náhledu opakovaně klepejte na položku X, dokud nepřejdete až na možnost  $\frac{1}{2}$ . Když budete pořizovat fotografii, dotykový displej bleskne.

### **Používání zkrášlovacích efektů**

Před pořízením autoportrétu můžete použít efekt bodového světla nebo upravit rysy obličeje, například odstín pleti nebo tvar obličeje.

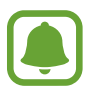

Tato funkce je k dispozici pouze v režimu **Samospoušť**.

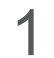

1 Na obrazovce náhledu klepněte na položku  $\circledcirc$ .

- 2 Vyberte možnosti níže pro použití zkrášlovacích efektů na vaši tvář na obrazovce náhledu a pořiďte fotografii sebe sama.
	- **Tón vzhl.**: Vaše pleť se bude jevit jasnější a čistší.
	- **Sv. kužel**: Upravte jas a umístění bodového světla. Umístění bodového světla nebo úpravu jasu provedete posunutím panelu přizpůsobení směrem k požadované úrovni.
	- **Štíhlý ob.**: Upraví tvar obličeje tak, aby vypadal užší.
	- **Velké oči**: Zvětší vám oči.
	- **Oprava zkreslení**: Když se váš obličej nachází u okraje obrazovky náhledu, bude se jevit zkreslený. Povolte tuto možnost, abyste opravili tvar obličeje. Po provedení korekce tvaru se může pozadí jevit mírně zkreslené.

# **Wide selfie**

Pořiďte širokoúhlý autoportrét a zahrňte do fotografie co nejvíce dalších osob, abyste někoho nevynechali.

- 1 Na obrazovce náhledu prstem přetáhnete nahoru nebo dolů, nebo klepněte na  $\Omega$  a přepněte přední fotoaparát na autoportréty.
- 2 Na seznamu režimů snímání klepněte na položku **Wide selfie**.
- 3 Obraťte se k přednímu objektivu fotoaparátu.
- 4 Když zařízení rozpozná váš obličej, klepněte na snímač na zadní straně zařízení, abyste pořídili fotografii sebe sama.

Případně ukažte směrem k přednímu fotoaparátu svou dlaň. Jakmile zařízení vaši dlaň rozpozná, bude spuštěno odpočítávání. Po dokončení odpočítávání zařízení pořídí fotografii.

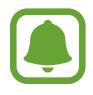

Abyste mohli používat různé možnosti snímání pro přední fotoaparát, klepněte na položku → **Metody fotografování**, potom je aktivujte klepnutím na přepínače.

 $5$  Pomalu otáčejte zařízením doleva a pak doprava nebo obráceně a pořiďte širokoúhlý autoportrét.

Zařízení pořídí další fotografie, když se bílý rámeček přesune k jednotlivým koncům okna hledáčku.

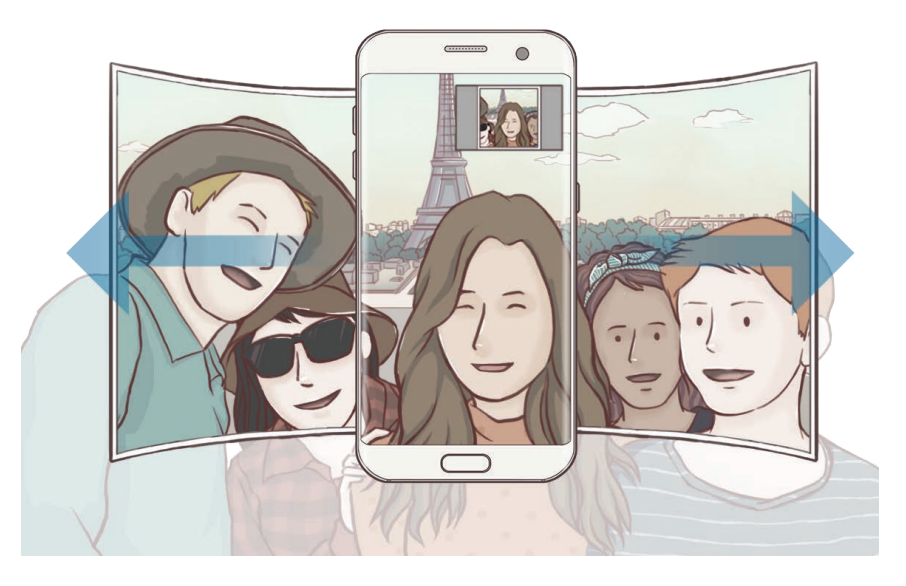

- Dbejte na to, aby bílý rámeček zůstal uvnitř okna hledáčku.
- Při pořizování širokoúhlých autoportrétů se osoby nesmí hýbat.
- V závislosti na podmínkách fotografování mohou být z fotografie oříznuty horní a dolní část obrázku zobrazené na obrazovce náhledu.

### **Pohyblivý širokoúhlý autoportrét**

Můžete pořídit pohyblivý širokoúhlý autoportrét.

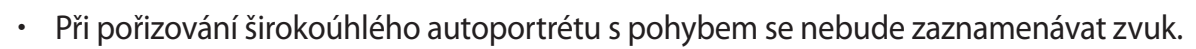

- V závislosti na podmínkách pořizování snímku nemusí být uložen pohyb.
- 1 Na obrazovce náhledu širokoúhlého autoportrétu klepněte na položku si, čímž aktivujete funkci pohybu, a pořiďte pohyblivý širokoúhlý autoportrét.
- 2 Na obrazovce náhledu klepněte na miniaturu náhledu.
- 3 Klepněte na položku

Přehraje se pořízený širokoúhlý autoportrét.

4 Chcete-li otočit pořízený pohyblivý širokoúhlý autoportrét, naklopte zařízení nebo táhněte prstem po obrazovce.

Chcete-li pohyblivý širokoúhlý autoportrét uložit jako video, klepněte na položku **ULOŽIT JAKO NOVÝ**.

# **Stahování režimů**

Další režimy fotografování si můžete stáhnout ze služby **Galaxy Apps**. Na seznamu režimů snímání klepněte na položku **STÁHNOUT**.

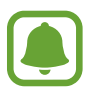

Některé stažené režimy snímání nemají přístup ke všem funkcím.

# **Nastavení fotoaparátu**

### **Rychlá nastavení**

Na obrazovce náhledu používejte následující rychlá nastavení.

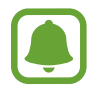

Dostupné možnosti se mohou lišit v závislosti na režimu snímání a na používaném fotoaparátu.

HDR : Tuto funkci použijte k pořizování fotografií s bohatými barvami a k zachycení podrobností i na tmavých a světlých místech.

#### Aplikace

- **I::: | :: Změna oblasti ostření. | ::: | Více bodů** zaostří na několik oblastí v rámečku. Objeví se několik obdélníků označujících zaostřené oblasti. **Střed** zaostří na střed rámečku.
- $\odot$ : Vyberte metodu měření. Hodnota určuje výpočet hodnot osvětlení.  $\odot$  Zaměřit na střed počítá expozici snímku podle světla v prostřední části snímku. **[o] Bod** počítá expozici snímku podle světla v prostředním bodu snímku. **Matice** průměruje celou scénu.
- $\cdot$   $\Box$  : Vytvářejte pohyblivé panoramatické snímky, které je možné přehrávat jako videa. Pohyblivé panoramatické snímky můžete prohlížet z různých úhlů naklopením zařízení nebo tažením prstu po obrazovce.
- $\cdot$   $\mathbb{C}_6$ : Vyberte dobu záznamu videa.
- 開: Změňte typ koláže videa nebo poměr stran obrazovky. Koláže videí můžete také nahrávat s efektem zpomaleného přehrávání.
- $\mathbb{R}$ : Vyberte snímkovou frekvenci.
- $\star$  : Aktivuje nebo deaktivuje blesk.
- $\cdot$   $\Diamond$ : Zaostří na objekt uvnitř kruhového rámečku a rozmaže obraz mimo rámeček.

### **Nastavení fotoaparátu**

Na obrazovce náhledu klepněte na položku දිරි:

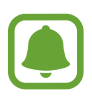

Dostupné možnosti se mohou lišit v závislosti na režimu snímání a na používaném fotoaparátu.

#### **ZADNÍ FOTOAPARÁT**

• **Velikost obrázku**: Výběr rozlišení fotografií. Použití vyššího rozlišení bude mít za následek vyšší kvalitu fotografií, video ale v paměti zabere více místa.

Pokud chcete zařízení nastavit tak, aby v profesionálním režimu ukládalo fotografie jako nekomprimované soubory RAW (formát souborů DNG), klepněte na přepínač **Uložit soubory RAW a JPEG**. Soubory RAW obsahují veškerá data fotografie pro nejlepší kvalitu obrazu, zabírají ale více místa v paměti. Chcete-li zobrazit soubory RAW, budete potřebovat aplikaci na prohlížení snímků.

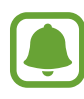

- Při použití této funkce bude každá fotografie uložena ve dvou formátech, DNG a JPG. Fotografie pořízené sériovým snímáním budou uloženy pouze jako soubory JPG.
- Soubory JPG můžete zobrazit v **Galerie**. Soubory DNG můžete prohlížet nebo mazat ve složce **DCIM** → **Camera**.
- **Velikost videa**: Výběr rozlišení videa. Použití vyššího rozlišení bude mít za následek vyšší kvalitu videa, video ale v paměti zabere více místa.
- **Sledování AF**: Nastaví zařízení, aby sledovalo a automaticky zaostřovalo vybraný objekt. Když vyberete objekt, zařízení bude automaticky ostřit na objekt, i když se bude objekt pohybovat nebo když změníte polohu fotoaparátu.

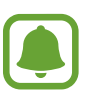

- Když je tato funkce aktivována, není možné použít funkci stabilizace videa.
- Sledování předmětu může selhat v následujících podmínkách:
	- Objekt je příliš velký nebo příliš malý.
	- Předmět se pohybuje příliš rychle.
	- Předmět je podsvícen nebo snímáte na tmavém místě.
	- Barvy nebo vzorky na předmětu a v pozadí jsou stejné.
	- Objekt má vodorovné vzory, například rolety.
	- Fotoaparát se nadměrně třese.
	- Rozlišení videa je vysoké.
- **Oprava zkreslení**: Automatická oprava zkreslení na fotografiích.

#### **PŘEDNÍ FOTOAPARÁT**

- **Velikost obrázku**: Výběr rozlišení fotografií. Použití vyššího rozlišení bude mít za následek vyšší kvalitu fotografií, video ale v paměti zabere více místa.
- **Velikost videa**: Výběr rozlišení videa. Použití vyššího rozlišení bude mít za následek vyšší kvalitu videa, video ale v paměti zabere více místa.
- **Uložit obrázky jako v náhledu**: Převrátí obraz a vytvoří zrcadlový obraz původní scény při pořizování fotografií pomocí předního fotoaparátu.
- **Metody fotografování**: Vyberte možnosti snímání, které chcete použít.

#### **SPOLEČNÉ**

- **Časovač**: Vyberte délku prodlevy, než fotoaparát automaticky pořídí fotografii.
- **Fotografie pohybu**: Nastaví zařízení, aby několik vteřin před klepnutím na  $\bigcirc$  zaznamenalo videoklip. Můžete tak zachytit okamžik, který byste jinak mohli zmeškat. Abyste video zobrazili, klepněte na miniaturu náhledu a klepněte na položku **D**. Chcete-li zachytit fotografii z videoklipu, zastavte přehrávání klepnutím na obrazovku a klepněte na položku **KOPIE**.
- **Stabilizace videa**: Aktivuje funkci proti otřesům a omezuje nebo odstraňuje rozmazání obrazu způsobené otřesy fotoaparátu během záznamu videa.
- **Dělicí čáry**: Zobrazí vodítka hledáčku a pomůže s kompozicí při výběru předmětů.
- **Značky polohy**: Připojí k fotografii značku polohy GPS.

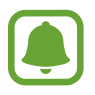

- Síla signálu GPS se může snížit v místech, kde může být signál stíněn, například mezi budovami, v nízko položených oblastech či za špatného počasí.
	- Vaše umístění může být vidět na fotografiích, když je nahrajete na internet. Chcete-li tomu zabránit, deaktivujte nastavení značky polohy.
- **Zkontrolovat obrázky**: Nastavení zařízení na zobrazení fotografií po jejich pořízení.
- **Rychlé spuštění**: Nastavte zařízení, aby spustilo fotoaparát, když rychle dvakrát za sebou stisknete tlačítko Domů.
- **Ovládání hlasem**: Nastaví zařízení k vytvoření fotografií nebo záznamu videa pomocí hlasových příkazů. Fotografii můžete také pořídit tak, že řeknete "Smile", "Cheese", "Capture" nebo "Shoot". Chcete-li nahrát video, řekněte "Record video".
- **Funkce tlačítka hlasitosti**: Nastavení zařízení na použití tlačítka hlasitosti k ovládání spouště.
- **Vynulovat nastavení**: Obnovení nastavení fotoaparátu.

# **Galerie**

# **Úvod**

Umožňuje zobrazit snímky a videa uložená v zařízení. Snímky a videa můžete také spravovat v albech a vytvářet příběhy, které chcete sdílet s ostatními.

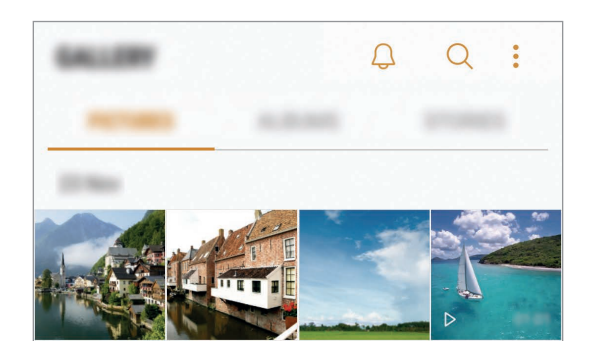

# **Prohlížení snímků a videí**

### **Zobrazení snímků**

- 1 Na obrazovce Aplikace klepněte na položku **Galerie** <sup>→</sup> **OBRÁZKY**.
- 2 Vyberte snímek.

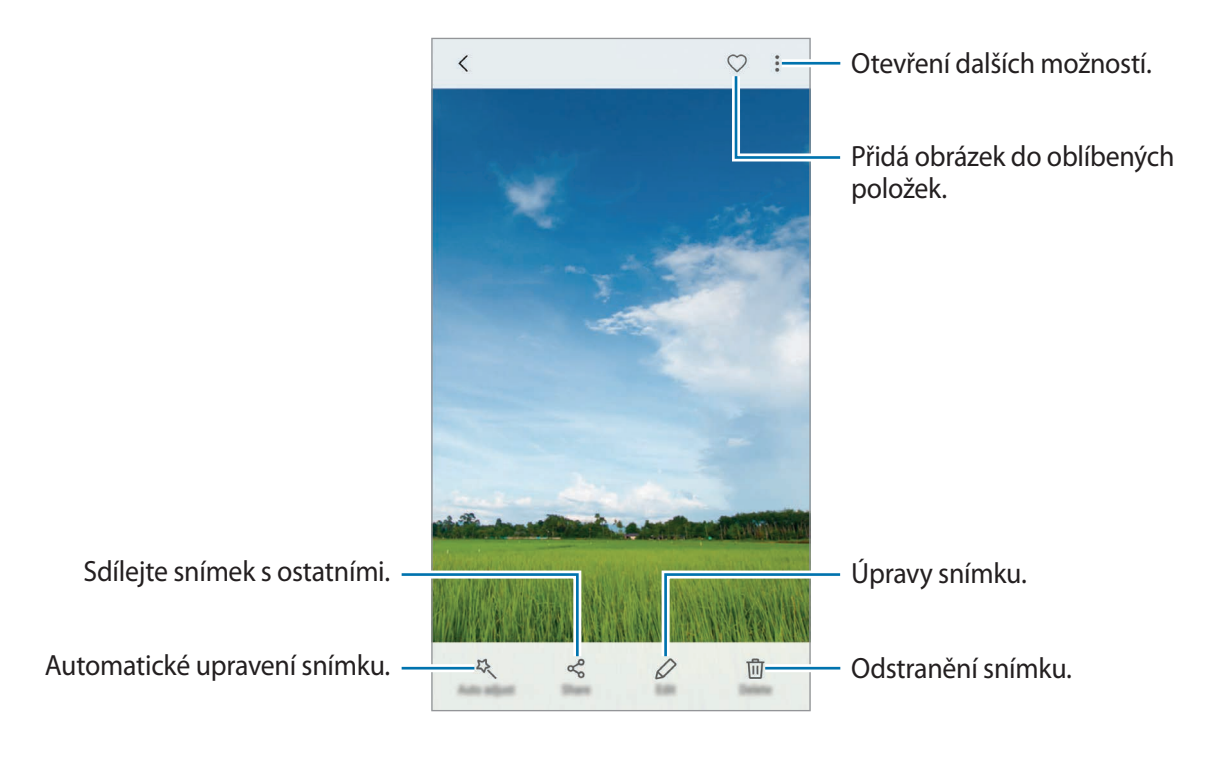
#### Aplikace

Chcete-li skrýt nebo zobrazit menu, klepněte na obrazovku.

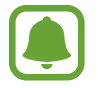

Můžete vytvořit animaci GIF nebo koláž z více snímků. Klepněte na položku → **Animovat** nebo **Koláž** a potom vyberte snímky. Můžete vybrat až šest snímků pro koláž.

#### **Hledání snímků**

Na obrazovce Galerie zobrazte klepnutím na položku  $\bigcirc$  snímky roztříděné podle kategorií, jako je poloha, lidé, dokumenty a podobně.

Chcete-li hledat snímky zadáváním klíčových slov, klepněte do vyhledávacího pole.

#### **Prohlížení videí**

- 1 Na obrazovce Aplikace klepněte na položku **Galerie** <sup>→</sup> **OBRÁZKY**.
- $2$  Vyberte video, které chcete přehrát. Video soubory zobrazují ikonu  $\triangleright$  v miniatuře náhledu.

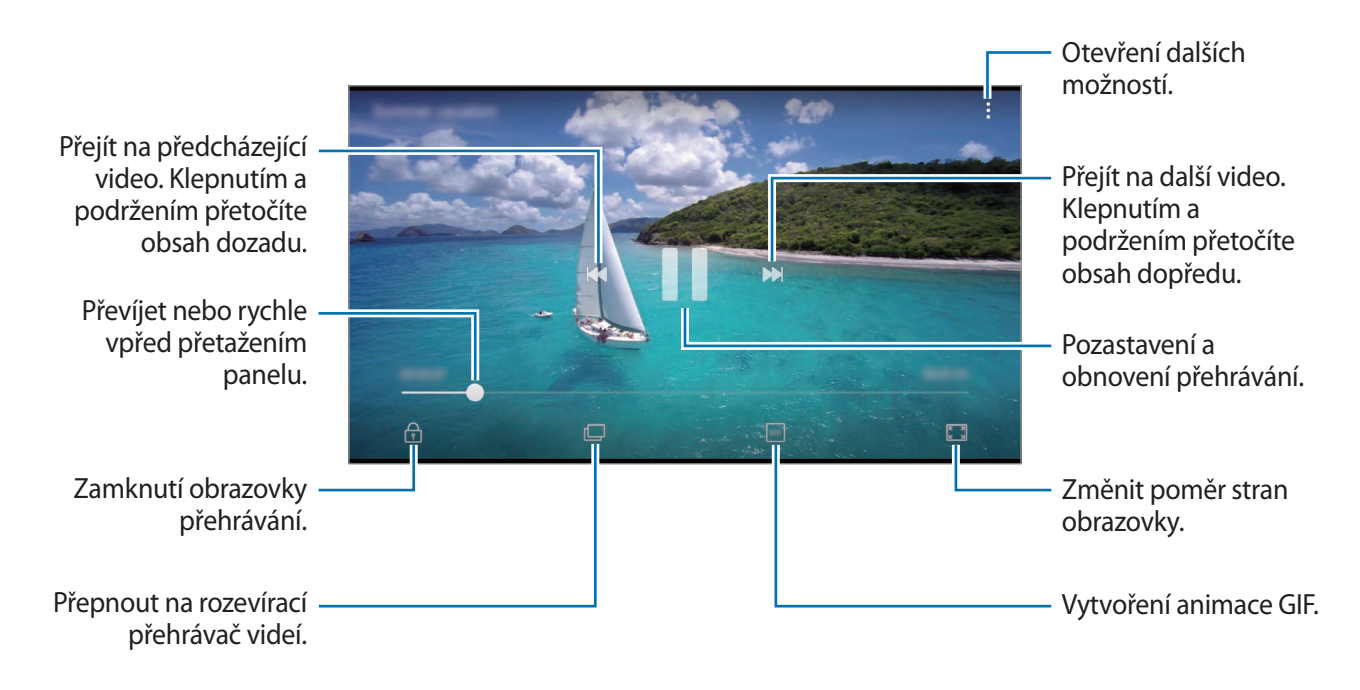

Táhněte prstem nahoru nebo dolů na levé straně obrazovky přehrávání, abyste upravili jas, nebo táhněte prstem nahoru nebo dolů na pravé straně obrazovky přehrávání, abyste upravili hlasitost.

Chcete-li přetáčet rychle vzad nebo vpřed, potáhněte prstem doleva nebo doprava po obrazovce přehrávání.

### **Použití funkce Vylepšení videa**

Funkce zvyšuje kvalitu obrazu vašich videí a vy se tak můžete těšit z jasnějších a živějších barev. Na domovské obrazovce klepněte na položku **Aplikace** → **Nastavení** → **Rozšířené funkce** a aktivujte funkci klepnutím na přepínač **Zlepšovač videa**.

- 
- Tato funkce je dostupná pouze v některých aplikacích.
- Použití této funkce zvýší spotřebu energie z baterie.

# **Prohlížení alb**

Snímky a videa uložená na vašem zařízení můžete třídit do složek nebo alb. Animace a koláže, které jste vytvořili, budou také roztříděny do vašich složek na seznamu alb.

Na obrazovce Aplikace klepněte na položku **Galerie** → **ALBA** a vyberte album.

# **Zobrazení příběhů**

Když zachytíte nebo uložíte snímky a videa, zařízení přečte jejich značky data a polohy, snímky a videa roztřídí a potom vytvoří příběhy. Pro automatické vytváření příběhu je potřeba zachytit více snímků a videí.

## **Vytváření příběhů**

Umožňuje vytvářet příběhy na různá témata.

- 1 Na obrazovce Aplikace klepněte na položku **Galerie** <sup>→</sup> **PŘÍBĚHY**.
- 2 Klepněte na možnost <sup>→</sup> **Vytvořit příběh**.
- 3 Zaškrtněte obrázky nebo videa, která chcete do příběhu zařadit, a klepněte na položku **HOTOVO**.
- 4 Zadejte název příběhu a klepněte na položku **VYTVOŘIT**.

Pokud chcete k příběhu přidat snímky nebo videa, vyberte příběh a klepněte na položku **PŘIDAT POLOŽKY**.

Chcete-li z příběhu odebrat snímky nebo videa, vyberte příběh, klepněte na položku → **Upravit**, zaškrtněte snímky nebo videa, která chcete odebrat, a potom klepněte na položku <u>↓</u>→ Odebrat z **příběhu**.

## **Sdílení příběhů**

Příběhy můžete sdílet se svými kontakty.

- 1 Na obrazovce Aplikace klepněte na položku **Galerie** <sup>→</sup> **PŘÍBĚHY**.
- 2 Vyberte příběh, který chcete sdílet.
- 3 Klepněte na položku **POZVAT**, zaškrtněte kontakty a potom klepněte na položku **HOT.**

Když vaše kontakty přijmou požadavek na sdílení, bude příběh sdílen a vaše kontakty budou moci do tohoto příběhu přidávat další obrázky a videa.

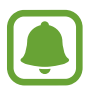

- Abyste mohli tuto funkci používat, musí být ověřeno telefonní číslo.
- Při sdílení souborů pomocí mobilní sítě mohou být účtovány další poplatky.
- Pokud příjemci nemají svá telefonní čísla ověřená nebo pokud jejich zařízení nepodporují tuto funkci, bude jim odkaz na soubory odeslán v textové zprávě. Příjemci odkazu nebudou moci používat některé funkce. Platnost odkazu po určité době vyprší.

## **Odstranění příběhů**

- 1 Na obrazovce Aplikace klepněte na položku **Galerie** <sup>→</sup> **PŘÍBĚHY**.
- 2 Klepněte na příběh, který chcete odstranit, podržte jej a klepněte na položku **ODSTR.**

# **Synchronizace obrázků a videí s úložištěm Samsung Cloud**

Obrázky a videa uložená v **Galerie** můžete synchronizovat s úložištěm Samsung Cloud a zajistit si tak přístup k nim z jiných zařízení. Pokud chcete používat úložiště Samsung Cloud, musíte se zaregistrovat a přihlásit k účtu Samsung. Další informace naleznete v části [Účet Samsung account](#page-57-0).

Na obrazovce Aplikace klepněte na položku Galerie → • → Nastavení a klepnutím na položku **Synchronizovat Cloud** tuto funkci aktivujete. Obrázky a videa zachycená na zařízení se automaticky uloží do úložiště Samsung Cloud.

# **Mazání snímků nebo videí**

#### **Mazání snímku nebo videa**

Vyberte snímek nebo video a klepněte na položku **Odstr.** v dolní části obrazovky.

#### **Mazání více snímků nebo videí**

- 1 Na obrazovce Galerie klepněte na snímek nebo video, které chcete odstranit, a podržte je.
- 2 Zaškrtněte snímky nebo videa, které chcete vymazat.
- 3 Klepněte na položku **ODSTR.**

## **Sdílení snímků nebo videí**

Vyberte snímek nebo video a klepněte na položku **Sdílet** v dolní části obrazovky, potom vyberte způsob sdílení.

# **Samsung Gear**

Samsung Gear je aplikace, která vám umožní spravovat přenosné zařízení Gear. Když své zařízení připojíte k zařízení Gear, můžete pomocí ní upravit nastavení a aplikace zařízení Gear.

Na obrazovce Aplikace klepněte na položku **Samsung Gear**.

Klepněte na položku **PŘIPOJIT KE GEAR**, abyste své zařízení připojili k zařízení Gear. Nastavení dokončete podle pokynů na obrazovce. Více informací o připojení a používání zařízení Gear s vaším zařízením naleznete v uživatelské příručce k zařízení Gear.

# **Game Launcher**

# **Úvod**

Aplikace Spouštění her shromažďuje hry stažené z obchodu **Obchod Play** a **Galaxy Apps** na jednom místě pro snadný přístup. Můžete natavit zařízení do herního režimu, abyste mohli hry snáze hrát.

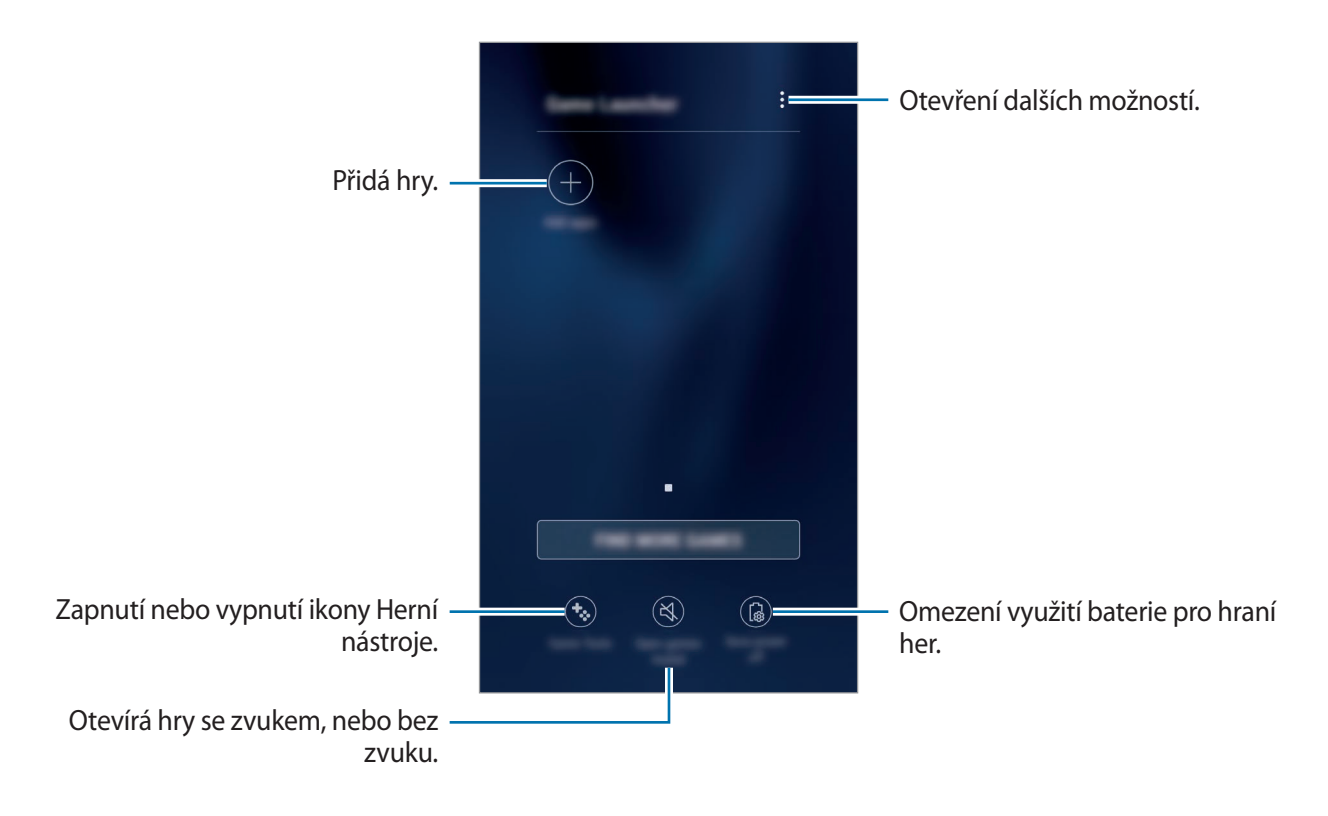

# **Používání aplikace Spouštění her**

1 Na obrazovce Aplikace klepněte na položku **Nastavení** <sup>→</sup> **Rozšířené funkce** <sup>→</sup> **Hry** a klepnutím na přepínač **Game Launcher** aplikaci aktivujte.

**Game Launcher** se přidá na domovskou obrazovku a na obrazovku Aplikace.

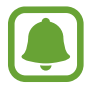

Když funkci deaktivujete, bude aplikace **Game Launcher** z domovské obrazovky a z obrazovky Aplikace odstraněna.

- 2 Na obrazovce Aplikace klepněte na položku **Game Launcher**.
- 3 Klepněte na hru v seznamu her.

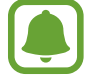

Hry stažené z obchodu **Obchod Play** a **Galaxy Apps** se budou automaticky zobrazovat na obrazovce aplikace Spouštění her. Pokud hry nevidíte, klepněte na položku **Přidat aplikace**.

#### **Odstranění hry z aplikace Spouštění her**

Klepněte na hru a podržte ji, pak klepněte na položku **Odebrat**.

# **Aktivace herního úsporného režimu**

Když aktivujete herní úsporný režim, zařízení sníží rozlišení a snímkovou frekvenci her a omezí tak spotřebu energie z baterie.

Na obrazovce Aplikace klepněte na položku **Game Launcher** → **Úspora energie vypnuta**. Vyberte jednu z následujících možností:

- **Vypnuto**: Úsporný režim se nepoužije.
- **Úspora energie**: Sníží spotřebu energie z baterie snížením rozlišení.
- **Maximální úspora energie**: Výrazně sníží spotřebu energie z baterie snížením rozlišení a snímkové frekvence.

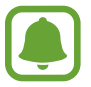

Účinnost využití energie z baterie se může mezi jednotlivými hrami lišit.

# **Používání aplikace Herní nástroje**

Můžete nastavit, aby se ikona Herní nástroje zobrazovala jako plovoucí ikona na obrazovkách her.

Na obrazovce Aplikace klepněte na položku **Nastavení** → **Rozšířené funkce** → **Hry** a klepnutím na přepínač **Game Tools** aplikaci aktivujte.

Při hraní hry zobrazte herní nástroje klepnutím na položku  $\ddot{\bullet}$ .

Chcete-li posunout ikonu, klepněte na položku **vo** a pak ji přetáhněte do nového umístění.

Chcete-li skrýt ikonu z obrazovky aktuální hry, klepněte na položku  $\bullet$ , podržte ji a přetáhněte ji na položku **Skrýt** v horní části obrazovky.

Chcete-li znovu zobrazit ikonu na obrazovce hry, otevřete panel s oznámeními a klepněte na oznámení Herní nástroje.

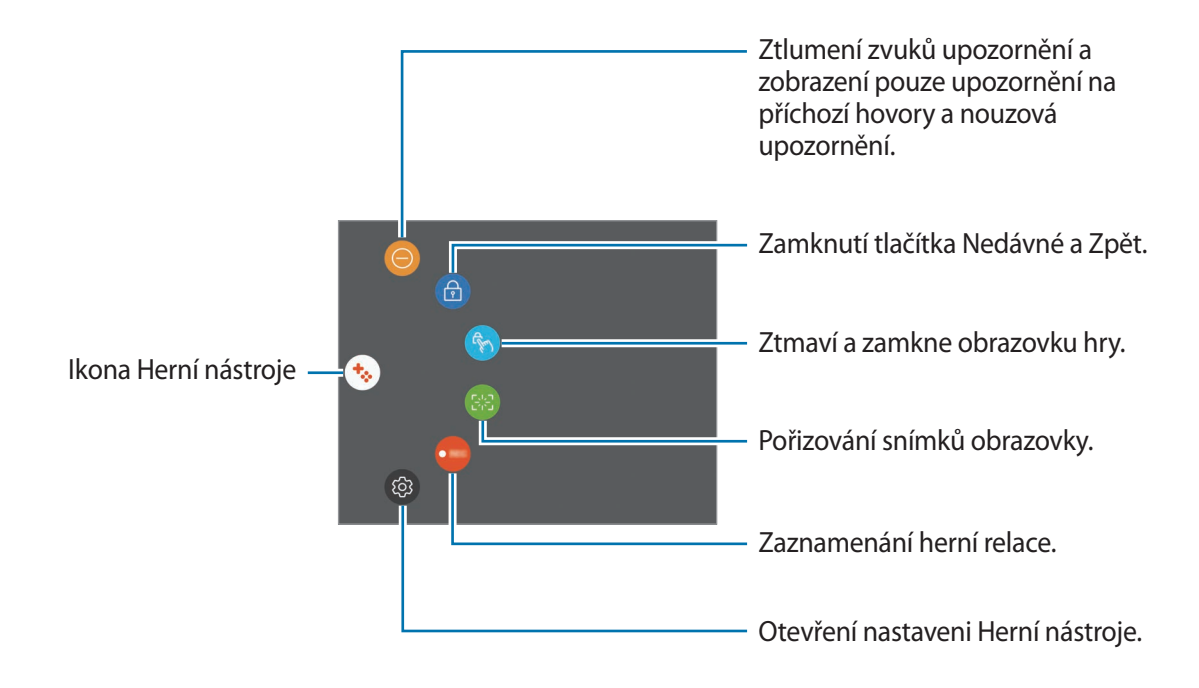

#### **Blokování upozornění během hraní her**

Klepněte na položku  $\ddot{\bullet} \rightarrow \textcircled{\ }$  pro ztlumení zvuků upozornění a zobrazení pouze upozornění na příchozí hovory a nouzová upozornění, abyste si mohli užívat hraní her bez vyrušování. Pokud obdržíte příchozí hovor, objeví se v horní části obrazovky malé upozornění.

# **Kalendář**

# **Úvod**

Spravujte svůj rozvrh zadáním nadcházejících událostí nebo úloh v plánovači.

# **Vytváření událostí**

- 1 Na obrazovce Aplikace klepněte na položku **Kalendář**.
- 2 Klepněte na položku **in**ebo poklepejte na datum. Pokud datum již má uložené události nebo úlohy, klepněte na datum a klepněte na  $\Box$ .
- 3 Zadejte podrobnosti události.

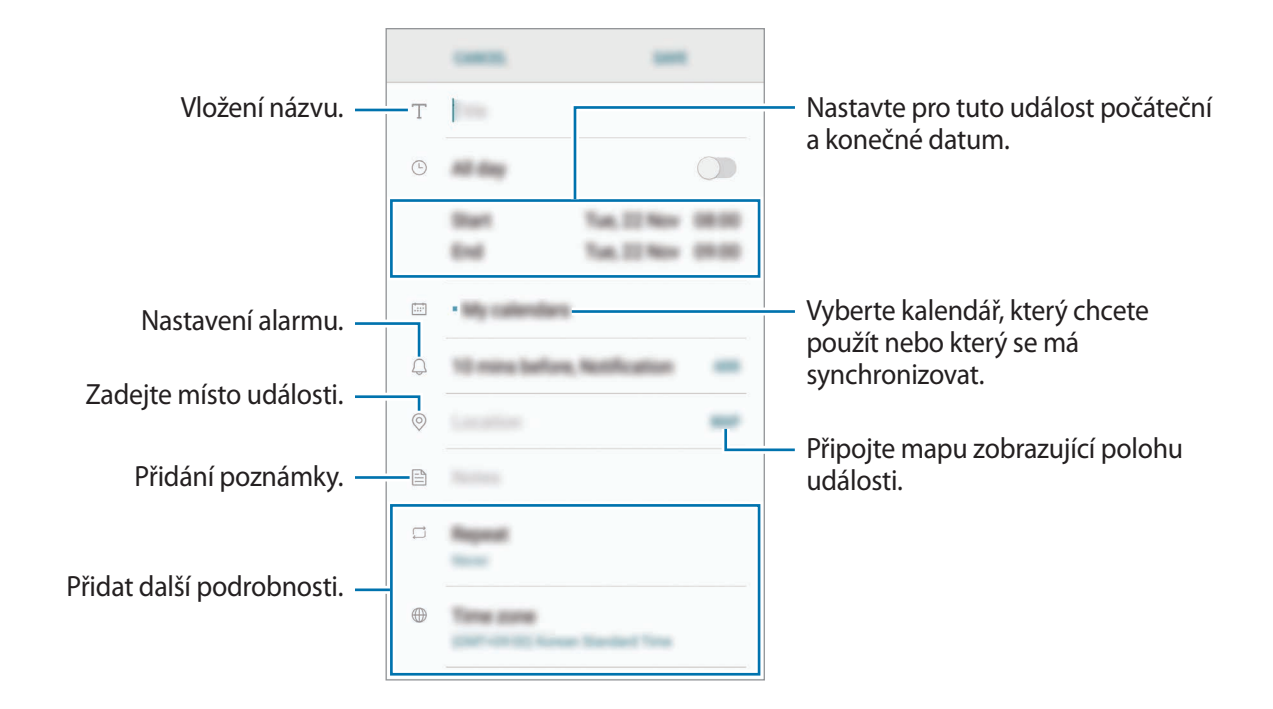

4 Uložte událost klepnutím na položku **ULOŽIT**.

# **Vytváření úloh**

- 1 Na obrazovce Aplikace klepněte na položku **Kalendář**.
- 2 Klepněte na položku **ZOBRAZIT** <sup>→</sup> **Úlohy**.
- $3$  Klepněte na položku  $+$  a zadejte podrobnosti o úloze.
- 4 Uložte úlohu klepnutím na položku **ULOŽIT**.

# **Synchronizovat události nebo úlohy s vašimi účty**

Na obrazovce Aplikace klepněte na položku **Nastavení** → **Cloud a účty** → **Úkoly**, vyberte účet služby a potom klepnutím na přepínač **Synchronizovat Kalendář** aktivujte synchronizaci událostí a úloh s účtem.

Chcete-li přidat účty pro synchronizaci, otevřete obrazovku Aplikace a klepněte na položku **Kalendář** → → **Správa kalendářů** → **Přidat účet**. Pak vyberte účet, se kterým chcete provést synchronizaci, a přihlaste se. Po přidání účtu se účet objeví v seznamu.

# **S Health**

# **Úvod**

Aplikace S Health pomáhá při správě vašeho zdraví a kondice. Umožňuje nastavovat cíle cvičení, kontrolovat průběh a sledovat celkové zdraví a kondici.

# **Spuštění aplikace S Health**

Pokud tuto aplikaci spouštíte poprvé nebo ji spouštíte znovu po resetování dat, dokončete nastavení podle pokynů na obrazovce.

- 1 Na obrazovce Aplikace klepněte na položku **Samsung** <sup>→</sup> **S Health**.
- 2 Nastavení dokončete podle pokynů na obrazovce.

## **Používání aplikace S Health**

Zde můžete zobrazovat hlavní informace z menu a nástrojů pro sledování aplikace S Health a sledovat tak své zdraví a formu. Můžete také porovnat své záznamy o počtu kroků s ostatními uživateli aplikace S Health, soupeřit s přáteli a zobrazovat tipy týkající se zdraví.

Na obrazovce Aplikace klepněte na položku **Samsung** → **S Health**.

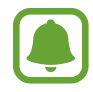

Dostupnost některých funkcí závisí na oblasti.

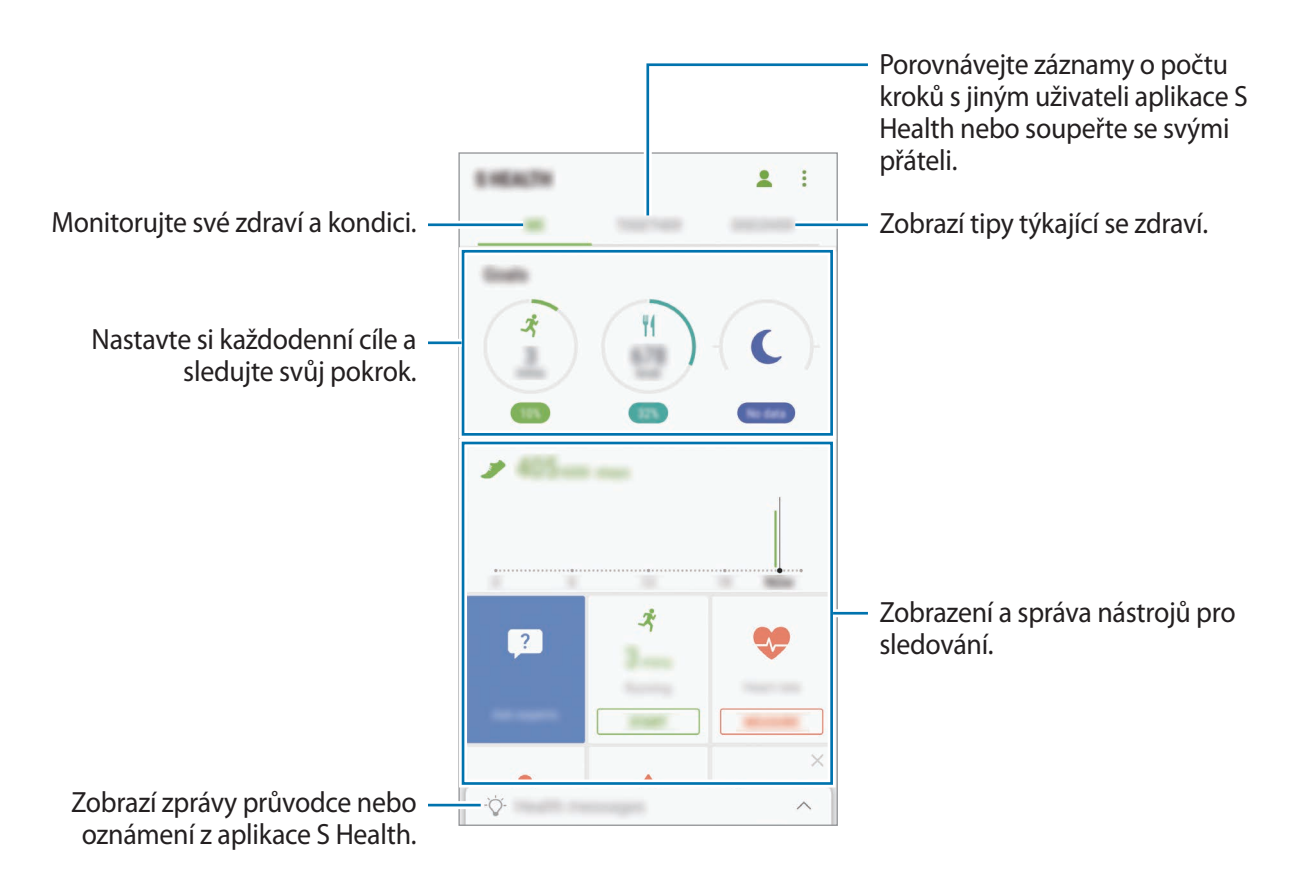

Chcete-li přidat položky na obrazovku S Health, klepněte na položku → **Správa položek** a potom vyberte položky pod jednotlivými kartami.

- **MONITORY**: Monitorujte své aktivity, příjem potravin a tělesné míry.
- **CÍLE**: Nastavte si každodenní cíle cvičení a sledujte svůj pokrok.
- **PROGRAMY**: Využívejte nastavitelné programy cvičení.

# **Další informace**

- Funkce S Health je určena pouze pro cvičení a účely získání dobré kondice a nejsou určeny pro použití při diagnostice nemocí nebo jiných stavů, ani při léčbě, zmírňování, ošetřování nebo prevenci nemocí.
- Dostupné vlastnosti, funkce a připojitelné aplikace pro aplikaci S Health se mohou lišit podle konkrétní země, a to z důvodu různých místních zákonů a nařízení. Před použitím je třeba zkontrolovat funkce a aplikace dostupné ve vašem konkrétním regionu.
- Aplikace S Health a jejich služby mohou být bez předchozího upozornění změněny nebo ukončeny.
- Účel sběru dat je omezen na poskytování požadované služby, včetně poskytování dalších informací ke zlepšení vašeho zdraví, synchronizace dat, analýzy dat a statistik nebo vývoj a poskytování lepších služeb. (Pokud se však ke svému účtu Samsung přihlásíte z aplikace S Health, vaše údaje mohou být uloženy na serveru za účelem zálohování údajů.) Osobní údaje mohou být uloženy až do dokončení těchto účelů. Osobní údaje, uložené ve službě S Health, můžete odstranit pomocí možnosti Vynulovat údaje v menu Nastavení. Údaje, které jste sdíleli na sociálních sítích nebo přenesli do úložných zařízení, musíte vymazat samostatně.
- Svá data můžete sdílet a/nebo synchronizovat s dalšími vybranými službami Samsung nebo se službami třetích stran, stejně jako s jakýmikoli jinými připojenými zařízeními. Přístup k informacím aplikace S Health ze strany takovýchto dalších služeb nebo zařízení třetích stran bude povolen pouze s vaším výslovným souhlasem.
- Přebíráte plnou odpovědnost za nevhodné používání dat sdílených na sociálních sítích nebo přenášených k jiným osobám. Při sdílené osobních údajů s ostatními osobami buďte opatrní.
- Pokud je zařízení připojeno k měřícím zařízením, ověřte komunikační protokol a potvrďte tak správný provoz. Pokud používáte bezdrátové připojení, např. Bluetooth, může být zařízení elektronicky rušeno jinými zařízeními. Nepoužívejte zařízení v blízkosti jiných zařízení, která vysílají rádiové vlny.
- Před použitím aplikace S Health si pozorně přečtěte její Podmínky použití a Zásady ochrany soukromých údajů.

# **S Voice**

# **Úvod**

Provádějte různé úlohy jejich vyslovením.

# **Nastavení příkazu probuzení**

Aplikaci **S Voice** můžete spustit vlastním příkazem probuzení.

Když aplikaci **S Voice** spouštíte poprvé, klepněte na položku **START** a nastavte si vlastní příkaz probuzení.

Chcete-li příkaz probuzení změnit, otevřete obrazovku Aplikace a klepněte na položku **Samsung**  $\rightarrow$  **S Voice**. Potom klepněte na položku  $\bigstar$  → **Voice wake-up** → **Change wake-up command** → **Custom** → **START** a řiďte se pokyny na obrazovce.

Chcete-li zařízení nastavit tak, aby spouštělo aplikaci **S Voice** hlasovým příkazem, když je zařízení zamknuté, klepněte na položku  $\boldsymbol{\ddot{x}}$  a potom funkci aktivujte klepnutím na přepínač Wake up in **secured lock**.

# **Používání aplikace S Voice**

1 Proneste předem nastavený příkaz probuzení. Případně otevřete obrazovku Aplikace a klepněte na položku **Samsung** → **S Voice**. Když se aplikace **S Voice** spustí, zahájí zařízení rozpoznávání hlasu.

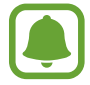

Dostupnost této aplikace závisí na oblasti a poskytovateli služeb.

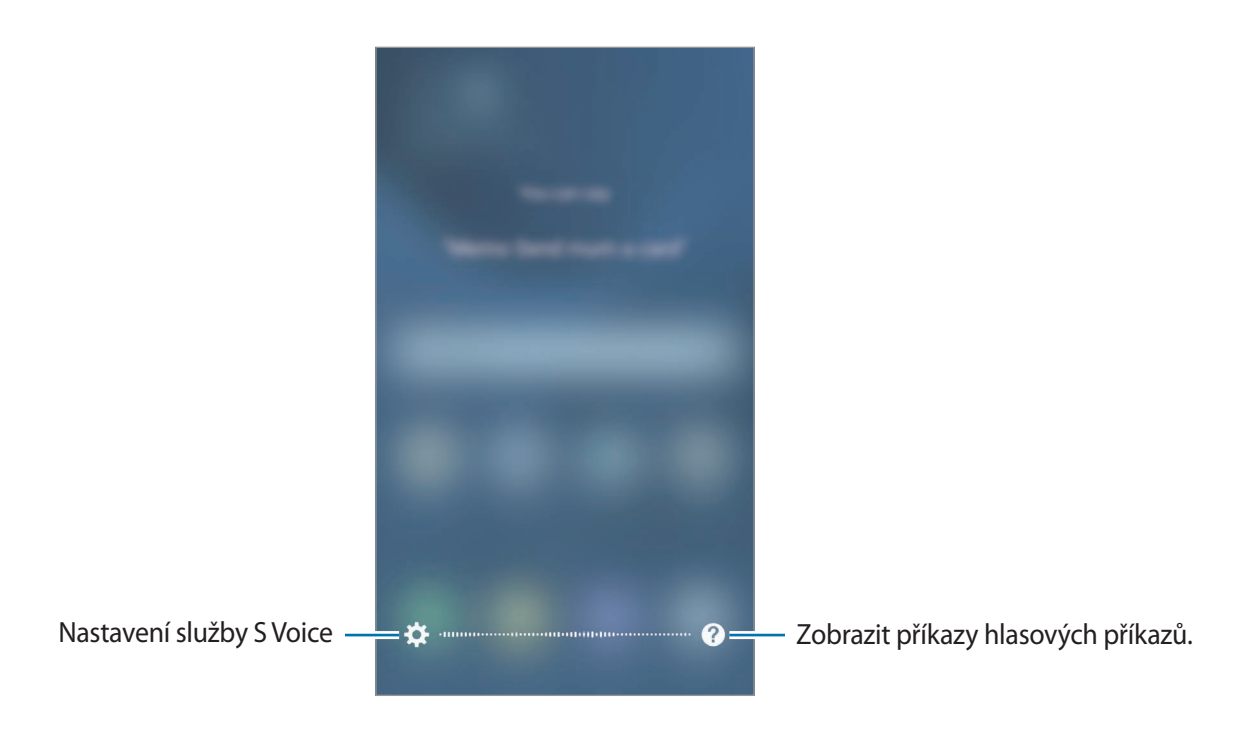

2 Vyslovte hlasový příkaz.

Pokud zařízení rozpozná příkaz, provede odpovídající akci. Chcete-li hlasový příkaz zopakovat nebo říct jiný příkaz, klepněte na položku  $\bigcirc$  nebo proneste předem nastavený příkaz probuzení.

#### **Rady pro lepší rozpoznávání hlasu**

- Mluvte čistě.
- Mluvte na tichých místech.
- Nepoužívejte urážlivá nebo slangová slova.
- Vyhněte se mluvení nářečími.

Zařízení nemusí vaše příkazy rozpoznat nebo může provést nechtěné příkazy v závislosti na okolí nebo způsobu vaší mluvy.

## **Nastavení jazyka**

Na obrazovce Aplikace klepněte na položku **Samsung** → **S Voice** → → **Language**, potom vyberte jazyk.

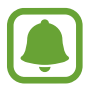

Vybraný jazyk se použije pouze pro funkci **S Voice**, nikoli jako jazyk zobrazený v zařízení.

# **Záznamník**

# **Úvod**

Použijte různé režimy nahrávání pro různé situace, jako je rozhovor. Zařízení dokáže převádět váš hlas na text a rozlišovat mezi různými zdroji zvuku.

# **Provádění záznamu hlasu**

- 1 Na obrazovce Aplikace klepněte na položku **Samsung** <sup>→</sup> **Záznamník**.
- 2 Klepnutím na položku  $\odot$  spustíte nahrávání. Mluvte do mikrofonu.

Klepnutím na položku  $\left(\mathbf{u}\right)$  nahrávání pozastavíte.

V průběhu nahrávání záznamu hlasu klepněte na položku **Záložka** a vložte záložku.

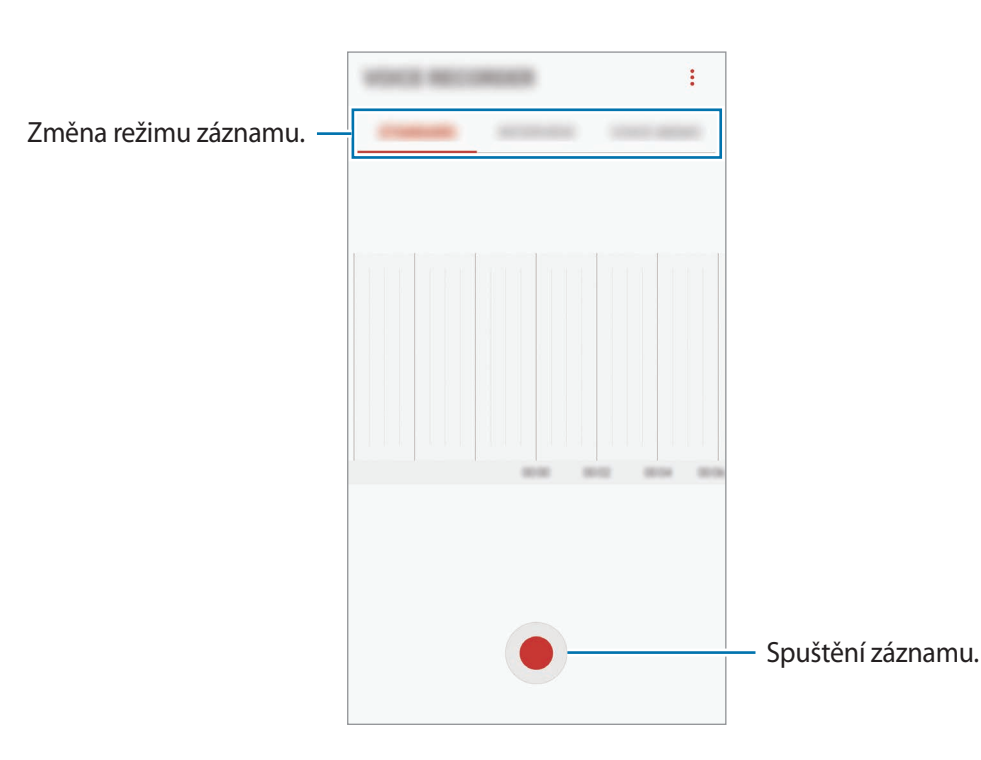

#### Aplikace

- $\beta$  Klepnutím na položku nahrávání dokončíte.
- 4 Zadejte název souboru a klepněte na položku **ULOŽIT**.

## **Změna režimu záznamu**

Na obrazovce Aplikace klepněte na položku **Samsung** → **Záznamník**.

V horní části obrazovky záznamníku vyberte režim.

- **STANDARDNÍ**: Toto je normální režim nahrávání.
- **ROZHOVOR**: Mikrofon je citlivý na zvuk ze dvou směrů. V tomto režimu zaznamenává stejné množství zvuku horní i spodní část zařízení.
- **HLASOVÁ POZNÁMKA**: Zařízení nahrává váš hlas a zároveň jej převádí na text na obrazovce. Pro co nejlepší výsledky si držte zařízení blízko úst a hovořte hlasitě a zřetelně na tichém místě.

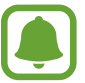

Pokud jazyk systému hlasových poznámek neodpovídá jazyku, ve kterém mluvíte, zařízení váš hlas nerozpozná. Před použitím této funkce klepněte na aktuální jazyk a nastavte jazyk systému hlasových poznámek.

# **Přehrávání vybraných záznamů hlasu**

Když znovu přehráváte záznamy rozhovorů, můžete u nahrávky ztlumit různé zdroje zvuku, nebo jejich ztlumení zrušit.

1 Na obrazovce Aplikace klepněte na položku **Samsung** <sup>→</sup> **Záznamník**.

2 Klepněte na položku **SEZNAM** a vyberte záznam hlasu nahraný v režimu rozhovoru.

3 Chcete-li ztlumit určité zdroje zvuku, klepněte na položku , aby byl příslušný směr zvuku ztlumen.

**MAYENE DES**  $\cdot$ Zdroj zvuku se ztlumenou hlasitostí orr Zdroj zvuku s obnovenou hlasitostí

Ikona se změní na  $\Box$  a zvuk bude ztišen.

# **Moje soubory**

Získejte přístup a spravujte různé soubory uložené v zařízení nebo v jiných umístěních, jako jsou služby cloudového úložiště.

Na obrazovce Aplikace klepněte na položku **Samsung** → **Moje soubory**.

Zobrazte soubory, které jsou uloženy v každém z úložišť. Rovněž můžete zobrazit soubory v zařízení nebo na paměťové kartě podle kategorie.

Chcete-li uvolnit úložiště zařízení, klepněte na položku → **Správa využití úložiště** → **SMAZAT**.

Chcete-li vyhledávat soubory nebo složky, klepněte na položku Q.

# **Poznámka**

Vytvářejte poznámky a organizujte je podle kategorií. Na obrazovce Aplikace klepněte na položku **Poznámka**.

#### **Vytváření poznámek**

Klepněte na položku  $\bigoplus$  v seznamu poznámek a zadejte poznámku. Při vytváření poznámky použijte jednu z následujících možností:

- **Kategorie**: Vytvoření nebo nastavení kategorie.
- **Úkoly**: Přidáním zaškrtávacích políček na začátek každé řádky můžete vytvořit seznam úloh.
- **Obrázek**: Vložení obrázků.
- **Kreslení**: Zapisujte nebo kreslete poznámky, které se vloží. Můžete zvolit tloušťku pera a barvu.
- **Hlasová**: Vytvoření a vložení hlasového záznamu.

Chcete-li poznámku uložit, klepněte na položku **ULOŽIT**.

Chcete-li upravit poznámku, klepněte na poznámku a pak klepněte na obsah poznámky.

#### **Hledání poznámek**

Klepněte na položku **HLEDAT** v seznamu poznámek a zadejte klíčové slovo, které se má v poznámkách vyhledat.

# **Hodiny**

# **Úvod**

Nastavujte budíky, kontrolujte aktuální čas v mnoha různých městech po celém světě, určete čas události nebo nastavte konkrétní trvání.

# **UPOZORNĚNÍ**

Na obrazovce Aplikace klepněte na položku **Hodiny** → **UPOZORNĚNÍ**.

#### **Nastavení upozornění**

Klepněte na položku v seznamech upozornění, nastavte dobu upozornění, vyberte dny, ve které se bude alarm opakovat, nastavte další různé možnosti upozornění a pak klepněte na položku **ULOŽIT**.

Chcete-li otevřít klávesnici, abyste mohli zadat čas výstrahy, klepněte na pole pro zadání času.

Chcete-li aktivovat nebo deaktivovat upozornění, klepněte na přepínač vedle upozornění v seznamu upozornění.

#### **Zastavení upozornění**

Klepnutím na tlačítko **KONEC** upozornění vypnete. Pokud jste dříve aktivovali možnost posunutí upozornění, klepněte na položku **POSUNOUT BUDÍK** a nastavte opakování upozornění za určitou dobu.

#### **Odstraňování upozornění**

Klepněte na upozornění a podržte ho, zaškrtněte upozornění, která chcete odstranit, a potom klepněte na položku **ODSTRANIT**.

# **SVĚTOVÉ HODINY**

Na obrazovce Aplikace klepněte na položku **Hodiny** → **SVĚTOVÉ HODINY**.

#### **Vytvoření hodin**

Klepněte na položku  $\Box$ , zadejte název města nebo vyberte město na glóbusu a potom klepněte na položku **PŘIDAT**.

#### **Odstraňování hodin**

Klepněte na hodiny a podržte je, zaškrtněte hodiny, které chcete odstranit, a potom klepněte na položku **ODSTRANIT**.

## **STOPKY**

- 1 Na obrazovce Aplikace klepněte na položku **Hodiny** <sup>→</sup> **STOPKY**.
- 2 Pro spuštění měření času klepněte na položku **ZAČÁTEK**. Chcete-li při měření události zaznamenávat časy kol, klepněte na položku **KOLO**.
- 3 Klepnutím na položku **ZASTAVIT** měření času zastavte. Chcete-li měření obnovit, klepněte na položku **POKRAČOVAT**. Chcete-li stopky vynulovat, klepněte na položku **VYNULOVAT**.

# **ČASOVAČ**

- 1 Na obrazovce Aplikace klepněte na položku **Hodiny** <sup>→</sup> **ČASOVAČ**.
- 2 Nastavte dobu trvání a pak klepněte na položku **ZAČÁTEK**. Chcete-li otevřít klávesnici, abyste mohli zadat dobu trvání, klepněte na pole pro zadání doby trvání.
- 3 Po uplynutí nastaveného času časovače klepněte na položku **KONEC**.

# **Kalkulačka**

Provádějte jednoduché nebo komplexní výpočty.

Na obrazovce Aplikace klepněte na položku **Kalkulačka**.

Otočte zařízení do zobrazení na šířku a zobrazte vědeckou kalkulačku. Pokud je funkce **Autom. otočení** deaktivována, klepněte na položku  $\Diamond$ , abyste zobrazili vědeckou kalkulačku.

Chcete-li zobrazit historii výpočtů, klepněte na položku **HISTORIE**. Chcete-li zavřít panel historie výpočtů, klepněte na položku **KLÁVESNICE**.

Chcete-li vymazat historii, klepněte na položku **HISTORIE** → **SMAZAT HISTORII**.

# **Aplikace Google**

Google nabízí aplikace v oblasti zábavy, sociálních sítí a obchodu. Pro přístup k některým aplikacím budete pravděpodobně potřebovat účet Google. Další informace naleznete v části [Účty.](#page-160-0)

Chcete-li zobrazit více informací o aplikaci, otevřete menu nápovědy jednotlivých aplikací.

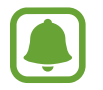

Některé aplikace nemusí být dostupné nebo mohou mít jiné označení v závislosti na oblasti nebo poskytovateli služeb.

## **Chrome**

Vyhledávejte informace a procházejte webové stránky.

#### **Gmail**

Odesílejte a přijímejte e-maily prostřednictvím služby Google Mail.

#### **Mapy**

Najděte na mapě svoji lokalitu, vyhledávejte mapu světa a prohlížejte si informace o různých místech kolem vás.

#### **Hudba Play**

Vyhledávejte, poslouchejte a sdílejte hudbu ve svém zařízení. Hudební sbírky uložené ve vašem zařízení můžete nahrávat do cloudu, abyste k nim měli přístup později.

#### **Filmy Play**

Kupte nebo za poplatek sledujte videa, například filmy a televizní programy, v obchodě **Obchod Play**.

#### **Disk**

Ukládejte svůj obsah do cloudu, kde k němu budete mít přístup odkudkoli a budete jej moci sdílet s ostatními.

#### **YouTube**

Sledujte a vytvářejte videa a sdílejte je s ostatními.

#### **Fotky**

Vyhledávejte, spravujte a upravujte všechny své fotografie a videa z různých zdrojů na jednom místě.

#### **Hangouts**

Odesílejte zprávy, obrázky a emotikony svým přátelům a komunikujte s nimi prostřednictvím video hovorů.

#### **Google**

Můžete rychle vyhledávat položky na Internetu nebo ve svém zařízení.

# **Nastavení**

# **Úvod**

Přizpůsobte nastavení pro funkce a aplikace. Můžete si své zařízení lépe přizpůsobit nakonfigurováním různých možností nastavení.

Na obrazovce Aplikace klepněte na položku **Nastavení**.

Chcete-li hledat nastavení zadáváním klíčových slov, klepněte na položku  $Q$ .

# **Připojení**

## **Wi-Fi**

Funkci Wi-Fi aktivujte, chcete-li se připojit k síti Wi-Fi a k internetu nebo jiným síťovým zařízením.

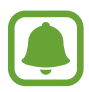

- Zařízení využívá neharmonizovanou frekvenci a je určeno k použití ve všech evropských zemích. Sítě WLAN mohou být v budovách provozovány bez omezení v celé Evropské unii, ale nemohou být provozovány mimo budovy.
- Nepoužíváte-li síť Wi-Fi, vypněte ji a šetřete energii baterie.

#### **Připojování k síti Wi-Fi**

- 1 Na obrazovce Nastavení klepněte na položku **Připojení** <sup>→</sup> **Wi-Fi** a pak funkci aktivujte klepnutím na přepínač.
- 2 Ze seznamu sítí Wi-Fi vyberte požadovanou síť.

U sítí, které vyžadují heslo, se zobrazuje ikona zámku.

- 3 Klepněte na položku **PŘIPOJIT**.
- 
- Jakmile se zařízení připojí k síti Wi-Fi, zařízení se k této síti bude znovu připojovat pokaždé, když bude k dispozici – aniž by bylo třeba vyplňovat heslo. Chcete-li zabránit automatickému připojování zařízení k určité síti, vyberte ji ze seznamu sítí a klepněte na položku **ODSTRANIT**.
- Pokud se nemůžete správně připojit k síti Wi-Fi, restartujte funkci Wi-Fi svého zařízení nebo bezdrátový router.

#### **WI-FI DIRECT**

Wi-Fi Direct připojí zařízení přímo prostřednictvím sítě Wi-Fi bez požadavku na přístupový bod.

- 1 Na obrazovce Nastavení klepněte na položku **Připojení** <sup>→</sup> **Wi-Fi** a pak funkci aktivujte klepnutím na přepínač.
- 2 Klepněte na **WI-FI DIRECT**.

Uvedena jsou nalezená zařízení.

Pokud se zařízení, ke kterým se chcete připojit, nenachází na seznamu, požadujte, aby zařízení zapnulo funkci Wi-Fi Direct.

3 Vyberte zařízení, ke kterému se chcete připojit.

Zařízení se připojí, jakmile druhé zařízení přijme požadavek na připojení pomocí Wi-Fi Direct.

#### **Odesílání a příjem dat**

S dalšími zařízeními můžete sdílet data, například kontakty nebo multimediální soubory. Následující akce představují příklad odeslání snímku do jiného zařízení.

- 1 Na obrazovce Aplikace klepněte na položku **Galerie**.
- 2 Vyberte snímek.
- 3 Klepněte na položku **Sdílet** <sup>→</sup> **Wi-Fi Direct** a pak vyberte zařízení, do kterého chcete obrázek odeslat.
- 4 Přijměte požadavek připojení funkce Wi-Fi Direct v druhém zařízení.

Pokud jsou zařízení již připojená, bude snímek do druhého zařízení odeslán bez procedury požadavku na připojení.

**Ukončení připojení k zařízení**

- 1 Na obrazovce Nastavení klepněte na položku **Připojení** <sup>→</sup> **Wi-Fi**.
- 2 Klepněte na **WI-FI DIRECT**.

Zařízení zobrazí připojená zařízení v seznamu.

3 Odpojte zařízení klepnutím na název zařízení.

## **Bluetooth**

K výměně dat nebo mediálních souborů s dalšími zařízeními Bluetooth použijte rozhraní Bluetooth.

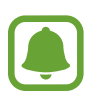

- Společnost Samsung nenese odpovědnost za případnou ztrátu, zachycení nebo zneužití dat odeslaných nebo přijatých pomocí funkce Bluetooth.
- Vždy se přesvědčte, že zařízení, se kterými sdílíte a vyměňujete data, jsou důvěryhodná a řádně zabezpečená. Pokud se mezi zařízeními nacházejí překážky, může být provozní dosah snížen.
- Některá zařízení, obzvláště ta, která nejsou testována nebo schválena společností Bluetooth SIG, nemusejí být se zařízením kompatibilní.
- Nepoužívejte Bluetooth k nezákonným účelům (například pirátské kopie souborů nebo ilegální odposlouchávání hovorů pro komerční účely).

Společnost Samsung není zodpovědná za případné následky ilegálního zneužití funkce Bluetooth.

#### <span id="page-132-0"></span>**Párování s dalšími zařízeními Bluetooth**

1 Na obrazovce Nastavení klepněte na položku **Připojení** <sup>→</sup> **Bluetooth** a poté funkci aktivujte klepnutím na přepínač.

Uvedena jsou nalezená zařízení.

2 Vyberte zařízení, se kterým chcete provést párování.

Pokud se zařízení, se kterým chcete provést párování, nenachází na seznamu, požadujte, aby zařízení zapnulo možnost viditelnosti. Postup najdete v uživatelských příručkách druhého zařízení.

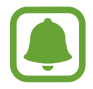

Vaše zařízení je viditelné pro ostatní zařízení, zatímco je otevřená obrazovka nastavení Bluetooth.

3 Potvrďte připojení přijetím požadavku na připojení Bluetooth na svém zařízení.

Zařízení se připojí, jakmile druhé zařízení přijme požadavek na připojení pomocí Bluetooth.

#### **Odesílání a příjem dat**

Mnoho aplikací podporuje přenos dat pomocí funkce Bluetooth. S dalšími zařízeními Bluetooth můžete sdílet data, například kontakty nebo soubory médií. Následující akce představují příklad odeslání snímku do jiného zařízení.

- 1 Na obrazovce Aplikace klepněte na položku **Galerie**.
- 2 Vyberte snímek.
- 3 Klepněte na položku **Sdílet** <sup>→</sup> **Bluetooth** a pak vyberte zařízení, do kterého chcete obrázek odeslat.

Pokud se vaše zařízení již předtím spárovalo, klepněte na název zařízení bez potvrzení automaticky vygenerovaného klíče.

Pokud se zařízení, se kterým chcete provést párování, nenachází na seznamu, požadujte, aby zařízení zapnulo možnost viditelnosti.

Potvrďte požadavek připojení Bluetooth na druhém zařízení.

### **Zrušení párování zařízení Bluetooth**

- 1 Na obrazovce Nastavení klepněte na položku **Připojení** <sup>→</sup> **Bluetooth**. Zařízení zobrazí spárovaná zařízení v seznamu.
- $2$  Klepněte na položku  $\otimes$  vedle názvu zařízení a zrušte jeho spárování.
- 3 Klepněte na položku **Ukončit párování**.

## **Viditelnost telefonu**

Funkce umožňuje ostatním zařízením najít vaše zařízení a sdílet s vámi obsah. Když je tato funkce aktivovaná, je vaše zařízení viditelné pro jiná zařízení, která jej mohou vyhledat jako dostupné zařízení prostřednictvím možnosti Přenos souborů do zařízení.

Na obrazovce Nastavení klepněte na položku **Připojení** a pak funkci aktivujte klepnutím na položku **Viditelnost telefonu**.

# **Použití dat**

Přehled o množství využívaných dat a přizpůsobení nastavení pro omezení.

Na obrazovce Nastavení klepněte na položku **Připojení** → **Použití dat**.

- **Spořič dat**: Zabrání aplikacím, které běží na pozadí, v použití mobilního datového připojení.
- **Mobilní data**: Nastavení zařízení na používání datového připojení v jakékoli mobilní síti.
- **Využití mobilních dat**: Sledování využití mobilních dat.
- **Fakturační cyklus**: Nastavení omezení využívání mobilních dat.
- **Využití dat Wi-Fi**: Sledování využití dat přenesených pomocí Wi-Fi.
- **Omezit sítě**: Vybírá sítě Wi-Fi a brání tak aplikacím spuštěným na pozadí v jejich použití.

Chcete-li změnit datum vynulování období sledování v rámci měsíce, klepněte na položku **Fakturační cyklus** → **Fakturační cyklus**.

## **Omezení používání dat**

Nastavte zařízení, aby automaticky zakazovalo mobilní datové připojení, když množství využitých mobilních dat dosáhne zadané úrovně.

- 1 Na obrazovce Nastavení klepněte na položku **Připojení** <sup>→</sup> **Použití dat** <sup>→</sup> **Fakturační cyklus**<sup>a</sup> potom funkci aktivujte klepnutím na přepínač **Použít limit využití dat**.
- 2 Klepněte na položku **Limit využití dat**, zadejte limit, potom klepněte na položku **NAST.**
- 3 Klepněte na položku **Upozornění využití dat**, zadejte úroveň upozornění na používaní dat, potom klepněte na položku **NAST.**

Zařízení vás bude varovat, jakmile bude dosaženo úrovně varování.

## **Režim Letadlo**

V tomto režimu budou všechny bezdrátové funkce zařízení vypnuty. Budete moci používat pouze služby, které nevyužívají připojení k síti.

Na obrazovce Nastavení klepněte na položku **Připojení** a pak režim aktivujte klepnutím na přepínač **Režim Letadlo**.

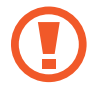

Ujistěte se, že je při vzletu a přistávání toto zařízení vypnuto. Po vzletu můžete zařízení používat v režimu letadlo, je-li to povoleno personálem letadla.

# **NFC a platba**

Vaše zařízení umožňuje čtení značek NFC (Near Field Communication), které obsahují informace o produktech. Tuto funkci můžete také použít k provádění plateb nebo nakupování lístků při přepravě nebo událostech po stažení povinných aplikací.

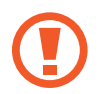

Zařízení obsahuje integrovanou anténu NFC. Se zařízením zacházejte opatrně, abyste anténu NFC nepoškodili.

#### **Používání funkce NFC**

Funkci NFC použijte k odesílání snímků nebo kontaktů do dalších zařízení a čtení informací o produktu ze značek NFC.

1 Na obrazovce Nastavení klepněte na položku **Připojení** a pak funkci aktivujte klepnutím na přepínač **NFC a platba**.

2 Umístěte oblast antény NFC na zadní stranu zařízení do blízkosti značky NFC. Zobrazí se informace ze značky.

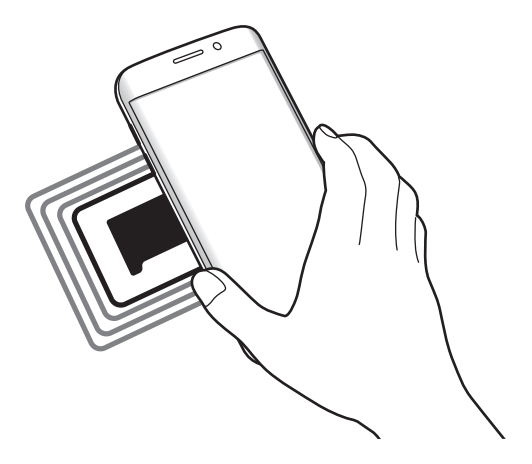

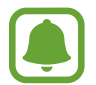

Ujistěte se, že obrazovka zařízení je odemčená. Jinak zařízení nebude schopno přečíst značky NFC nebo přijímat data.

#### **Provádění plateb pomocí funkce NFC**

Aby bylo možné funkci NFC využívat k provádění plateb, je třeba se zaregistrovat ke službě mobilních plateb. Chcete-li se zaregistrovat nebo získat další podrobnosti o službě, obraťte se na poskytovatele služby.

- 1 Na obrazovce Nastavení klepněte na položku **Připojení** a pak funkci aktivujte klepnutím na přepínač **NFC a platba**.
- 2 Dotkněte se oblastí antény NFC na zadní straně zařízení čtečky karet NFC.

Chcete-li nastavit výchozí platební aplikaci, otevřete obrazovku Nastavení a klepněte na položku **Připojení** → **NFC a platba** → **Klepnout a zaplatit** → **PLATBA** a poté vyberte aplikaci.

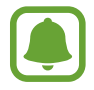

Seznam platebních služeb nemusí zahrnovat všechny dostupné platební aplikace.

## **Odesílání dat**

Umožňuje povolení výměny dat, když se NFC anténa vašeho zařízení dotkne NFC antény dalšího zařízení.

- 1 Na obrazovce Nastavení klepněte na položku **Připojení** <sup>→</sup> **NFC a platba** a klepnutím na přepínač funkci aktivujte.
- 2 Aktivujte funkci **Android Beam** klepnutím na přepínač.
- 3 Vyberte položku a dotkněte se NFC anténou druhého zařízení NFC antény vašeho zařízení.
- 4 Když se na obrazovce objeví položka **Dotykem odešlete.**, klepněte na obrazovku zařízení a odešlete položku.

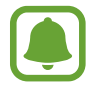

Pokud se obě zařízení pokusí odeslat data zároveň, může dojít k selhání přenosu.

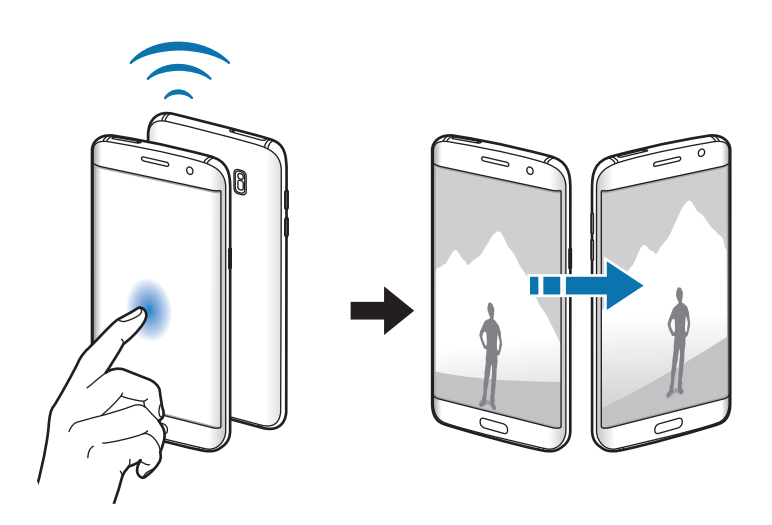

# **Mobilní hotspot a sdílení internetového připojení**

Umožní používat zařízení jako mobile hotspot a sdílet datové připojení k síti s dalšími zařízeními, pokud není dostupné síťové připojení. Připojení lze vytvořit prostřednictvím Wi-Fi, USB nebo Bluetooth.

Na obrazovce Nastavení klepněte na položku **Připojení** → **Mobilní hotspot a sdílení internetového připojení**.

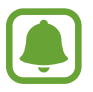

Za využívání této funkce mohou být účtovány další poplatky.

- **Mobilní hotspot**: Mobile hotspot použijte ke sdílení datového připojení zařízení s počítači nebo jinými zařízeními.
- **Sdílení připojení Bluetooth**: Sdílení připojení přes Bluetooth použijte ke sdílení připojení zařízení k datové síti pomocí počítačů nebo dalších zařízení pomocí funkce Bluetooth.
- **Sdílení přip. přes USB:** Sdílení připojení přes USB použijte ke sdílení datového připojení mobilního zařízení s počítačem přes USB. Po připojení k počítači je zařízení využíváno jako bezdrátový modem počítače.

#### **Používání mobile hotspot**

Umožní používat zařízení jako mobile hotspot a sdílet datové připojení k síti s dalšími zařízeními.

- 1 Na obrazovce Nastavení klepněte na položku **Připojení** <sup>→</sup> **Mobilní hotspot a sdílení internetového připojení** → **Mobilní hotspot**.
- 2 Klepnutím aktivujte přepínač.

Na stavovém řádku se objeví ikona  $\bigotimes$ . Ostatní zařízení budou moci najít vaše zařízení v seznamu sítí Wi-Fi.

Chcete-li nastavit heslo mobilního hotspotu, klepněte na položku → **Konfigurovat Mobilní hotspot** a vyberte úroveň zabezpečení. Pak zadejte heslo a klepněte na položku **ULOŽIT**.

- 3 Na obrazovce druhého zařízení hledejte a vyberte své zařízení ze seznamu sítí Wi-Fi.
- 4 V připojeném zařízení použijte datové připojení k mobilní síti zařízení pro přístup na Internet.

## **Mobilní sítě**

Nakonfigurujte si nastavení mobilních sítí.

Na obrazovce Nastavení klepněte na položku **Připojení** → **Mobilní sítě**.

- **Datový roaming**: Nastavení zařízení na používání datových připojení během roamingu.
- **Režim sítě**: Slouží k výběru typu sítě.
- **Názvy přístupových bodů**: Nastavení názvů přístupových bodů (APN).
- **Síťoví operátoři**: Vyhledávání dostupných sítí a ruční registrace sítě.

# **Umístění**

Změna nastavení oprávnění informací o poloze.

Na obrazovce Nastavení klepněte na položku **Připojení** → **Umístění**.

- **Metoda zjišťování polohy**: Vyberte metodu, která má být použita k určení polohy zařízení.
- **Zvýšit přesnost**: Nastavte zařízení tak, aby používalo funkci Wi-Fi nebo Bluetooth. Zvýšíte tak přesnost údajů o poloze, a to i tehdy, když jsou funkce deaktivované.
- **POSLEDNÍ POŽADAVKY NA INFORMACE O POLOZE**: Zobrazení, které aplikace požadují aktuální informace o poloze.
- **SLUŽBY PRO ZJIŠŤ. POLOHY**: Zobrazí, které služby určování polohy vaše zařízení používá.

# **Další nastavení připojení**

Přizpůsobte nastavení pro ovládání dalších funkcí.

Na obrazovce Nastavení klepněte na položku **Připojení** → **Další nastavení připojení**.

- **Hledání nedalekých zař.**: Nastavte zařízení na vyhledávání nedalekých zařízení, ke kterým se lze připojit.
- **Tisk**: Konfiguruje nastavení pro moduly plug-in tiskáren nainstalovaných v zařízení. Dostupné tiskárny můžete hledat nebo přidat tiskárnu ručně pro tisk souborů. Další informace naleznete v části [Tisk](#page-139-0).
- **MirrorLink**: Pomocí funkce MirrorLink můžete ovládat aplikace MirrorLink svého zařízení pomocí jednotky displeje vozidla. Další informace naleznete v části [MirrorLink.](#page-139-1)
- **Stáhnout podporu**: Nastaví zařízení na stahování souborů větších než 30 MB pomocí sítí Wi-Fi a mobilních sítí zároveň. Další informace naleznete v části [Stáhnout podporu.](#page-140-0)
- **VPN**: Nastavení a připojení k virtuálním soukromým sítím (VPN).

## <span id="page-139-0"></span>**Tisk**

Konfiguruje nastavení pro moduly plug-in tiskáren nainstalovaných v zařízení. Můžete zařízení připojit k tiskárně pomocí Wi-Fi nebo Wi-Fi Direct a tisknout snímky či dokumenty.

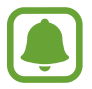

Některé tiskárny nemusí být se zařízením kompatibilní.

#### **Přidávání zásuvných modulů tiskárny**

Přidání zásuvných modulů tiskáren pro tiskárny, ke kterých chcete připojit zařízení.

- 1 Na obrazovce Nastavení klepněte na položku **Připojení** <sup>→</sup> **Další nastavení připojení** <sup>→</sup> **Tisk** <sup>→</sup> **Stáhnout modul plug-in**.
- 2 Vyhledejte zásuvný modul tiskárny ve službě **Obchod Play**.
- $3$  Vyberte zásuvný modul tiskárny a nainstalujte jej.
- 4 Vyberte plug-in tiskárny a pak funkci aktivujte klepnutím na přepínač. Zařízení vyhledá tiskárny, které jsou připojeny ke stejné síti Wi-Fi jako vaše zařízení.
- 5 Vyberte tiskárnu, kterou chcete přidat.

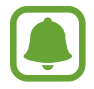

Chcete-li přidat tiskárny ručně, klepněte na položku → **Přidat tiskárnu**.

#### **Tisk obsahu**

Během prohlížení obsahu, jako jsou obrázky nebo dokumenty, otevřete seznam možností, klepněte na položku **Tisk → ▼ → Všechny tiskárny** a potom vyberte tiskárnu.

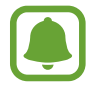

Metoda tisku se může lišit v závislosti na typu obsahu.

#### <span id="page-139-1"></span>**MirrorLink**

Připojte své zařízení k vozidlu a ovládejte aplikace MirrorLink v zařízení pomocí jednotky displeje vozidla.

Na obrazovce Nastavení klepněte na položku **Připojení** → **Další nastavení připojení** → **MirrorLink**.

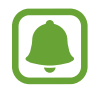

Vaše zařízení je kompatibilní s vozidly podporujícími MirrorLink verze 1.1 nebo novější.

**Připojení zařízení k vozidlu prostřednictvím funkce MirrorLink**

Když tuto funkci používáte poprvé, připojte zařízení k síti Wi-Fi nebo k mobilní síti.

1 Spárujte zařízení s vozidlem přes Bluetooth.

Další informace naleznete v části [Párování s dalšími zařízeními Bluetooth.](#page-132-0)

2 Připojte zařízení k vozidlu pomocí kabelu USB.

Když bude připojení navázáno, používejte aplikace MirrorLink zařízení pomocí jednotky displeje vozidla.

**Ukončení připojení MirrorLink**

Odpojte kabel USB od zařízení a od vozidla.

#### <span id="page-140-0"></span>**Stáhnout podporu**

Nastavte zařízení na rychlejší stahování souborů větších než 30 MB pomocí sítí Wi-Fi a mobilních sítí zároveň. Silnější signál sítě Wi-Fi zaručí lepší rychlost stahování.

Na obrazovce Nastavení klepněte na položku **Připojení** → **Další nastavení připojení** → **Stáhnout podporu**.

- 
- Některá zařízení tuto funkci nemusejí podporovat.
- Při stahování souborů pomocí mobilní sítě mohou být účtovány další poplatky.
- V průběhu stahování velkých souborů se může zařízení zahřívat. Pokud zařízení překročí nastavenou teplotu, funkce se deaktivuje.
- Pokud jsou síťové signály nestabilní, může dojít k ovlivnění rychlosti a výkonu této funkce.
- Pokud mají připojení k síti Wi-Fi a mobilní síti významně rozdílné rychlosti přenosu dat, může zařízení využívat pouze nejrychlejší připojení.
- Tato funkce podporuje protokoly Hypertext Transmission Protocol (HTTP) 1.1 a Hypertext Transmission Protocol Secure (HTTPS). Funkci nelze použít s ostatními protokoly, například FTP.

# **Zvuky a vibrace**

Změna nastavení pro různé zvuky v zařízení.

Na obrazovce Nastavení klepněte na položku **Zvuky a vibrace**.

- **Režim zvuku**: Nastavení zařízení na použití režimu zvuku nebo tichého režimu.
- **Při vyzvánění vibrace**: Nastavení vibrací a přehrávání vyzvánění zařízení během příchozích hovorů.
- **Hlasitost**: Nastavení úrovně hlasitosti vyzváněcích tónů, hudby a videa, systémových zvuků a oznámení.
- **Intenzita vibrací**: Nastavení síly vibrací oznámení.
- **Zvonění**: Změnit vyzváněcí tón hovoru.
- **Typ vibrací**: Vyberte typ vibrací.
- **Zvuky oznámení:** Změní nastavení zvuku upozornění pro jednotlivé aplikace.
- **Nerušit**: Nastaví zařízení tak, aby tlumilo zvuky příchozích hovorů, zvuky upozornění a médií kromě povolených výjimek.
- **Zvuky tlač.**: Nastaví výběr zvuků zařízení při výběru aplikace nebo možnosti na dotykovém displeji.
- **Zvuky zamknutí displeje**: Nastavení zvuku zařízení, který zazní při zamknutí nebo odemknutí dotykového displeje.
- **Zvuk nabíjení**: Nastaví zařízení tak, aby se ozval zvuk, když je připojíte k nabíječce.
- **· Vibrační zpětná vazba**: Nastaví zařízení, aby vibrovalo, když klepněte na položku <br/>o a při dalších akcích, například při klepnutí na položku a její přidržení.
- **Tóny kl. pro volbu čísel**: Nastavení zvuků zařízení při klepnutí na tlačítka na klávesnici.
- **Zvuk klávesnice**: Nastaví zařízení, aby se ozval zvuk po klepnutí na klávesu.
- **Vibrace tlačítek**: Nastaví zařízení, aby vibrovalo po klepnutí na klávesu.
- **Kvalita zvuku a efekty**: Nakonfiguruje další nastavení zvuku.

# **Oznámení**

Změní nastavení oznámení pro každou aplikaci.

Na obrazovce Nastavení klepněte na položku **Oznámení**.

Chcete-li přizpůsobit natavení upozornění, klepněte na položku **UPŘESNIT** a vyberte aplikaci.

- **Povolit oznamování**: Povolí upozornění z vybraných aplikací.
- **Zobrazit tiše**: Nastaví zařízení, aby ztlumilo zvuky oznamování a skrývalo náhledy oznámení.
- **Na zamykací obrazovce**: Zobrazí nebo skryje upozornění z vybraných aplikací, když je zařízení zamčené.
- **Nastavit jako prioritní**: Zobrazí upozornění v horní části panelu s oznámeními a zahrne je do povoleného seznamu, když je aktivována možnost **Nerušit**.

# **Zobrazení**

# **Možnosti**

Změní nastavení displeje a domovské obrazovky.

Na obrazovce Nastavení klepněte na položku **Zobrazení**.

- **Jas**: Úprava jasu displeje.
- **Filtr modrého světla**: Aktivace filtru modrého světla a změna nastavení filtru. Další informace naleznete v části [Filtr modrého světla](#page-143-0).
- **Režim displeje**: Změní režim obrazovky a upraví barvy a kontrast displeje.
- **Rozlišení obrazovky**: Změní rozlišení displeje.
- **Zvětš. obrazovky a písmo**: Změní nastavení lupy obrazovky nebo velikost a styl písma.
- **Domovská obrazovka**: Upravte domovskou obrazovku přidáním, vymazáním nebo přesunutím panelů domovské obrazovky a dalšími možnostmi. Další informace naleznete v části [Možnosti](#page-30-0)  [domovské obrazovky.](#page-30-0)
- **Snadný režim**: Přepnutím na jednoduchý režim zobrazíte větší ikony a nastavíte jednodušší rozložení na domovské obrazovce. Další informace naleznete v části [Snadný režim](#page-144-0).
- **Rámečky ikon:** Nastaví, zda se bude zobrazovat stínované pozadí, aby byly ikony lépe vidět.
- **Okraj Obrazovky**: Změna nastavení okrajů obrazovky. Další informace naleznete v části [Okraj](#page-37-0)  [Obrazovky.](#page-37-0)
- **Always On Display**: Nastaví, aby zařízení zobrazovalo obrázek nebo informaci, když je obrazovka vypnutá. Další informace naleznete v části [Always On Display.](#page-44-0)
- **Noční hodiny**: Nastaví zařízení, aby okraj obrazovky v noci používalo jako hodiny. Můžete nastavit dobu, po kterou zůstanou noční hodiny zapnuté.
- **LED indikátor**: Nastavte zařízení, aby LED indikátor rozsvítilo, když se nabíjí baterie, když máte upozornění nebo když nahráváte záznamy hlasu.
- **Stavový panel**: Umožňuje přizpůsobení nastavení pro zobrazení oznámení nebo ukazatelů na stavovém řádku.
- **Časový limit displeje**: Nastavení prodlevy, než zařízení vypne podsvícení displeje.
- **Spořič obrazovky**: Nastavení spuštění spořiče obrazovky zařízení během nabíjení.
- **Zachovat vypnutý displej**: Nastaví zařízení, aby nezapínalo obrazovku, když se nachází na temném místě, například v kapse nebo v tašce.

## <span id="page-143-0"></span>**Filtr modrého světla**

Omezte poškození očí snížením množství modrého světla emitovaného obrazovkou.

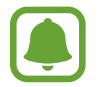

Když se díváte na videa HDR prostřednictvím služeb určených výhradně pro přehrávání HDR videí, filtr modrého světla se nepoužije.

- 1 Na obrazovce Nastavení klepněte na položku **Zobrazení** <sup>→</sup> **Filtr modrého světla** a klepnutím na přepínač **Zapnout** tuto funkci aktivujte.
- 2 Přetažením panelu přizpůsobení upravte míru neprůsvitnosti filtru.
- 3 Chcete-li naplánovat použití filtru modrého světla na displeji, klepnutím na přepínač **Zapnout podle plánu** tuto funkce aktivujte a vyberte možnost.
	- **Od soumraku do úsvitu**: Nastavte zařízení tak, aby používalo filtr modrého světla v noci a vypnulo jej ráno, podle vaší polohy.
	- **Vlastní plán**: Umožňuje nastavit konkrétní čas, kdy má být filtr modrého světla aktivní.
# **Snadný režim**

Jednoduchý režim poskytuje uživateli lepší možnosti používáním jednoduššího rozvržení a velkých ikon na domovské obrazovce.

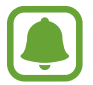

Některé funkce aplikací nemusejí být ve snadném režimu k dispozici.

## **Přepnutí do jednoduchého režimu**

1 Na obrazovce Nastavení klepněte na položku **Zobrazení** <sup>→</sup> **Snadný režim** <sup>→</sup> **Snadný režim**.

2 Klepněte na položku **HOTOVO**.

**Návrat do standardního režimu**

Na domovské obrazovce přetáhněte prstem doleva a klepněte na položku **Nastavení** → **Zobrazení** → **Snadný režim** → **Standardní režim** → **HOTOVO**.

# **Správa zástupců**

Chcete-li přidat zástupce aplikace na domovskou obrazovku, táhněte doleva, klepněte na položku  $\Box$  a pak vyberte aplikaci.

Chcete-li přidat zástupce kontaktu na domovskou obrazovku, táhněte doprava a klepněte na položku 4.

Chcete-li odstranit zástupce z domovské obrazovky, klepněte na položku **UPRAVIT** a vyberte aplikaci nebo kontakt pomocí položky  $\ominus$ .

# **Pozadí a motivy**

Změňte nastavení tapety pro domovskou obrazovku a zamčenou obrazovku nebo použijte pro zařízení nejrůznější motivy.

Na obrazovce Nastavení klepněte na položku **Pozadí a motivy**.

# **Rozšířené funkce**

# **Možnosti**

Aktivujte pokročilé funkce a změňte nastavení, která je ovládají.

Na obrazovce Nastavení klepněte na položku **Rozšířené funkce**.

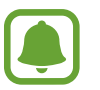

Nadměrné otřesy nebo nárazy zařízení mohou u některých funkcí způsobit nezamýšlený vstup.

- **Inteligentní pohotovostní režim**: Nastavení bránění vypnutí podsvícení displeje při sledování displeje zařízení.
- **Hry**: Aktivujte ikonu aplikace Game Launcher a herní nástroje a změňte nastavení související se hrami. Další informace naleznete v části [Game Launcher.](#page-112-0)
- **Identifikovat neuložená čísla**: Nastavte zařízení, aby identifikovalo neuložená telefonní čísla, když obdržíte příchozí hovory nebo zprávy.

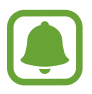

Dostupnost této funkce závisí na oblasti a poskytovateli služeb.

• **Režim Jednou rukou**: Aktivace režimu ovládání jednou rukou pro pohodlné ovládání při manipulaci se zařízením jednou rukou.

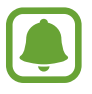

Dostupnost této funkce závisí na oblasti a poskytovateli služeb.

- **Rychlé vytáčení**: Nastavte zařízení, aby zavolalo kontaktu, když stisknete a podržíte tlačítko Domů a řeknete jméno kontaktu.
- **Rychlé spuštění Fotoap.**: Nastavte zařízení, aby spustilo fotoaparát, když rychle dvakrát za sebou stisknete tlačítko Domů.
- **Více oken**: Vyberte způsob spouštění Více oken.
- **Inteligentní zachycení**: Nastavte zařízení tak, aby zachytilo obsah, který pokračuje přes více obrazovek, snímek obrazovky budete moci okamžitě oříznout a sdílet.
- **Dlaní uložit obrazovku**: Nastavení zařízení na zachycení snímku obrazovky přejetím ruky doleva nebo doprava přes obrazovku. Pořízené snímky můžete zobrazit v **Galerie**.

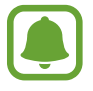

Snímky obrazovky nelze vytvářet při používání některých aplikací a funkcí.

- **Přímé volání**: Nastavení zařízení, aby provádělo hlasové hovory zvednutím a podržením zařízení v blízkosti ucha se zobrazeným hovorem, zprávou nebo podrobnostmi kontaktu.
- **Inteligentní upozornění**: Nastavení zařízení na upozornění v případě, že máte zmeškané hovory nebo nové zprávy při zvednutí zařízení.

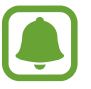

Tato funkce nemusí fungovat, pokud je zapnutá obrazovka nebo pokud zařízení neleží na rovném povrchu.

- **Snadné ztlumení**: Nastavte zařízení, aby ztlumilo příchozí hovory nebo upozornění pohybem dlaně nebo umístěním zařízení obrazovkou dolů.
- **Odesílat SOS zprávy**: Nastavení zařízení tak, aby odeslalo zprávy s žádostí o pomoc, když třikrát stisknete vypínací tlačítko. Spolu se zprávou můžete také příjemcům zaslat zvukové nahrávky. Další informace naleznete v části [Odesílat SOS zprávy](#page-146-0).
- **Přímé sdílení**: Umožňuje nastavit zařízení tak, aby na panelu možností sdílení zobrazovalo osoby, které jste kontaktovali, a tak můžete obsah sdílet přímo.
- **Zlepšovač videa**: Funkce zvyšuje kvalitu obrazu vašich videí a vy se tak můžete těšit z jasnějších a živějších barev.

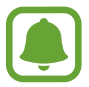

Tato funkce nemusí být u některých aplikací k dispozici.

# <span id="page-146-0"></span>**Odesílat SOS zprávy**

V nouzi stiskněte třikrát rychle vypínací tlačítko. Zařízení odešle zprávy na nouzové kontakty. Zprávy obsahují informace o vaší poloze.

- 1 Na obrazovce Nastavení klepněte na položku **Rozšířené funkce** <sup>→</sup> **Odesílat SOS zprávy** a pak funkci aktivujte klepnutím na přepínač.
- 2 Pokud jste to ještě neudělali, přidejte nouzové kontakty podle pokynů na obrazovce.

Chcete li odesílat zprávy o pomoc se zvukovými nahrávkami nebo fotografiemi, klepněte na přepínač **Připojit zvuk. nahrávku** nebo **Připojit obrázky**, abyste danou funkci aktivovali.

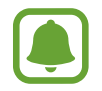

Možnost **Připojit obrázky** nemusí být k dispozici v závislosti na oblasti a poskytovateli služeb.

# **Přidávání nouzových kontaktů**

Na obrazovce Nastavení klepněte na položku **Rozšířené funkce** → **Odesílat SOS zprávy** → **Odeslat zprávy** → **PŘIDAT**. Klepněte na položku **Vytvořit kontakt** a zadejte kontaktní údaje nebo klepněte na položku **Vybrat z kontaktů** a přidejte stávající kontakt jako nouzový kontakt.

# **Údržba zařízení**

Funkce údržby zařízení poskytuje přehled o stavu baterie, úložiště, paměti RAM a zabezpečení systému vašeho zařízení. Můžete také zařízení automaticky optimalizovat klepnutím prstu.

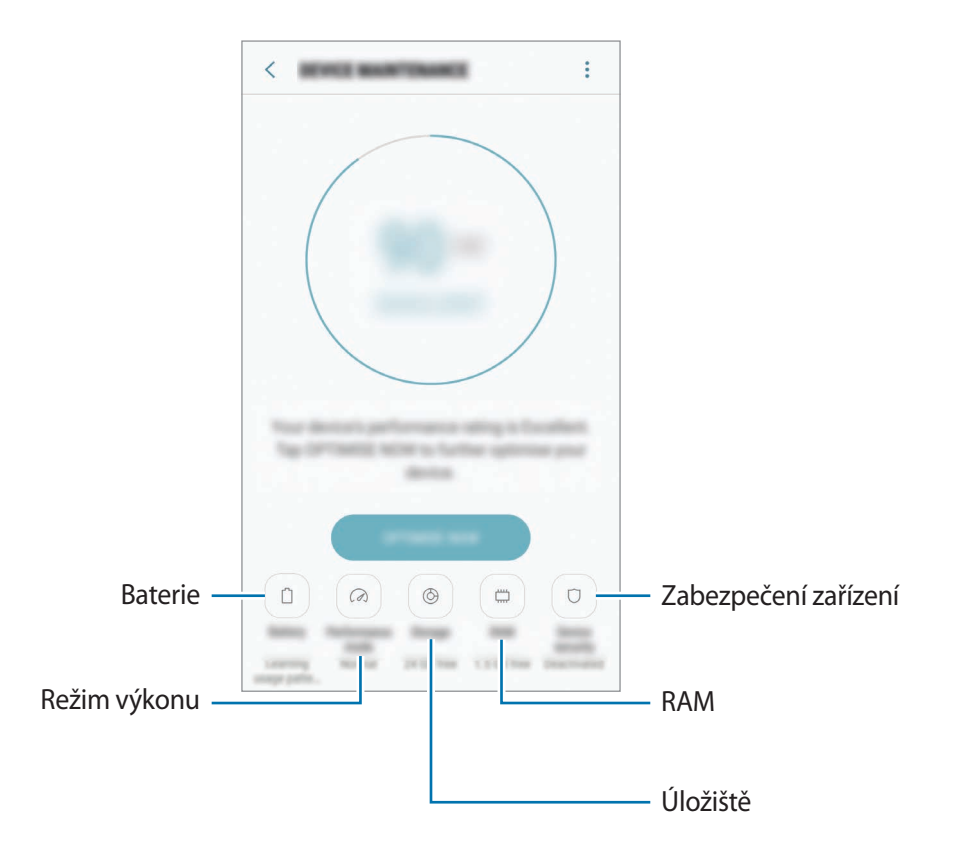

# **Používání funkce rychlé optimalizace**

Na obrazovce Nastavení klepněte na položku **Údržba zařízení** → **OPRAVIT** nebo **OPTIMALIZOVAT**. Funkce rychlé optimalizace zvyšuje výkon zařízení prostřednictvím následujících akcí.

- Vyčištění části paměti.
- Vymazání nepotřebných souborů a zavření aplikací spuštěných na pozadí.
- Správa abnormálně vysokého využívání baterie.
- Hledání škodlivého softwaru.

# **Baterie**

Zkontrolujte zbývající úroveň nabití baterie a dobu, po kterou lze zařízení používat. U zařízení s téměř vybitou baterií můžete pomoci zbývající energii baterie zachovat aktivací funkcí úspory energie. Na obrazovce Nastavení klepněte na položku **Údržba zařízení** → **Baterie**.

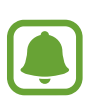

- Zbývající doba používání zobrazuje dobu zbývající do vybití baterie. Zbývající doba používání se může lišit v závislosti na nastaveních zařízení a na provozních podmínkách.
- Nemůžete přijímat upozornění z aplikací, které používají úsporný režim.

#### **Správa baterie**

Energii baterie můžete ušetřit tím, že zabráníte aplikacím spuštěným na pozadí, aby používaly energii baterie, když se nepoužívají. Zaškrtněte aplikace v seznamu aplikací a klepněte na položku **ÚS. ENERG.** Můžete také nastavit možnosti sledování energie využívané aplikacemi klepnutím na položku → **Rozšířené nastavení**.

Můžete nastavit zařízení, aby baterii nabíjelo rychleji. Klepněte na položku → **Rozšířené nastavení** a pak funkci aktivujte klepnutím na přepínač **Rychlé nabíjení kabelem**.

# **Režim výkonu**

Umožňuje změnu režimu výkonu zařízení podle způsobu používání, například hraní her nebo přehrávání hudby, pro dosažení nejlepšího výkonu.

Na obrazovce Nastavení klepněte na položku **Údržba zařízení** → **Režim výkonu**.

# **Úložiště**

Zkontrolujte stav použité a dostupné paměti.

Na obrazovce Nastavení klepněte na položku **Údržba zařízení** → **Úložiště**.

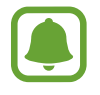

Skutečná dostupná kapacita vnitřní paměti je menší, než je uváděno, protože operační systém a výchozí aplikace zabírají část této paměti. Dostupná kapacita se může změnit po aktualizaci zařízení.

#### **Správa paměti**

Chcete-li odstranit zbytkové soubory například z mezipaměti, klepněte na položku **SMAZATÍ**. Chcete-li odstranit soubory nebo odinstalovat aplikace, které už nepoužíváte, vyberte kategorii v nabídce **UŽIVATELSKÁ DATA**. Potom zaškrtnutím vyberte položky a klepněte na položku **ODSTRANIT** nebo **ODINSTALOVAT**.

### **RAM**

Na obrazovce Nastavení klepněte na položku **Údržba zařízení** → **RAM**.

Chcete-li zvýšit rychlost zařízení snížením objemu paměti RAM, který využíváte, zaškrtněte aplikace ze seznamu aplikací a klepněte na položku **SMAZAT**.

# **Zabezpečení zařízení**

Zkontrolujte stav zabezpečení zařízení. Tato funkce vyhledá ve vašem zařízení škodlivý software.

Na obrazovce Nastavení klepněte na položku **Údržba zařízení** → **Zabezpečení zařízení** → **PROHLEDAT ZAŘÍZENÍ**.

# **Aplikace**

Spravujte aplikace zařízení a měňte jejich nastavení. Můžete si prohlédnout informace o využívání aplikací, změnit nastavení ohledně oznámení nebo povolení aplikací a odinstalovat nebo zakázat aplikace, které nejsou potřeba.

Na obrazovce Nastavení klepněte na položku **Aplikace**.

# **Zamykací obr. a zabezp.**

# **Možnosti**

Změňte nastavení tak, abyste zařízení a kartu SIM nebo USIM zabezpečili.

Na obrazovce Nastavení klepněte na položku **Zamykací obr. a zabezp.**

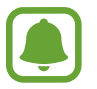

Dostupné možnosti se mohou lišit v závislosti na vybrané metodě zámku obrazovky.

- **Typ zámku displeje**: Změna metody zámku obrazovky.
- **Informace a zástupci aplikací**: Změna nastavení pro položky zobrazené na zamknuté obrazovce.
- **Upozorňování na zamykací obrazovce**: Nastaví, zda se na zamčené obrazovce bude zobrazovat obsah oznámení, a zvolí, která oznámení se budou zobrazovat.
- **Nastavení zabezpečeného zámku**: Změní nastavení zámku obrazovky pro vybraný způsob zamykání.
- **Otisky prstů**: Zaregistrujte své otisky prstů do zařízení, abyste zařízení zabezpečili nebo se přihlásili ke svému účtu Samsung. Další informace naleznete v části [Rozpoznávání otisků prstů](#page-151-0).
- **Samsung Pass**: Ověří vaši identitu snadno a bezpečně pomocí vašich biometrických dat. Další informace naleznete v části [Samsung Pass.](#page-154-0)
- **Najít moje mobilní zařízení**: Aktivujte nebo deaktivujte funkci Najít můj mobil. Navštivte internetové stránky Find My Mobile [\(findmymobile.samsung.com\)](http://findmymobile.samsung.com), které vám umožní sledovat a ovládat své ukradené nebo ztracené zařízení.
- **Neznámé zdroje**: Nastavení zařízení umožňující instalaci aplikací z neznámých zdrojů.
- **Soukromý režim**: Aktivujte soukromý režim, aby ostatní neměli přístup k vašemu soukromému obsahu. Další informace naleznete v části [Soukromý režim.](#page-157-0)
- **Zabezpečené spuštění**: Umožňuje chránit zařízení jeho nastavením tak, aby vyžadovalo zadání kódu pro odemknutí zařízení při jeho zapínání. Odemykací kód musíte zadat proto, abyste mohli zařízení spustit a přijímat zprávy a oznámení.
- **Šifrovat SD kartu**: Nastavení zařízení, aby provádělo šifrování souborů na paměťovou kartu.

Pokud restartujete zařízení do továrního nastavení a necháte toto nastavení povolené, zařízení nebude moci číst zašifrované soubory. Před resetováním zařízení zakažte toto nastavení.

• **Další nastavení zabezpečení**: Nakonfigurujte další bezpečnostní nastavení.

# <span id="page-151-0"></span>**Rozpoznávání otisků prstů**

Aby funkce rozpoznávání otisků prstů fungovala, je nutné údaje o otiscích prstů zaregistrovat a uložit do zařízení. Po registraci můžete zařízení nastavit na používání otisků prstů pro níže uvedené funkce:

- Zamknout displej
- Přihlašování na weby
- Ověřování účtu Samsung

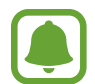

- Dostupnost této funkce závisí na oblasti a poskytovateli služeb.
- Rozpoznání otisků prstů využívá jedinečných vlastností každého otisku prostu k posílení bezpečnosti vašeho zařízení. Pravděpodobnost, že snímač otisků prstů zamění dva různé otisky prstů, je velice malá. Ve vzácných případech, kdy jsou jednotlivé otisky prstů velice podobné, je může snímač rozpoznat jako totožné.
- Pokud použijete otisk prstu jako způsob zamykání obrazovky, není možné je použít k odemknutí obrazovky při spouštění zařízení. Chcete-li zařízení používat, musíte odemknout obrazovku pomocí vzoru, kódu PIN nebo hesla, které jste nastavili při registrování otisků prstu. Dejte pozor, abyste nezapomněli svůj vzor, kód PIN nebo heslo.
- Pokud váš otisk prstu nebude rozpoznán, odemkněte zařízení pomocí vzoru, kódu PIN nebo hesla, které jste nastavili při registraci otisku prstu a proveďte opakovanou registraci vašeho otisku prstu. Pokud vzor, kód PIN nebo heslo zapomenete, nebude možné zařízení používat, pokud jej neresetujete. Společnost Samsung nenese odpovědnost za jakoukoli ztrátu dat ani za nepříjemnosti způsobené zapomenutím kódu pro odemčení.

# **Pro lepší rozpoznávání otisků prstů**

Pokud skenujete otisky prstů v zařízení, vezměte na vědomí následující podmínky, které mohou ovlivňovat výkon funkce:

- Tlačítko Domů obsahuje senzor pro rozpoznání otisku prstu. Dbejte na to, abyste tlačítko Domů nepoškrábali nebo nepoškodili kovovými předměty, například mincemi, klíči a náhrdelníky.
- Ochrana obrazovky, která je dodávána spolu se zařízením, může způsobit nesprávné fungování senzoru rozpoznávání otisků. Chcete-li zlepšit citlivost rozpoznávání otisků prstů, odstraňte ochranu obrazovky.
- Ověřte, zda jsou oblast rozpoznávání otisku prstu a vaše prsty čisté a suché.
- Zařízení nemusí rozpoznat otisky prstů, které obsahují vrásky nebo jizvy.
- Zařízení nemusí správně rozpoznat otisky prstů z malých nebo tenkých prstů.
- Pokud prst ohnete nebo použijete koneček prstu, zařízení nemusí váš otisk rozpoznat. Dbejte na to, abyste prstem přejeli celé tlačítko Domů.
- Abyste zlepšili rozpoznávání, zaregistrujte otisky prstů na ruce, kterou při ovládání zařízení používáte nejčastěji.
- V suchém prostředí se může v zařízení tvořit statická elektřina. Tuto funkci nepoužívejte v suchých prostředích nebo se před použitím funkce zbavte statické elektřiny tak, že se dotknete kovového předmětu.

# **Registrace otisků prstů**

- 1 Na obrazovce Nastavení klepněte na položku **Zamykací obr. a zabezp.** <sup>→</sup> **Otisky prstů**.
- 2 Odemkněte obrazovku pomocí předem nastaveného způsobu zamykání obrazovky. Pokud jste způsob zamykání obrazovky nenastavili, vytvořte jej.
- 3 Umístěte prst na tlačítko Domů.
- 4 Jakmile zařízení rozpozná váš prst, zdvihněte jej a znovu jej položte na tlačítko Domů.

Tuto akci opakujte, dokud nebude otisk prstu zaregistrován.

Když se objeví vyskakovací okno zamknutí pomocí otisku prstu, klepněte na položku **POVOLIT**, abyste mohli obrazovku odemknout pomocí otisku prstu.

# **Mazání otisků prstů**

Zaregistrované otisky prstů můžete vymazat.

- 1 Na obrazovce Nastavení klepněte na položku **Zamykací obr. a zabezp.** <sup>→</sup> **Otisky prstů**.
- 2 Odemkněte obrazovku pomocí předem nastaveného způsobu zamykání obrazovky.
- 3 Klepněte na položku **UPRAVIT**.
- 4 Zaškrtněte otisky prstů, pro které vymazat, a klepněte na položku **ODEBRAT**.

# **Ověření hesla od účtu Samsung**

Své heslo do účtu Samsung ověříte pomocí otisků prstů. Namísto zadávání hesla můžete použít otisk prstu, například když kupujete obsah z **Galaxy Apps**.

- 1 Na obrazovce Nastavení klepněte na položku **Zamykací obr. a zabezp.** <sup>→</sup> **Otisky prstů**.
- 2 Odemkněte obrazovku pomocí předem nastaveného způsobu zamykání obrazovky.
- 3 Klepnutím na přepínač **Samsung účet** tuto funkci aktivujete.
- 4 Přihlaste se do účtu Samsung.

# **Používání otisků prstů k přihlášení do účtů**

Když zaregistrujete otisk prstu do služby Samsung Pass, můžete se pomocí tohoto otisku prstu přihlašovat k webovým stránkám, které podporují ukládání ID a hesla. Další informace naleznete v části [Samsung Pass.](#page-154-0)

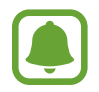

Tato funkce je k dispozici pouze pro internetové stránky, které otevřete prostřednictvím aplikace **Internet**.

# **Odemykání obrazovky pomocí otisků prstů**

Obrazovku můžete odemknout pomocí otisku prstu namísto používání vzoru, kódu PIN nebo hesla.

- 1 Na obrazovce Nastavení klepněte na položku **Zamykací obr. a zabezp.** <sup>→</sup> **Otisky prstů**.
- 2 Odemkněte obrazovku pomocí předem nastaveného způsobu zamykání obrazovky.
- 3 Klepnutím na přepínač **Odemknutí otiskem prstu** tuto funkci aktivujete.
- 4 Na zamčené obrazovce položte prst na tlačítko Domů a načtěte otisk prstu.

# <span id="page-154-0"></span>**Samsung Pass**

Pomocí služby Samsung Pass můžete bezpečně ověřovat svou identitu při přístupu ke službám aplikací nebo na webové stránky prostřednictvím svých biometrických dat namísto zadávání ID či hesla.

# **Než začnete**

- Chcete-li tuto funkci použít, je nutné zařízení připojit k mobilní síti.
- Chcete-li tuto funkci použít, je nutné se přihlásit k vašemu účtu Samsung. Více informací naleznete v části [Účet Samsung account](#page-57-0).
- Funkce přihlašování na webové stránky je k dispozici pouze pro webové stránky, které otevřete v aplikaci **Internet**. Některé webové stránky nemusí tuto funkci podporovat.

# **Registrace služby Samsung Pass**

Než budete službu Samsung Pass používat, musí ve službě Samsung Pass zaregistrovat své biometrické údaje.

- 1 Na obrazovce Nastavení klepněte na položku **Zamykací obr. a zabezp.** <sup>→</sup> **Samsung Pass**.
- 2 Přečtěte si pokyny na obrazovce a klepněte na položku **PŘIHLÁSIT**.
- 3 Zadejte ID svého účtu Samsung a heslo a klepněte na položku **PŘIHLÁSIT**.
- 4 Přečtěte si a potvrďte podmínky používání a klepněte na položku **DALŠÍ**.
- 5 Klepněte na položku **REGIST. OTISKY PRSTŮ** a zaregistrujte svůj otisk prstu. Další informace naleznete v části [Rozpoznávání otisků prstů.](#page-151-0)
- $6$  Pro dokončení registrace ve službě Samsung Pass položte prst na tlačítko Domů a načtěte otisk prstu.

#### **Používání služby Samsung Pass k přihlašování k webovým stránkám**

Službu Samsung Pass můžete používat k přihlášení na webové stránky, které podporují ukládání ID a hesel.

- 1 Otevřete webové stránky, ke kterým se chcete přihlásit.
- 2 Zadejte uživatelské jméno a heslo a pak klepněte na tlačítko přihlášení na webových stránkách.
- 3 Zaškrtněte možnost **Přihlásit pomocí otisků prstů prostřednictvím Samsung Pass** a klepněte na položku **ZAPAMAT**.

Nyní můžete při přihlašování k těmto webovým stránkám použít otisk prstu, který jste si zaregistrovali ve službě Samsung Pass.

#### **Správa přihlašovacích informací**

Zde můžete zobrazit seznam webových stránek, které jste nastavili pro používání se službou Samsung Pass, a spravovat své přihlašovací údaje.

- 1 Na obrazovce Nastavení klepněte na položku **Zamykací obr. a zabezp.** <sup>→</sup> **Samsung Pass**.
- 2 Odemkněte obrazovku pomocí předem nastaveného způsobu zamykání obrazovky.
- 3 Klepněte na položku **Informace k webovému přihlášení**.
- 4 Vyberte webové stránky ze seznamu.
- 5 Klepněte na položku <sup>→</sup> **Upravit** a upravte své ID, heslo a název webových stránek. Chcete-li webové stránky odstranit, klepněte na položku → **Odstranit**.

# **Používání služby Samsung Pass s aplikacemi**

Když používáte aplikace, které službu Samsung Pass podporují, můžete se snadno přihlašovat pomocí služby Samsung Pass.

Chcete-li zobrazit seznam aplikací, které podporu službu Samsung Pass, otevřete obrazovku Nastavení, klepněte na položku **Zamykací obr. a zabezp.** → **Samsung Pass** → **Podporované aplikace**. Pokud nejsou k dispozici žádné aplikace, které podporují službu Samsung Pass, možnost **Podporované aplikace** se nezobrazí.

- 
- Dostupné aplikace se mohou lišit v závislosti na oblasti nebo poskytovateli služeb.
- Společnost Samsung nenese zodpovědnost za případné ztráty nebo problémy způsobené přihlašováním k aplikacím pomocí služby Samsung Pass.

# **Odstranění dat služby Samsung Pass**

Pomocí možnosti **Odstranit data** můžete odstranit své biometrické údaje, informace pro přihlašování k webovým stránkám a data aplikací zaregistrované ve službě Samsung Pass. Váš souhlas s podmínkami služby a váš účet Samsung zůstanou aktivní.

- 1 Na obrazovce Nastavení klepněte na položku **Zamykací obr. a zabezp.** <sup>→</sup> **Samsung Pass**.
- 2 Odemkněte obrazovku pomocí předem nastaveného způsobu zamykání obrazovky.
- 3 Klepněte na položku **Odstranit data**.
- $4$  Zadeite heslo k účtu Samsung.

Vaše data služby Samsung Pass budou odstraněna.

# <span id="page-157-0"></span>**Soukromý režim**

Pomocí této funkce můžete ve svém zařízení skrýt osobní obsah tak, aby k němu ostatní neměli přístup.

# **Aktivace soukromého režimu**

1 Na obrazovce Nastavení klepněte na položku **Zamykací obr. a zabezp.** <sup>→</sup> **Soukromý režim**<sup>a</sup> pak funkci aktivujte klepnutím na přepínač.

Pokud soukromý režim aktivujete poprvé, nastavte si kód přístupu do soukromého režimu podle pokynů na obrazovce.

2 Dodržujte pokyny na obrazovce a zadejte přednastavený kód přístupu soukromého režimu. Soukromý režim se aktivuje a na stavové liště se objeví ikona  $\blacksquare$ .

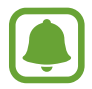

Skryté položky je možno zobrazovat a otvírat, jen když máte aktivován soukromý režim. Pokud chcete skrýt položky uložené v soukromé složce, deaktivujte soukromý režim.

# **Skrytí obsahu**

- 1 Na obrazovce Aplikace spusťte aplikaci pro skrytí položek.
- 2 Vyberte položku a pak klepněte na položku <sup>→</sup> **Přesunout do složky Soukromé**.

Pokud není soukromý režim aktivovaný, řiďte se pokyny na obrazovce a zadejte přednastavený kód přístupu do soukromého režimu.

Zvolené položky budou přesunuty do soukromé složky.

# **Zobrazování skrytého obsahu**

Skryté položky je možno zobrazovat, jen když máte aktivován soukromý režim.

- 1 Na obrazovce Nastavení klepněte na položku **Zamykací obr. a zabezp.** <sup>→</sup> **Soukromý režim**<sup>a</sup> pak funkci aktivujte klepnutím na přepínač.
- 2 Dodržujte pokyny na obrazovce a zadejte přednastavený kód přístupu soukromého režimu.
- 3 Na obrazovce Aplikace klepněte na položku **Samsung** <sup>→</sup> **Moje soubory** <sup>→</sup> **Soukromé**. Položky přesunuté do soukromé složky se objeví na obrazovce.

#### Nastavení

#### **Zrušení skrytí obsahu**

- 1 V soukromé složce klepněte na položku, podržte ji a zaškrtněte položky, u kterých chcete zrušit skrytí.
- 2 Klepněte na položku <sup>→</sup> **Odebrat ze složky Soukromé**.
- 3 Vyberte složku, do které chcete položky přesunout, a klepněte na položku **HOT.** Položky budou přesunuty do zvolené složky.

#### **Automatická deaktivace soukromého režimu**

Můžete zařízení nastavit, aby automaticky deaktivovalo soukromý režim při každém vypnutí obrazovky.

- 1 Na obrazovce Nastavení klepněte na položku **Zamykací obr. a zabezp.** <sup>→</sup> **Soukromý režim**<sup>a</sup> pak funkci aktivujte klepnutím na přepínač.
- 2 Dodržujte pokyny na obrazovce a zadejte přednastavený kód přístupu soukromého režimu.
- 3 Klepnutím na přepínač **Automaticky vypnout** tuto funkci aktivujete.

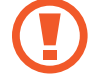

Když je aktivovaná možnost **Automaticky vypnout**, zařízení nepřenese soubory do soukromé složky, pokud se během přenosu vypne obrazovka.

# **Cloud a účty**

# **Úvod**

Synchronizujte, zálohujte nebo obnovujte data zařízení pomocí úložiště Samsung Cloud, nebo zařízení resetujte. Můžete rovněž registrovat a spravovat účty, například účet Samsung nebo účet Google a přenášet data do nebo z jiných zařízení pomocí funkce Smart Switch.

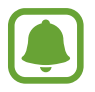

Pravidelně zálohujte data na bezpečné úložiště, jako je například Samsung Cloud nebo počítač, abyste je mohli obnovit v případě jejich poškození nebo ztráty během nechtěného obnovení dat do výrobního nastavení.

# **Samsung Cloud**

Můžete spravovat obsah, který chcete bezpečně uložit do úložiště Samsung Cloud. Zkontrolujte stav využití úložiště Samsung Cloud a synchronizujte, zálohujte a obnovujte svá data.

Na obrazovce Nastavení klepněte na položku **Cloud a účty** → **Samsung Cloud**.

### **Správa úložiště**

Podívejte se na velikost místa na úložiště Samsung Cloud, které aktuálně využíváte, a na objem využití podle typu dat. Po obnovení dat můžete rovněž vymazat zazálohovaná data ze starých zařízení.

# **ZÁLOHA A OBNOVENÍ**

Zálohujte data aplikací a nastavení zařízení do úložiště Samsung Cloud a v případě potřeby je z něj obnovte. Další informace naleznete v části [Zálohovaní a obnovování dat.](#page-64-0)

# **NASTAVENÍ SYNCHRONIZACE**

Nastavte si synchronizaci dat, jako jsou kontakty, události kalendáře, obrázky a videa podle vlastních preferencí.

# **Účty**

Přidá účty Samsung a Google nebo jiné účty do seznamu k synchronizaci.

# **Přidávání účtů**

Některé aplikace používané v zařízení vyžadují zaregistrovaný účet. Chcete-li maximálně využívat možnosti zařízení, vytvořte si účty.

- 1 Na obrazovce Nastavení klepněte na položku **Cloud a účty** <sup>→</sup> **Účty** <sup>→</sup> **Přidat účet**.
- 2 Vyberte službu účtu.
- $3$  Nastavení účtu dokončete podle pokynů na obrazovce.

Chcete-li synchronizovat obsah se svými účty, vyberte účet a vyberte položky, které se mají synchronizovat.

# **Odebírání účtů**

Na obrazovce Nastavení klepněte na položku **Cloud a účty** → **Účty**, vyberte název účtu, vyberte účet, který chcete odebrat, a pak klepněte na položku → **Nastavení** → **Odebrat účet** nebo klepněte na položku → **Odebrat účet**.

# **Záloha a obnovení**

Změňte nastavení pro správu nastavení a dat.

Na obrazovce Nastavení klepněte na položku **Cloud a účty** → **Záloha a obnovení**.

#### **SAMSUNG ÚČET**

- **Zálohovat moje data:** Zálohujte své osobní informace a data aplikací do úložiště Samsung Cloud. Můžete také nastavit zařízení, aby data zálohovalo automaticky.
- **Obnovit**: Obnova dříve zálohovaných osobních informací a dat aplikací z úložiště Samsung Cloud.

#### **ÚČET GOOGLE**

- **Zálohovat moje data**: Nastavení zařízení, aby provádělo zálohování nastavení a dat aplikací na server Google.
- **Zálohovat účet**: Nastavení nebo úprava účtu zálohování Google.
- **Automatické obnovení**: Nastavení zařízení, aby automaticky obnovovalo nastavení a data aplikací ze serveru Google při opětovné instalaci aplikací.

# **Smart Switch**

Po spuštění aplikace **Smart Switch** můžete přenést data ze svého předchozího zařízení. Další informace naleznete v části [Přenos dat z předchozího zařízení](#page-58-0).

Na obrazovce Nastavení klepněte na položku **Cloud a účty** → **Smart Switch**.

# **Google**

Nakonfigurujte nastavení pro určité funkce poskytované Googlem. Na obrazovce Nastavení klepněte na položku **Google**.

# **Usnadnění**

Nakonfigurujte různá nastavení pro usnadnění přístupu k zařízení. Další informace naleznete v části [Usnadnění.](#page-164-0)

Na obrazovce Nastavení klepněte na položku **Usnadnění**.

# **Obecná správa**

Upravte si nastavení systému zařízení nebo zařízení resetujte.

Na obrazovce Nastavení klepněte na položku **Obecná správa**.

- Jazyk a zadávání: Vyberte jazyky zařízení a změňte nastavení, jako jsou například klávesnice a typy hlasového zadávání. Některé možnosti nemusí být v závislosti na vybraném jazyku k dispozici.
- **Datum a čas**: Přístup a změna následujících nastavení pro řízení zobrazení data a času v zařízení.

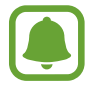

Pokud se baterie zcela vybije nebo je vyjmuta ze zařízení, datum a čas se resetuje.

- **Hlásit diagn. informace**: Nastavte zařízení tak, aby společnosti Samsung automaticky odesílalo diagnostické informace a informace o používání zařízení.
- **Marketingové informace**: Nastavte, jestli chcete dostávat reklamní informace společnosti Samsung, jako jsou speciální nabídky, výhody pro členy a informační bulletiny.
- **Obnovit**: Resetujte nastavení svého zařízení nebo proveďte reset na výrobní data.

# **Aktualizace softwaru**

Aktualizujte software zařízení nebo změňte nastavení aktualizací.

Na obrazovce Nastavení klepněte na položku **Aktualizace softwaru**.

- **Stáhnout aktualizace ručně**: Ruční vyhledání a stažení aktualizací.
- **Stahovat aktualizace automaticky**: Umožňuje nastavit zařízení tak, aby vyhledávalo a stahovalo aktualizace automaticky, kdykoli je připojeno k síti Wi-Fi.
- **Plánované aktualizace softwaru**: Umožňuje nastavit zařízení tak, aby instalovalo stažené aktualizace ve stanovený čas.

# **Uživatelská příručka**

Zobrazí informace nápovědy, kde se naučíte používat zařízení a aplikace nebo konfigurovat důležité nastavení.

Na obrazovce Nastavení klepněte na položku **Uživatelská příručka**.

# **O zařízení**

Zpřístupněte si informace o zařízení.

Na obrazovce Nastavení klepněte na položku **O zařízení**.

- **Moje telefonní číslo**: Zobrazí vaše telefonní číslo.
- **Stav**: Zobrazí nejrůznější informace o zařízení, jako je stav karty SIM, MAC adresa Wi-Fi a sériové číslo.
- **Právní informace**: Zobrazí právní informace týkající se zařízení, jako jsou například bezpečnostní informace a licence open source.
- **Jméno zařízení**: Zobrazte a upravte název, který se bude zobrazovat při připojení zařízení k jiným zařízením prostřednictvím Bluetooth, funkce Wi-Fi Direct nebo jinými způsoby.
- **Číslo modelu**: Zobrazí číslo modelu zařízení.
- **Informace o SW**: Zobrazí informace o softwaru zařízení jako je například verze operačního systému a verze firmwaru.
- **Informace o baterii**: Zobrazí stav baterie zařízení a informace o ní.

# **Dodatek**

# <span id="page-164-0"></span>**Usnadnění**

# **O možnostech usnadnění**

Vylepšete usnadnění s funkcemi, které zjednodušují používání zařízení pro uživatele, kteří mají narušený zrak, sluch a omezenou hybnost.

Na obrazovce Aplikace klepněte na položku **Nastavení** → **Usnadnění**.

# **Používání tlačítka Domů k otevírání menu usnadnění**

Na obrazovce Aplikace klepněte na položku **Nastavení** → **Usnadnění** → **Přímý přístup** a pak klepnutím aktivujte přepínač. Pak vyberte nabídku usnadnění, která se otevře po rychlém trojnásobném stisknutí tlačítka Domů.

Máte přístup k následujícím nabídkám usnadnění.

- Usnadnění
- Voice Assistant
- Univerzální přepínač
- Okno Lupy
- Negativní barvy
- Stupně šedi
- Nastavení barev
- Řízení interakce

# **Voice Assistant (hlasová zpětná vazba)**

### **Aktivace nebo deaktivace funkce Voice Assistant**

Když aktivujete funkci Voice Assistant, zařízení zahájí zpětnou hlasovou vazbu. Když na vybranou funkci jednou klepnete, zařízení nahlas přečte text na obrazovce. Když na funkci klepnete dvakrát, funkce se aktivuje.

Na obrazovce Aplikace klepněte na položku **Nastavení** → **Usnadnění** → **Zrak** → **Voice Assistant** a pak klepnutím aktivujte přepínač.

Chcete-li funkci Voice Assistant deaktivovat, klepněte na přepínač a poté rychle dvakrát klepněte kamkoli na obrazovku.

Při první aktivaci funkce Voice Assistant se po aktivaci spustí výukový program. Zopakovat jej můžete klepnutím na položku **Nápověda pro Voice Assistant**.

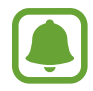

Některé funkce jsou při používání funkce Voice Assistant nedostupné.

# **Ovládání obrazovky pomocí gest prstů**

K ovládání obrazovky při používání funkce Voice Assistant můžete používat různá gesta prsty.

#### **Gesta jedním prstem**

- Klepnutí: Přečte nahlas položku pod prstem. Obrazovku prozkoumáte, když na obrazovku umístíte prst a začnete jím pohybovat.
- Poklepání: Otevře vybranou položku. Po přečtení požadované položky při hlasitém čtení vybraných položek uvolněte prst z položky. Pak rychle dvakrát klepněte kamkoliv na obrazovku.
- Poklepání na obrazovku a podržení: Přesun položky nebo přístup k dostupné možnosti.
- Tažení doleva: Přesun na předchozí položku.
- Tažení doprava: Přesun na další položku.
- Tažení nahoru nebo dolů: Změňte nastavení poslední kontextové nabídky.
- Nepřerušené tažení doleva a poté doprava: Přechod po obrazovce nahoru.
- Nepřerušené tažení doprava a poté doleva: Přechod po obrazovce dolů.
- Nepřerušené tažení nahoru a poté dolů: Přesun k první položce na obrazovce.
- Nepřerušené tažení dolů a poté nahoru: Přesun k poslední položce na obrazovce.

#### **Gesta dvěma prsty**

- Poklepání: Spuštění, pozastavení nebo pokračování v přehrávání.
- Tři klepnutí: Kontrola aktuálního času, zbývající úrovně nabití baterie a další možnosti. Chceteli změnit položky, které jsou předčítané nahlas, otevřete obrazovku Aplikace, klepněte na položku **Nastavení** → **Usnadnění** → **Zrak** → **Voice Assistant** → **NASTAVENÍ** → **Informace na stavovém panelu**.
- Čtyři klepnutí: Aktivace nebo deaktivace hlasové zpětné vazby.
- Tažení doleva: Přesun na další stránku.
- Tažení doprava: Návrat na předchozí stránku.
- Tažení nahoru: Přesun v seznamu dolů.
- Tažení dolů: Přesun v seznamu nahoru.
- Tažení libovolným směrem na zamčené obrazovce: Odemčení obrazovky.
- Tažení směrem dolů od vrchu displeje: Otevření panelu s oznámeními.

#### **Gesta třemi prsty**

- Klepnutí: Zahájení hlasitého předčítání položek odshora dolů.
- Poklepání: Zahájení čtení od další položky.
- Tři klepnutí: Přečtení naposledy vybraného textu a jeho zkopírování do schránky.
- Tažení doleva nebo doprava: Otevření kontextové nabídky a procházení možnostmi.
- Tažení nahoru nebo dolů: Změna zrnitosti čtení a výběru textu.

### **Používání kontextové nabídky**

Během používání funkce Voice Assistant táhněte třemi prsty doleva nebo doprava. Zobrazí se kontextová nabídka a zařízení nahlas přečte nabízené možnosti. Tažením třemi prsty doleva nebo doprava můžete procházet možnostmi. Jakmile zaslechnete požadovanou možnost, táhněte nahoru nebo dolů, abyste mohli možnost použít nebo upravit její nastavení. Když například uslyšíte možnost **Hlasit. zař.**, můžete nastavit hlasitost tažením nahoru nebo dolů.

## **Přidávání a správa označení snímků**

Snímkům na obrazovce můžete přiřazovat označení. Po výběru snímků zařízení nahlas přečte jejich označení. Přidejte označení k neoznačeným obrázkům, a to tak, že třemi prsty dvakrát klepněte na obrazovku a podržte.

Chcete-li spravovat štítky, otevřete obrazovku Aplikace, klepněte na položku **Nastavení** → **Usnadnění** → **Zrak** → **Voice Assistant** → **NASTAVENÍ** → **Správa přizpůsobených štítků**.

### **Konfigurace nastavení funkce Voice Assistant**

Nakonfigurujte si nastavení funkce Voice Assistant podle potřeb.

Na obrazovce Aplikace klepněte na položku **Nastavení** → **Usnadnění** → **Zrak** → **Voice Assistant** → **NASTAVENÍ**.

- **Hlasitost mluvení**: Vyberte úroveň hlasitosti hlasové zpětné vazby.
- **Převod textu na řeč**: Změňte nastavení funkcí převodu textu na řeč po aktivaci funkce Voice Assistant, například jazyky, rychlost a další možnosti.
- **Změny výšky**: Nastavte zařízení tak, aby při používání klávesnice hlasitě předčítalo text se změněnou výškou.
- **Zpětná vazba klávesnice**: Nastavte zařízení tak, aby při používání klávesnice hlasitě předčítalo položky, které máte pod prstem.
- **Mluvte při vypnutém displeji**: Nastavení zařízení na hlasité předčítání oznámení, pokud je obrazovka vypnutá.
- **Použít čidlo přiblížení**: Nastavení zařízení na pozastavení hlasové zpětné vazby, když položíte ruku nad snímač v horní části zařízení.
- **Zatřesením pokr. ve čtení**: Nastavení zařízení na hlasité čtení textu zobrazeného na obrazovce, když zařízením zatřesete. Můžete si vybírat z různých rychlostí třesení.
- **Přečíst ID volajícího**: Nastavení zařízení na hlasité přečtení jména volajícího, když máte příchozí hovor.
- **Přečíst foneticky abecedu**: Nastavte zařízení, aby řeklo nahlas slovo, které začíná písmenem, na které na klávesnici klepnete a podržíte.
- **Přečíst užitečné tipy**: Nastavte zařízení, aby nahlas četlo rady k používání, když zvolíte položku tažením.
- **Vibrační zpětná vazba**: Nastaví vibrace zařízení při ovládání obrazovky, například při výběru položky.
- **Zvuková zpětná vazba**: Nastaví zařízení, aby při ovládání obrazovky, například při výběru položky, vydalo zvuk.
- **Zaměřit se na zvuk mluvení**: Nastavení zařízení na snížení hlasitosti médií, pokud zařízení čte nahlas položku.
- **Hlasitost zvukové zpětné vazby**: Nastavení hlasitosti zvuku, který se přehraje při dotyku ovládacího prvku obrazovky. Tato funkce je dostupná, pokud je aktivována možnost **Zvuková zpětná vazba**.
- **Velký kurzor**: Nastavte zařízení, aby zesílilo obrys čtvercového kurzoru, který se objeví, když klepnete na položku.
- **Barva kurzoru**: Vyberte barvu čtvercového kurzoru, který se zobrazuje při klepání na položky.
- **Zpětná vazba tlačítek Zpět a Poslední**: Nastavení zařízení, aby poskytovalo hlasovou zpětnou vazbu, když jednou klepnete na položky nebo . Dvakrát klepněte na položku nebo , abyste tato tlačítka použili.
- **Rychlé menu**: Vyberte možnosti kontextové nabídky, které se zobrazí, když táhněte třemi prsty doleva nebo doprava.
- **Správa přizpůsobených štítků**: Spravuje přidaná označení.
- **Informace na stavovém panelu**: Vyberte položky, které chcete přečíst nahlas, když klepnete na obrazovku třikrát pomocí dvou prstů.
- **Vývojářské možnosti**: Nastavení možností pro vývoj aplikací.

# **Používání zařízení s vypnutou obrazovkou**

Kvůli soukromí můžete zařízení nastavit tak, aby s vypnutou obrazovkou fungovalo normálně. Obrazovka se nezapne, pokud stisknete tlačítko Domů nebo klepnete na obrazovku. Momentálně aktivované funkce se nevypnou, pokud je obrazovka vypnutá.

Na obrazovce Aplikace klepněte na položku **Nastavení** → **Usnadnění** → **Zrak** a pak klepněte na přepínač **Vypnutý displej** a aktivujte jej. Tuto funkci můžete aktivovat nebo deaktivovat dvojitým stisknutím vypínacího tlačítka.

# **Hlasité čtení hesel**

Když je funkce Voice Assistant aktivní, můžete zařízení nastavit na hlasité čtení hesla při zadávání hesla.

Na obrazovce Aplikace klepněte na položku **Nastavení** → **Usnadnění** → **Zrak** a pak klepněte na přepínač **Vyslovovat hesla** a aktivujte jej.

### **Zadávání textu pomocí klávesnice**

Chcete-li zobrazit klávesnici, klepněte do pole zadávání textu a pak rychle dvakrát klepněte kamkoliv na obrazovku.

Chcete-li aktivovat funkci rychlého zadávání pomocí kláves, otevřete obrazovku Aplikace, klepněte na položku **Nastavení** → **Usnadnění** → **Zrak** a pak zaškrtnutím aktivujte položku **Rychlé zadávání z klávesnice**.

Když se dotknete klávesnice prstem, zařízení přečte nahlas tlačítka znaků pod vaším prstem. Až uslyšíte požadovaný znak, uvolněte prst z obrazovky a vyberte ho. Znak se vloží a zařízení začne nahlas číst text.

Pokud není funkce **Rychlé zadávání z klávesnice** aktivní, uvolněte prst z požadovaného znaku a pak dvakrát rychle klepněte kamkoliv na obrazovku.

#### **Zadávání dalších znaků**

Klepnutím a podržením tlačítka na klávesnici zadáte další znaky dostupné pro dané tlačítko. Nad tlačítkem se objeví vyskakovací okno, ve kterém jsou zobrazeny dostupné znaky. Chcete-li vybrat znak, táhněte prstem po vyskakovacím okně, dokud neuslyšíte požadovaný znak, a pak prst uvolněte.

# **Zrak**

# **Přidávání záznamů hlasu k hlasovým štítkům**

Hlasové štítky můžete použít k rozpoznávání objektů podobného tvaru upevněním štítků. Můžete zaznamenat a přidělit záznam hlasu k hlasovému štítku využívajícímu technologii NFC. Záznam hlasu se přehraje, jakmile umístíte zařízení do blízkosti štítku.

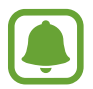

Před použitím této funkce zapněte funkci NFC.

1 Na obrazovce Aplikace klepněte na položku **Nastavení** <sup>→</sup> **Usnadnění** <sup>→</sup> **Zrak** <sup>→</sup> **Hlasový štítek**.

Bude spuštěn záznam hlasu.

- 2 Klepnutím na položku  $\odot$  spustíte nahrávání. Mluvte do mikrofonu.
- 3 Po dokončení záznamu jej zastavte klepnutím na položku **HOT.**
- $\mathbf 4$  Podržte záda vašeho zařízení nad hlasovým štítkem. Informace v hlasovém záznamu budou zapsány do hlasového štítku.

### **Změna lupy obrazovky a písma**

Změní nastavení lupy obrazovky nebo velikost a styl písma.

Na obrazovce Aplikace klepněte na položku **Nastavení** → **Usnadnění** → **Zrak** → **Zvětš. obrazovky a písmo**.

#### **Používání písma s vysokým kontrastem**

Upravte barvu a obrys písma pro zvýšení kontrastu mezi textem a jeho pozadím.

Na obrazovce Aplikace klepněte na položku **Nastavení** → **Usnadnění** → **Zrak** a pak klepněte na přepínač **Vysoce kontrastní písma** a aktivujte jej.

## **Používání klávesnice s vysokým kontrastem**

Zvětšete velikost klávesnice Samsung a změňte barvy kláves, abyste zvýšili kontrast mezi textem a jeho pozadím.

Na obrazovce Aplikace klepněte na položku **Nastavení** → **Usnadnění** → **Zrak** a pak klepněte na přepínač **Vysoce kontr. klávesnice** a aktivujte jej.

### **Zobrazení tvarů tlačítek**

Zobrazte tvary tlačítek s rámečky, aby byly výraznější.

Na obrazovce Aplikace klepněte na položku **Nastavení** → **Usnadnění** → **Zrak** a pak klepněte na přepínač **Zobrazit tvary tlačítek** a aktivujte jej.

# **Používání lupy**

Aktivace lupy umožňuje přiblížení obrazovky a zobrazení větší verze jejího obsahu.

Na obrazovce Aplikace klepněte na položku **Nastavení** → **Usnadnění** → **Zrak** a pak klepněte na přepínač **Okno Lupy** a aktivujte jej. Lupa se zobrazí na obrazovce.

Přetáhněte úchyt na spodní části lupy za účelem přesunutí lupy na místo, které chcete na obrazovce zvětšit.

# **Zvětšení obrazovky**

Zvětšete obrazovku a přibližte konkrétní oblasti.

Na obrazovce Aplikace klepněte na položku **Nastavení** → **Usnadnění** → **Zrak** a pak klepněte na přepínač **Gesta pro zvětšení** a aktivujte jej.

- Přiblížení a oddálení: Klepněte rychle třikrát na obrazovku a přibližte nebo oddalte konkrétní oblast. Znovu klepněte rychle třikrát na obrazovku, abyste obnovili normální zobrazení.
- Průzkum obrazovky rolováním: Potáhněte dva nebo více prstů přes zvětšenou obrazovku.
- Přizpůsobení poměru přiblížení: Přitáhněte k sobě dva nebo více prstů na zvětšené obrazovce nebo je od sebe roztáhněte.

Obrazovku můžete také dočasně zvětšit trojnásobným klepnutím na obrazovku a podržením. Během podržení obrazovky přetáhněte prst a obrazovku prozkoumejte. Uvolněním prstu se vrátíte do normálního zobrazení.

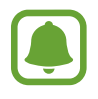

- Klávesy na obrazovce není možno zvětšit lupou.
- Při aktivování této funkce může dojít k snížené funkcionalitě některých aplikací, například **Telefon** a **Kalkulačka**.

## **Zvětšení ukazatelů myši nebo dotykové podložky**

Při použití externí myši nebo dotykové podložky zvětší ukazatel.

Na obrazovce Aplikace klepněte na položku **Nastavení** → **Usnadnění** → **Zrak** a pak klepněte na přepínač **Velký ukazatel myši/touchpadu** a aktivujte jej.

### **Převod obrazovky do režimu stupňů šedi**

Zobrazit barvy na obrazovce ve stupních šedi.

Na obrazovce Aplikace klepněte na položku **Nastavení** → **Usnadnění** → **Zrak** a pak klepněte na přepínač **Stupně šedi** a aktivujte jej.

# **Převrácení barev displeje**

Zlepšení viditelnosti obrazovky a pomoc uživatelům pro snadnější rozpoznávání textu na obrazovce. Na obrazovce Aplikace klepněte na položku **Nastavení** → **Usnadnění** → **Zrak** a pak klepněte na přepínač **Negativní barvy** a aktivujte jej.

#### **Nastavení barev**

Nastavení způsobu zobrazení barev na obrazovce, pokud máte potíže s rozlišováním barev. Zařízení změní barvy na lépe rozpoznatelné barvy.

Na obrazovce Aplikace klepněte na položku **Nastavení** → **Usnadnění** → **Zrak** → **Nastavení barev** a pak klepnutím aktivujte přepínač. Postup nastavení barev dokončete podle pokynů na obrazovce.

# **Sluch**

### **Detektory zvuku**

Tato funkce nastaví zařízení tak, aby vibrovalo, pokud zachytí zvonek dveří nebo dětský pláč.

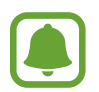

Když používáte rozpoznání hlasu, například aplikaci **S Voice**, nebudou detektory zvuku fungovat.

#### **Dětská chůvička**

Na obrazovce Aplikace klepněte na položku **Nastavení** → **Usnadnění** → **Sluch** → **Detektory zvuku** a pak klepnutím aktivujte přepínač **Dětská chůvička**. Zařízení začne vibrovat, pokud rozpozná zvuk, a upozornění bude uloženo do protokolu.

#### **Detektor zvonku u dveří**

- 1 Na obrazovce Aplikace klepněte na položku **Nastavení** <sup>→</sup> **Usnadnění** <sup>→</sup> **Sluch** <sup>→</sup> **Detektory zvuku** a pak klepnutím aktivujte přepínač **Detektor zvonku u dveří**.
- $2$  Klepněte na položku $\bullet$  a nahrajte svůj zvonek u dveří.

Zařízení identifikuje a zaznamená zvuk zvonku.

 $3$  Klepněte na položku  $\bullet$ , zazvoňte na zvonek u dveří a zkontrolujte, zda byl správně nahrán. Když zařízení detekuje zvuk zvonku u dveří, klepněte na položku **OK**.

Chcete-li změnit zvuk zvonku u dveří, klepněte na položku **Změnit zvuk zvonku u dveří**.

Zařízení začne vibrovat, pokud rozpozná zvuk, a upozornění bude uloženo do protokolu.

#### **Nastavení oznámení pomocí blesku**

Nastavte, aby zablikal blesk, když se ozve budík nebo když budete mít upozornění, například na příchozí hovory nebo nové zprávy.

Na obrazovce Aplikace klepněte na položku **Nastavení** → **Usnadnění** → **Sluch** a pak klepněte na přepínač **Upozorňování bleskem** a aktivujte jej.

# **Vypnutí všech zvuků**

Nastavení zařízení na ztišení všech zvuků zařízení, například zvuků médií a hlasu volajícího během hovoru.

Na obrazovce Aplikace klepněte na položku **Nastavení** → **Usnadnění** → **Sluch** a pak klepněte na přepínač **Vypnout všechny zvuky** a aktivujte jej.

## **Nastavení titulků**

Na obrazovce Aplikace klepněte na položku **Nastavení** → **Usnadnění** → **Sluch** → **Titulky Samsung (skryté)** nebo **Titulky Google (skryté)** a klepnutím aktivujte přepínač.

Vyberte možnost konfigurace nastavení titulků.

### **Nastavení vyvážení zvuku**

Nastavení vyvážení zvuku v telefonu pomocí sluchátek.

- 1 Připojte k zařízení sluchátka a nasaďte si je.
- 2 Na obrazovce Aplikace klepněte na položku **Nastavení** <sup>→</sup> **Usnadnění** <sup>→</sup> **Sluch**.
- 3 Přetáhněte panel přizpůsobení pod možností **Vyváž. zvuku vlevo/vpravo** doleva nebo doprava a upravte vyvážení zvuku.

### **Mono zvuk**

Výstup mono sloučí stereofonní zvuk do jednoho signálu, který je přehráván ze všech reproduktorů sluchátek. Tuto funkci použijte v případě, že máte postižení sluchu nebo pokud je pro vás pohodlnější jedno sluchátko do ucha.

Na obrazovce Aplikace klepněte na položku **Nastavení** → **Usnadnění** → **Sluch** a pak klepněte na přepínač **Mono zvuk** a aktivujte jej.

# **Obratnost a interakce**

### **Univerzální přepínač**

Dotykový displej můžete ovládat připojením externího přepínače, klepnutím na obrazovku nebo pomocí pohybů hlavy a gest obličeje.

Na obrazovce Aplikace klepněte na položku **Nastavení** → **Usnadnění** → **Obratnost a interakce** → **Univerzální přepínač** a pak klepnutím aktivujte přepínač. Pokud univerzální přepínače nejsou na zařízení zaregistrovány, klepněte na položku **PŘIDAT PŘEPÍNAČ** a nastavte přepínače za účelem ovládání zařízení.

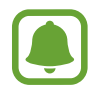

Chcete-li aktivovat funkci univerzálního přepínače, je třeba na zařízení zaregistrovat alespoň jeden přepínač.

Chcete-li nastavit přepínače k ovládání zařízení, klepněte na položku **NASTAVENÍ** → **Přepínače**. Chcete-li tuto funkci deaktivovat, stiskněte třikrát tlačítko Domů.

### **Pomocné menu**

**Zobrazení ikony pomocných zkratek**

Nastavení zařízení na zobrazení pomocných zástupných ikon pro přístup k aplikacím, funkcím a nastavením. Zařízení můžete snadno ovládat klepnutím na pomocná menu v ikoně.

- 1 Na obrazovce Aplikace klepněte na položku **Nastavení** <sup>→</sup> **Usnadnění** <sup>→</sup> **Obratnost a interakce** → **Pomocné menu**.
- 2 Klepnutím aktivujte přepínač.

Ikona pomocné zkratky se zobrazí v pravé dolní části obrazovky.

**Přístup k pomocným menu**

Ikona pomocných zkratek se zobrazí jako plovoucí ikona, která poskytuje snadný přístup k pomocným menu z libovolné obrazovky.

Když klepnete na ikonu pomocné zkratky, ikona se mírně rozbalí a na ikoně se zobrazí pomocná menu. Klepněte na šipku nahoru nebo dolů a přejděte na další panely nebo táhněte nahoru nebo dolů a vyberte jiná menu.

#### **Používání kurzoru**

V pomocné nabídce klepněte na položku **Kurzor**. Obrazovku můžete ovládat pomocí malých pohybů prstu po dotykové oblasti. Potažením prstu po dotykové oblasti můžete pohybovat kurzorem. Chcete-li vybrat položky pod kurzorem, klepněte na obrazovku.

Použijte následující možnosti:

- $\cdot$   $\mathbb{R}/\mathbb{R}$ : Roluje po obrazovce doleva nebo doprava.
- $\cdot \quad \otimes / \otimes$  : Roluje po obrazovce nahoru nebo dolů.
- $\cdot$   $\Theta$ : Zvětšit oblast, ve které se nachází kurzor.
- $\cdot$   $\oplus$ : Přesunout oblast dotyku do jiného umístění.
- $\cdot \quad \times$  : Zavřít oblast dotyku.

Chcete-li změnit oblast dotyku, otevřete obrazovku Aplikace, klepněte na položku **Nastavení** → **Usnadnění** → **Obratnost a interakce** → **Pomocné menu**. Pak přizpůsobte nastavení v části **NAST. DOT. DESTIČKY A KURZORU**.

#### **Používání rozšířených pomocných menu**

Nastavte zařízení na zobrazení rozšířených pomocných menu pro vybrané aplikace.

Na obrazovce Aplikace klepněte na položku **Nastavení** → **Usnadnění** → **Obratnost a interakce** → **Pomocné menu** → **Pomocné plus**, klepnutím aktivujte přepínač a pak vyberte aplikace.

### **Snadné zapnutí displeje**

Zapněte obrazovku pohybem ruky nad snímačem v horní části zařízení. Obrazovku můžete zapnout bez stisknutí tlačítka. Když používáte tuto funkci, umístěte zařízení na rovný povrch displejem směřujícím nahoru nebo zařízení bezpečně držte, aby se nemohlo hýbat.

Na obrazovce Aplikace klepněte na položku **Nastavení** → **Usnadnění** → **Obratnost a interakce** a potom klepnutím na přepínač **Snadné zapnutí displeje** funkci aktivujte.

#### **Autom. kliknout po zast. ukaz.**

Nastavte zařízení, aby automaticky vybralo položku, když na ni umístíte kurzor.

Na obrazovce Aplikace klepněte na položku **Nastavení** → **Usnadnění** → **Obratnost a interakce** a potom klepnutím na přepínač **Autom. kliknout po zast. ukaz.** funkci aktivujte.

# **Zpoždění klepnutí a podržení**

Nastaví dobu rozpoznávání klepnutí a podržení obrazovky.

Na obrazovce Aplikace klepněte na položku **Nastavení** → **Usnadnění** → **Obratnost a interakce** → **Zpoždění klepnutí a podržení** a pak vyberte možnost.

# **Řízení interakce**

Aktivuje režim ovládání interakce za účelem omezení reakce zařízení na vstupy během používání aplikací.

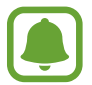

Tato funkce není k dispozici, když aktivujete funkci **Dlaní uložit obrazovku**, **Přímé volání**, **Inteligentní upozornění** nebo **Snadné ztlumení**.

- 1 Na obrazovce Aplikace klepněte na položku **Nastavení** <sup>→</sup> **Usnadnění** <sup>→</sup> **Obratnost a interakce** → **Řízení interakce**.
- 2 Klepnutím aktivujte přepínač.
- 3 Při používání aplikace zároveň stiskněte a podržte tlačítko Domů a tlačítko snížení hlasitosti.
- 4 Upravte velikost rámečku nebo nakreslete linii okolo oblasti, kterou chcete omezit.
- 5 Klepněte na položku **HOT.**

Zařízení zobrazí omezenou oblast. Zakázaná oblast nebude reagovat, když se jí dotknete, a pevné klávesy zařízení budou zakázány. V režimu ovládání interakce však můžete povolit funkce pro vypínací tlačítko, tlačítko hlasitosti a klávesnici.

Chcete-li deaktivovat režim ovládání interakce, stiskněte zároveň tlačítko Domů a tlačítko snížení hlasitosti a podržte je.

# **Směrový zámek**

Vytvoření směrové kombinace k odemčení displeje.

- 1 Na obrazovce Aplikace klepněte na položku **Nastavení** <sup>→</sup> **Usnadnění** <sup>→</sup> **Směrový zámek**<sup>a</sup> klepnutím přepínač aktivujte.
- $2$  Přetáhněte prst nahoru, dolů, doleva nebo doprava čtyři až osmkrát, a poté klepněte na položku **POKRAČOVAT**.
- 3 Pro ověření směrovou kombinaci znovu nakreslete a klepněte na položku **POTVRDIT**.

# **Připomenutí oznámení**

Použijte tuto funkci na upozornění o oznámeních, které jste si ještě nepřečetli.

Na obrazovce Aplikace klepněte na položku **Nastavení** → **Usnadnění** → **Připomenutí oznámení** a pak klepnutím aktivujte přepínač.

Chcete-li nastavit zařízení, aby zavibrovalo, když máte nepřečtená oznámení, aktivujte funkci klepnutím na přepínač **Vibrace**.

Chcete-li nastavit interval mezi upozorněními, klepněte na položku **Interval připomenutí**.

Chcete-li vybrat aplikace, které vás mají upozorňovat na oznámení, vyberte aplikace v nabídce **ZOBRAZIT OZNÁMENÍ Z**.

# **Příjem nebo ukončování hovorů**

Nastavte na přijetí nebo ukončení hovoru stisknutím tlačítka nebo použitím hlasového příkazu.

Na obrazovce Aplikace klepněte na položku **Nastavení** → **Usnadnění** → **Příjem a ukončování hovorů**.

Vyberte požadovanou metodu.

# **Používání režimu ovládání jedním klepnutím**

Po aktivaci alarmu nebo v případě příchozího hovoru zastavte alarm nebo odpovězte na volání klepnutím na tlačítko, místo přetažením tlačítka.

Na obrazovce Aplikace klepněte na položku **Nastavení** → **Usnadnění** a klepnutím na přepínač **Režim jednoho klepnutí** tuto funkci aktivujete.

# **Správa nastavení usnadnění**

### **Ukládání nastavení dostupnosti do souboru**

Exportuje aktuální nastavení usnadnění v souboru.

Na obrazovce Aplikace klepněte na položku **Nastavení** → **Usnadnění** → **Správa usnadnění** → **Import/export** → **Exportovat do složky Moje soubory**.

## **Importování souboru nastavení usnadnění**

Importuje soubor nastavení usnadnění a aktualizuje aktuální nastavení.

Na obrazovce Aplikace klepněte na položku **Nastavení** → **Usnadnění** → **Správa usnadnění** → **Import/export** → **Importovat ze složky Moje soubory**. Vyberte soubor, který chcete importovat, a klepněte na položku **HOT.** Nastavení usnadnění se aktualizuje v souladu s importovaným souborem.

# **Sdílení souborů nastavení usnadnění**

Sdílení souborů nastavení usnadnění s ostatními uživateli pomocí e-mailu, funkce Wi-Fi Direct, Bluetooth a dalších.

Na obrazovce Aplikace klepněte na položku **Nastavení** → **Usnadnění** → **Správa usnadnění** → **Sdílet pomocí**. Pak vyberte soubory usnadnění a klepněte na položku **HOT.** Vyberte metodu sdílení a soubory nasdílejte podle pokynů na obrazovce.
# **Řešení problémů**

Před kontaktováním servisního střediska společnosti Samsung zkuste použít následující řešení. Některé situace se nemusí týkat vašeho zařízení.

#### **Když zapnete zařízení nebo pokud zařízení používáte, vyzve vás k zadání jednoho z následujících kódů:**

- Heslo: Když je aktivní funkce zámek zařízení, musíte zadat heslo, které jste pro zařízení nastavili.
- Kód PIN: Při prvním použití zařízení nebo když je nutné zadat kód PIN, musíte zadat kód PIN dodaný s kartou SIM nebo USIM. Tuto funkci můžete vypnout pomocí nabídky Zámek SIM karty.
- Kód PUK: Karta SIM nebo USIM je zablokována obvykle kvůli opakovanému zadání nesprávného kódu PIN. Musíte zadat kód PUK, který jste obdrželi od poskytovatele služeb.
- Kód PIN2: Při otevření menu vyžadujícího PIN2 musíte zadat kód PIN2 dodaný s kartou SIM nebo USIM. Další informace získáte od svého poskytovatele služeb.

### **Toto zařízení zobrazuje chybová hlášení sítě nebo služeb**

- Pokud se nacházíte v oblasti se slabým signálem nebo nedostatečným příjmem, můžete signál ztratit. Přesuňte se do jiné oblasti a zkuste to znovu. Během přesunu se mohou zobrazovat opakovaně chybové zprávy.
- Bez předplatného nelze získat přístup k některým možnostem. Další informace získáte od svého poskytovatele služeb.

#### **Zařízení se nezapne**

Pokud je baterie zcela vybitá, zařízení se nezapne. Před zapnutím zařízení baterii úplně nabijte.

#### **Dotykový displej reaguje pomalu nebo nesprávně**

- Pokud na dotykový displej nasadíte ochranu obrazovky nebo volitelné příslušenství, nemusí dotykový displej fungovat správně.
- Pokud máte rukavice, pokud se dotykového displeje dotýkáte špinavýma rukama nebo pokud klepnete na displej ostrým předmětem nebo nehtem, nemusí dotykový displej fungovat správně.
- Vlhké prostředí nebo styk s vodou může způsobit poruchu dotykového displeje.
- Restartujte zařízení a vymažte jakékoliv dočasné softwarové chyby.
- Ujistěte se, že je software zařízení aktualizován na nejnovější verzi.
- Pokud je dotykový displej poškrábaný nebo poškozený, navštivte servisní centrum Samsung.

### **Zařízení zamrzá nebo se u něj objeví kritická chyba**

Zkuste následující řešení. Pokud není problém stále vyřešen, kontaktujte servisní středisko Samsung.

#### **Restart zařízení**

Pokud zařízení zamrzá nebo se zasekává, může být nezbytné zavřít všechny aplikace nebo zařízení vypnout a znovu zapnout.

#### **Nucený restart**

Pokud zařízení zamrzlo a neodpovídá, stiskněte a podržte zároveň vypínací tlačítko a tlačítko snížení hlasitosti po dobu více než 7 sekund, abyste zařízení restartovali.

#### **Resetování zařízení**

Pokud se pomocí způsobů uvedených výše nepodaří problém vyřešit, proveďte obnovení do továrního nastavení.

Na obrazovce Aplikace klepněte na položku **Nastavení** → **Obecná správa** → **Obnovit** → **Obnovit tovární data** → **RESETOVAT ZAŘÍZENÍ** → **ODSTRANIT VŠE**. Před provedením obnovení do továrního nastavení si nezapomeňte zálohovat všechna důležitá data uložená v zařízení.

Pokud jste pro zařízení registrovali účet Google, musíte se po resetování zařízení přihlásit ke stejnému účtu Google.

#### **Hovory nejsou spojovány**

- Zkontrolujte, zda jste se připojili ke správné mobilní síti.
- Ujistěte se, že jste nenastavili blokování telefonního čísla, které vytáčíte.
- Ujistěte se, že jste nenastavili blokování příchozího telefonního čísla.

### **Ostatní vás během hovoru neslyší**

- Ujistěte se, že nezakrýváte vestavěný mikrofon.
- Ujistěte se, že se mikrofon nachází v blízkosti vašich úst.
- Pokud používáte sluchátka, ujistěte se, že jsou správně připojena.

#### **Během hovoru je slyšet ozvěna**

Upravte hlasitost stisknutím tlačítka hlasitosti nebo se přesuňte na jiné místo.

#### **Mobilní síť nebo síť Internet se často odpojuje nebo je nedostatečná kvalita zvuku**

- Ujistěte se, že neblokujete interní anténu zařízení.
- Pokud se nacházíte v oblasti se slabým signálem nebo nedostatečným příjmem, můžete signál ztratit. Může docházet k problémům s konektivitou vlivem problémů se základní stanicí poskytovatele služeb. Přesuňte se do jiné oblasti a zkuste to znovu.
- Pokud používáte zařízení za jízdy, můžou se bezdrátové sítě odpojit vlivem problémů se sítí poskytovatele služeb.

### **Ikona baterie je prázdná**

Baterie je vybitá. Nabijte baterii.

#### **Baterie se nenabíjí správně (pro nabíječky schválené společností Samsung)**

- Ověřte, zda je nabíječka správně připojena.
- Navštivte servisní středisko Samsung a nechejte vyměnit baterii.

#### **Baterie se vybíjí rychleji než po zakoupení**

- Pokud vystavíte zařízení nebo baterii velmi vysokým nebo nízkým teplotám, může dojít k omezení využitelné kapacity.
- Spotřeba kapacity baterie se zvyšuje, pokud používáte funkce zasílání zpráv nebo některé aplikace, například hry nebo síť Internet.
- Baterie je spotřební zboží a její užitečná kapacita s postupem času klesá.

#### **Při spouštění fotoaparátu se zobrazí chybové zprávy**

K provozu fotoaparátu musí mít zařízení dostatek paměti a kapacity baterie. Pokud se při spouštění fotoaparátu zobrazí chybové zprávy, zkuste následující:

- Nabijte baterii.
- Uvolněte část paměti přesunutím souborů do počítače nebo odstraněním souborů ze zařízení.
- Restartujte zařízení. Pokud máte po vyzkoušení těchto rad stále problémy s použitím fotoaparátu, kontaktujte servisní centrum Samsung.

### **Kvalita fotografií je nižší než na náhledu**

- Kvalita fotografií se může lišit v závislosti na okolí a používané metodě fotografování.
- Pokud pořizujete fotografie v tmavých místech, v noci nebo uvnitř, může se na snímcích objevit šum nebo mohou být snímky neostré.

#### **Při otevírání multimediálních souborů se zobrazují chybové zprávy**

Pokud se zobrazí chybové zprávy nebo nedojde ke spuštění přehrávání multimediálních souborů po jejich otevření v zařízení, vyzkoušejte následující možnosti:

- Uvolněte část paměti přesunutím souborů do počítače nebo odstraněním souborů ze zařízení.
- Ujistěte se, že hudební soubor není chráněn službou DRM (Digital Rights Management). Pokud je soubor chráněn službou DRM, ujistěte se, že máte příslušnou licenci nebo klíč k přehrávání souboru.
- Ověřte, zda jsou formáty souborů podporovány zařízením. Pokud není formát souboru zařízením podporován, například DivX nebo AC3, nainstalujte aplikaci, která ho podporuje. Pro potvrzení formátu souborů, které vaše zařízení podporuje, navštivte stránku [www.samsung.com](http://www.samsung.com).
- Vaše zařízení podporuje fotografie a videa zachycená pomocí zařízení. Fotografie a videa zachycená jinými zařízeními nemusí správně pracovat.
- Vaše zařízení podporuje multimediální soubory, jejichž použití bylo autorizováno poskytovatelem síťových služeb nebo poskytovateli dodatečných služeb. Některý obsah dostupný na síti Internet, například vyzváněcí tóny, videa nebo tapety se nemusí správně zobrazit.

#### **Nelze najít jiné zařízení Bluetooth**

- Ujistěte se, že je bezdrátová funkce Bluetooth v zařízení aktivní.
- Ujistěte se, že je bezdrátová funkce Bluetooth v zařízení, ke kterému se chcete připojit, aktivní.
- Ujistěte se, že vaše zařízení a další zařízení Bluetooth se nachází v maximálním dosahu funkce Bluetooth (10 m).

Pokud výše uvedené rady problém nevyřešily, kontaktujte servisní centrum Samsung.

### **Připojení není při připojení zařízení k počítači navázáno**

- Dbejte na to, aby byl používaný kabel USB kompatibilní se zařízením.
- · Zkontrolujte, zda jsou v počítači nainstalovány správné ovladače a že jsou aktuální.
- Pokud jste uživatel systému Windows XP, ujistěte se, že máte v počítači nainstalován servisní balíček Windows XP Service Pack 3 nebo novější verzi.

### **Zařízení nemůže najít vaši aktuální polohu**

Signály GPS mohou být blokovány překážkami, například stěnami domu. Nastavte zařízení, aby k vyhledávání aktuální polohy v těchto situacích používalo sítě Wi-Fi nebo mobilní sítě.

#### **Došlo ke ztrátě dat uložených v zařízení**

Vždy vytvářejte záložní kopie všech důležitých dat uložených v zařízení. V opačném případě nebude možné v případě poškození nebo ztráty data obnovit. Společnost Samsung neponese odpovědnost za ztrátu dat uložených v zařízení.

#### **Po celém obvodu pouzdra zařízení se objevila úzká mezera**

- Tato mezera je nezbytný konstrukční prvek protože může docházet k lehkým otřesům nebo vibracím součástí.
- Časem může tření mezi součástmi způsobit, že se tato mezera mírně rozšíří.

#### **V úložišti zařízení není dostatek místa**

Uvolněte místo v úložišti odstraněním nepotřebných dat, například z mezipaměti, pomocí chytrého správce, nebo ručním odstraněním nepoužívaných aplikací a souborů.

## **Vyjmutí baterie**

- **Za účelem vyjmutí baterie se obraťte na autorizované servisní centrum. Pokyny pro vyjmutí baterie naleznete na adrese [www.samsung.com/global/ecodesign\\_energy.](http://www.samsung.com/global/ecodesign_energy)**
- Pro svou bezpečnost se **nepokoušejte vyjmout** baterii sami. Pokud by nebyla baterie správně vyjmuta, mohlo by dojít k poškození baterie a zařízení, k poranění osob a/nebo by zařízení mohlo přestat být bezpečné.
- Společnost Samsung nenese zodpovědnost za případné škody nebo ztráty (na základě smlouvy nebo občanskoprávního deliktu včetně nedbalosti), které by mohly pramenit z nedodržování přesného znění těchto varování a pokynů, kromě úmrtí nebo poranění osob způsobených nedbalostí společnosti Samsung.

#### **Copyright**

Copyright © 2017 Samsung Electronics

Tato příručka je chráněna mezinárodními zákony o autorských právech.

Žádná část této příručky nesmí být reprodukována, šířena, překládána nebo předávána žádnou formou nebo způsobem, elektronicky ani mechanicky, včetně fotokopií, natáčení ani žádnými jinými systémy pro ukládání, bez předchozího písemného svolení společnosti Samsung Electronics.

#### **Ochranné známky**

- SAMSUNG a logo SAMSUNG jsou registrované ochranné známky společnosti Samsung Electronics.
- Bluetooth® je registrovaná ochranná známka společnosti Bluetooth SIG, Inc. na celém světě.
- Wi-Fi®, Wi-Fi Protected Setup™, Wi-Fi Direct™, Wi-Fi CERTIFIED™ a logo Wi-Fi jsou registrované ochranné známky sdružení Wi-Fi Alliance.
- Všechny ostatní ochranné známky a autorská práva jsou majetkem příslušných vlastníků.